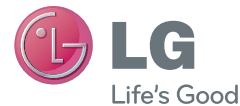

## ENGLISH

## User Guide LG-E435g

MFL67782313 (1.0) www.lg.com

#### ENGLISH

# LG **User Guide**

- Screen displays and illustrations may differ from those you see on an actual phone.
- Some of the contents of this guide may not apply to your phone, depending on the software and your service provider. All information in this document is subject to change without notice.
- This handset is not suitable for people who are visually impaired, due to the touchscreen keyboard.
- Copyright ©2013 LG Electronics, Inc. All rights reserved. LG and the LG logo are registered trademarks of LG Group and its related entities. All other trademarks are the property of their respective owners.
- Google™, Google Maps™, Gmail™, YouTube™ and Play Store™ are trademarks of Google, Inc.

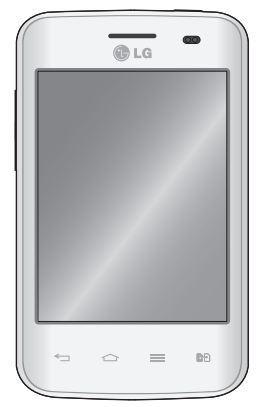

## **Table of contents**

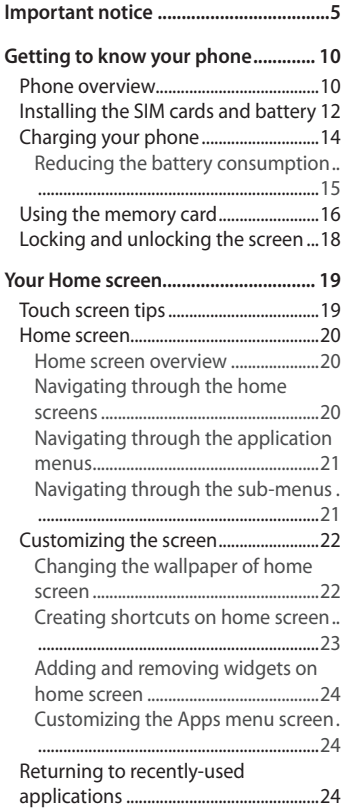

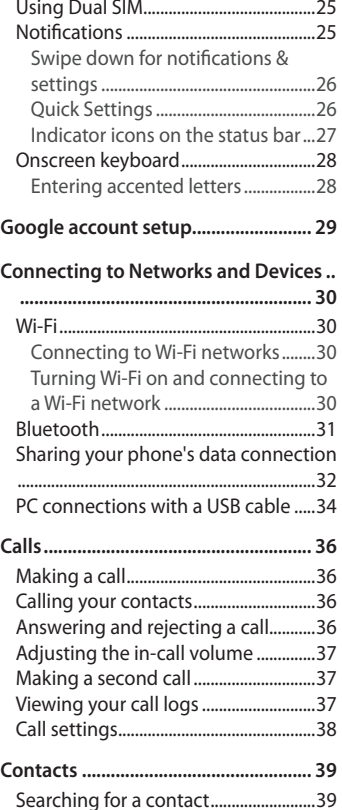

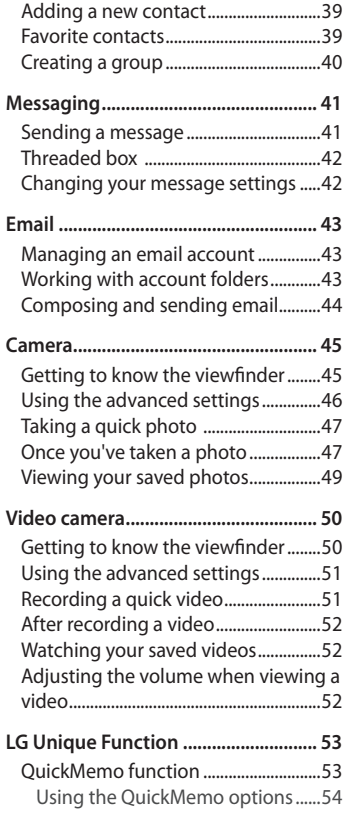

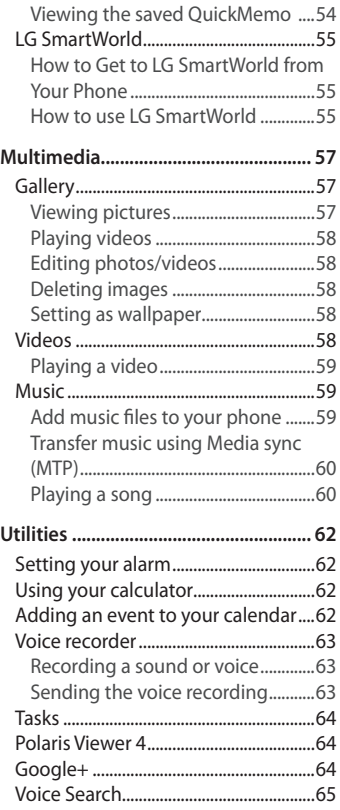

## **Table of contents**

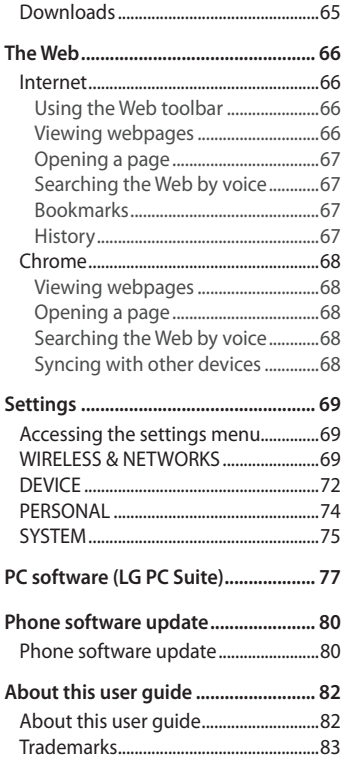

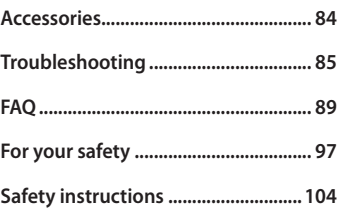

## **Important notice**

Please check if any problems you encountered with your phone are described in this section before taking the phone for service or calling a service representative.

#### **1. Phone memory**

When there is less than 10% of space available in your phone memory. your phone cannot receive new messages. You need to check your phone memory and delete some data, such as applications or messages, to make more memory available.

#### **To uninstall applications:**

- 1 Touch  $\equiv$  > Apps tab > Settings > Apps from DEVICE.
- 2 Once all applications appear, scroll to and select the application you want to uninstall
- 3 Tap on **Uninstall**.

## **2. Optimizing battery life**

Extend your battery's life between charges by turning off features that you don't need to have running constantly in the background. You can monitor how applications and system resources consume battery power.

#### **Extending your phone's battery life:**

- Turn off radio communications when you are not using. If you are not using Wi-Fi, Bluetooth or GPS, turn them off.
- Reduce screen brightness and set a shorter screen timeout.
- Turn off automatic syncing for Gmail, Calendar, Contacts and other applications.
- Some applications you have downloaded may reduce battery power.

### **Important notice**

#### **To check the battery power level:**

• Touch > **Apps** tab > **Settings** > **About phone** from SYSTEM > **Common** tab > **Battery.**

The battery status (charging or discharging) and battery level (percentage charged) is displayed at the top of the screen.

#### **To monitor and control how battery power is being used:**

• Touch > **Apps** tab > **Settings** > **About phone** from SYSTEM > **Common** tab > **Battery** > **Battery use**.

Battery usage time is displayed on the screen. It tells you how long it has been since you last connected your phone to a power source or, if currently connected, how long the phone was last running on battery power. The screen shows the applications or services using battery power, listed in order from the greatest to smallest amount used.

## **3. Before installing an open source application and OS**

#### **WARNING**

If you install and use an OS other than the one provided by the manufacturer it may cause your phone to malfunction. In addition, your phone will no longer be covered by the warranty.

## **WARNING**

To protect your phone and personal data, only download applications from trusted sources, such as Play Store™. If there are improperly installed applications on your phone, the phone may not work normally or a serious error may occur. You must uninstall those applications and all associated data and settings from the phone.

## **4. Using an unlock pattern**

Set an unlock pattern to secure your phone. Touch  $\equiv$  > Apps tab > **Settings** > **Lock screen** from DEVICE > **Select screen lock** > **Pattern**. This opens a screen that will guide you through how to draw a screen unlock pattern. You have to create a Backup PIN as a safety measure in case you forget your unlock pattern.

**Caution:** Create a Google account before setting an unlock pattern and remember the Backup PIN you created when creating pattern lock.

## **WARNING**

#### **Precautions to take when using pattern lock.**

It is very important to remember the unlock pattern you set. You will not be able to access your phone if you use an incorrect pattern 5 times. You have 5 opportunities to enter your unlock pattern, PIN or password. If you have used all 5 opportunities, you can try again after 30 seconds.

#### **When you can't recall your unlock Pattern, PIN or Password: < If you have forgotten your pattern >**

If you logged in to your Google account on the phone but failed to enter the correct pattern 5 times, press the **Forgot pattern?** button at the bottom of the screen. You are then required to log in with your Google Account or you have to enter the Backup PIN you entered when creating your Pattern Lock.

If you have not created a Google account on the phone or you forgot Backup PIN, you have to perform a hard reset.

#### **< If you have forgotten your PIN or Password >**

If you forget your PIN or Password, you will need to perform a hard reset. **Caution:** If you perform a hard reset, all user applications and user data will be deleted.

## **Important notice**

**NOTE:** If you have not logged into your Google Account and have forgotten your unlock pattern, you will need to enter your Backup PIN.

#### **5. Using the Hard Reset (Factory reset)**

If your phone does not restore to the original condition, use a hard reset (factory reset) to initialize it.

• Touch  $\mathbf{m}$  > Apps tab > Settings > Backup & reset > Select Factory data **reset**.

#### **WARNING**

If you perform a hard reset, all user applications, user data and DRM licenses will be deleted. Please remember to backup any important data before performing a hard reset.

#### **6. Opening and switching applications**

Multi-tasking is easy with Android because you can keep more than one application running at the same time. There is no need to quit an application before opening another one. Use and switch between several open applications. Android manages each application, stopping and starting them as needed to ensure that idle applications don't consume resources unnecessarily.

#### **To stop applications:**

- 1 Touch > **Apps** tab > **Settings** > **Apps** from DEVICE > **RUNNING.**
- 2 Scroll and touch the desired application and touch **Stop** to stop it.

**NOTE:** For multitasking, touch the Home  $\infty$  key to move to another app while using an app. This does not stop the previous app running in the background on the device. Make sure to touch the Back  $(\equiv)$  key to exit an app after using it.

#### **7. Transferring music, photos and videos using Media sync (MTP)**

- 1 Touch > **Apps** tab > **Settings** > **Storage** from DEVICE to check out the storage media.
- 2 Connect the phone to your PC using the USB cable.
- 3 A USB connection type list will appear on your phone screen, select the **Media sync (MTP**) option.
- 4 Open the memory folder on your PC. You can view the mass storage content on your PC and transfer the files.
- 5 Copy the files from your PC to the drive folder.

## **8. Hold your phone upright**

Hold your cell phone vertically, as you would a regular phone. Your phone has an internal antenna. Be careful not to scratch or damage the back of the phone, as this may affect performance.

When making/receiving calls or sending/receiving data, avoid holding the lower part of the phone where the antenna is located. Doing so may affect call quality.

## **9. When the screen freezes**

If the screen freezes or the phone does not respond when you try to operate it:

Press and hold the **Power/Lock** key for 10 seconds to turn your phone off. If it still does not work, please contact the service center.

## **Getting to know your phone**

#### **Phone overview**

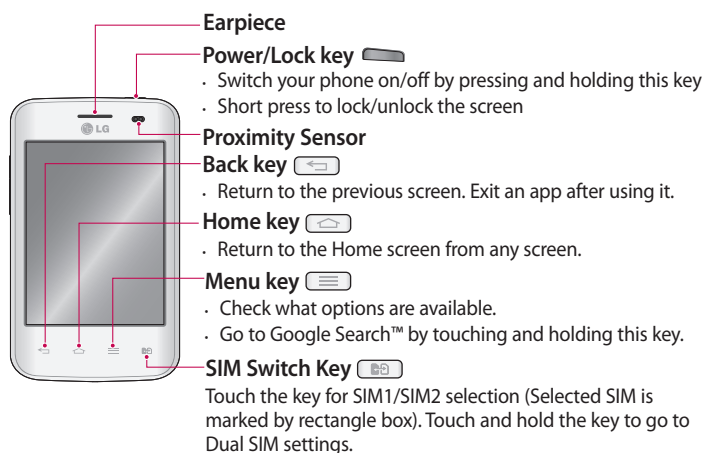

#### **NOTE: Proximity sensor**

When receiving and making calls, the proximity sensor automatically turns the backlight off and locks the Touch screen by sensing when the phone is near to your ear. This extends battery life and prevents you from unintentionally activating the Touch screen during calls.

#### **WARNING**

Placing a heavy object on the phone or sitting on it can damage the LCD and touch screen functions. Do not cover the LCD proximity sensor with protective film. This could cause the sensor to malfunction.

## **WARNING**

While in the speaker phone mode (Handsfree mode) the speaker sound might be high, and so to avoid damage to your hearing, do not close the handset to your ear while using speaker phone mode.

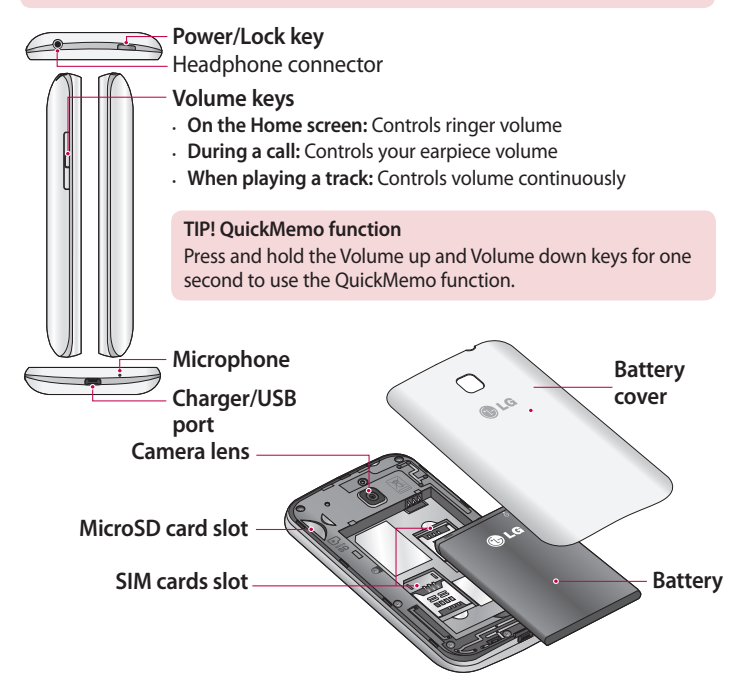

#### **Installing the SIM cards and battery**

Before you can start exploring your new phone, you'll need to set it up. To insert the SIM cards and battery:

1 To remove the battery cover, hold the phone firmly in one hand. With your other hand, lift off the battery cover with your thumb as shown in figure.

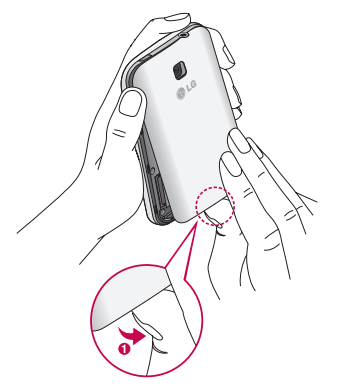

2 Slide the SIM cards into its respective slots as shown in the figure. Make sure the golden contact area on the SIM card is facing downwards.

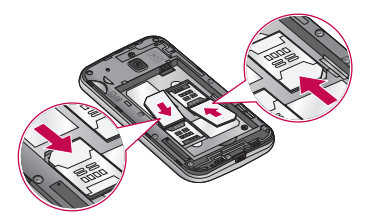

3 Insert the battery into place by aligning the golden contacts on the phone and the battery (1) and pressing it down until it clicks into place (2).

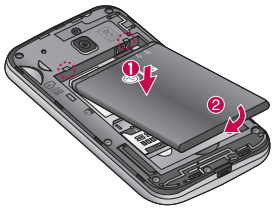

4 Align the battery cover over the battery compartment (1) and press it down until it clicks into place (2).

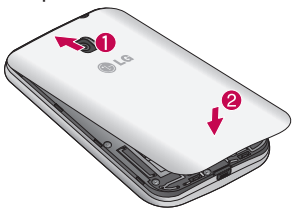

## **Charging your phone**

Charge the battery before using it for the first time. Use the charger to charge the battery. A computer can be also used to charge the device by connecting them via the USB cable.

## **WARNING**

Use only LG-approved chargers, batteries, and cables. When using unapproved chargers or cables, it may cause battery charging slowly or pop up the message regarding slow charging. Or, unapproved chargers or cables can cause the battery to explode or damage the device, which are not covered by the warranty.

The charger connector is at the bottom of the phone. Insert the charger and plug it into an electrical outlet.

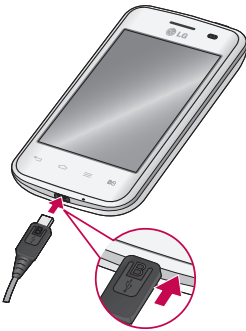

#### **NOTES:**

- The battery must be fully charged initially to improve battery lifetime.
- Do not open the battery cover while your phone is charging.

#### **NOTES:**

- When the battery power is low, the device emits a warning tone and displays a low battery power message.
- If the battery is completely discharged, the device cannot be turned on immediately when the charger is connected. Allow a depleted battery to charge for a few minutes before turning on the device.
- If you use multiple applications at once, network applications, or applications that need a connection to another device, the battery will drain quickly. To avoid disconnecting from the network or losing power during a data transfer, always use these applications after fully charging the battery.
- The device can be used while it is charging, but it may take longer to fully charge the battery.
- If the device receives an unstable power supply while charging, the touch screen may not function. If this happens, unplug the charger from the device.
- While charging, the device may heat up. This is normal and should not affect the device's lifespan or performance. If the battery gets hotter than usual, the charger may stop charging.

After fully charging, disconnect the device from charger. First unplug the charger from device, and then unplug it from the electric slot. Do not remove the battery before removing the charger. This may damage the device.

**NOTE:** To save energy, unplug the charger when not in use. You must unplug the charger from the electric slot when not in use to avoid wasting power. The device should remain close to the electric slot while charging.

#### **Reducing the battery consumption**

Your device provides options that help you save battery power. By customising these options and deactivating features in the background, you can use the device longer between charges:

## **Getting to know your phone**

- Activate power-saving mode.
- When you are not using the device, switch to sleep mode by pressing the Power/lock key.
- Close unnecessary applications with the task manager.
- Deactivate the Bluetooth feature.
- Deactivate the Wi-Fi feature.
- Deactivate auto-syncing of applications.
- Decrease the Screen timeout.
- Decrease the brightness of the display.

## **Using the memory card**

Your phone supports the use of microSD™ or microSDHC™ memory cards of up to 32 GB capacity. These memory cards are specifically designed for mobile phones and other ultra-small devices, and are ideal for storing media-rich files such as music, programs, videos, and photographs for use with your phone.

#### **To insert a memory card:**

Insert the memory card into the slot. Make sure the golden contact area is facing downwards.

**To safely remove the memory card:** 

Touch > **Apps** tab > **Settings** > **Storage** from DEVICE > **Unmount SD**   $card > OK$ 

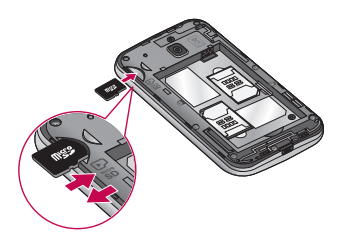

#### **NOTES:**

- Use only compatible memory cards with your phone. Using incompatible memory cards may damage the card and data stored on the card, as well as the phone.
- As the device uses FAT32, the maximum size for any given file is 4 GB.

## **WARNING:**

Do not insert or remove the memory card when the phone is ON. Doing so may damage the memory card as well as your phone, and the data stored on the memory card may become corrupt.

#### **To format the memory card:**

Your memory card may already be formatted. If it isn't, you must format it before you can use it.

**NOTE:** All files on your memory card are deleted when it is formatted.

- 1 Touch  $\blacksquare$  to open the application list.
- 2 Scroll and touch **Settings** > **Storage** from DEVICE tab.
- 3 Touch **Unmount SD card** and touch **OK** to confirm.
- 4 Touch **Erase SD card** > **Erase SD card** > **Erase everything**.
- 5 If you have set a pattern lock, input the pattern lock then select **Erase everything**.

**NOTE:** If there is content on your memory card, the folder structure may be different after formatting, as all the files will have been deleted.

#### **Locking and unlocking the screen**

If you do not use the phone for a while, the screen will be automatically turned off and locked. This helps to prevent accidental touches and saves battery power.

When you are not using your phone, press the **Power/Lock** key lock your phone.

If there are any programs running when you lock your screen, they may be still running in Lock mode. It is recommended that you exit all programs before entering Lock mode to avoid unnecessary charges (e.g. phone calls, web access and data communications).

To wake up your phone, press the **Power/Lock** key . The Lock screen will appear. Touch and slide the Lock screen in any direction to unlock your Home screen. The last screen you viewed will open.

## **Touch screen tips**

Here are some tips on how to navigate on your phone.

**Tap or touch** – A single finger tap selects items, links, shortcuts and letters on the on-screen keyboard.

**Touch and hold** – Touch and hold an item on the screen by touching it and not lifting your finger until an action occurs. For example, to open a contact's available options, touch and hold the contact in the Contacts list until the context menu opens.

**Drag** – Touch and hold an item for a moment and then, without lifting your finger, move your finger on the screen until you reach the target position. You can drag items on the Home screen to reposition them. **Swipe or slide** – To swipe or slide, quickly move your finger across the surface of the screen, without pausing when you first touch it (so you don't drag an item instead). For example, you can slide the screen up or down to scroll through a list, or browse through the different Home screens by swiping from left to right (and vice versa).

**Double-tap** – Double-tap to zoom on a webpage or a map. For example, quickly double-tap a section of a webpage to adjust that section to fit the width of the screen. You can also double-tap to zoom in and out after taking a picture (using the Camera), and when using Maps.

**Pinch-to-Zoom** – Use your index finger and thumb in a pinching or spreading motion to zoom in or out when using the browser or Maps, or when browsing pictures.

**Rotate the screen** – From many applications and menus, the orientation of the screen adjusts to the device's physical orientation.

## **Your Home screen**

#### **NOTES:**

- To select an item, touch the center of the icon.
- Do not press too hard; the touch screen is sensitive enough to pick up a light, yet firm touch.
- Use the tip of your finger to touch the option you want. Be careful not to touch any other keys.

## **Home screen**

**Home screen overview**

The main home screen is the starting point for many applications and functions, and it allows you to add items like application icons, shortcuts, folders or widgets to give you instant access to information and applications. This is the default page and accessible from any menu by touching **Home** key

On your Home screen, you can view menu icons at the bottom of the screen. Menu icons provide easy and one-touch access to the functions you use the most, like making calls and sending messages.

Touch the **Apps** icon at the bottom of the screen. This displays all of your installed applications. To open any application, simply touch the icon in the applications list.

#### **Navigating through the home screens**

Your phone has several home screens. If you like, you can place different applications on each of the home screens.

From the main Home screen, swipe the screen with your finger in either direction. The main Home Screen is located in the middle of Home screens.

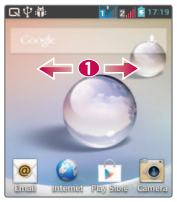

**Navigating through the application menus**

Your phone initially has several Application menus available. Follow these steps to navigate through the Application menus:

- 1 At the Home screen, tap . The first Application Menu displays.
- 2 Swipe the screen left or right to access the other two menus.
- 3 Tap one of the application icons.

**Navigating through the sub-menus**

Sub-menus are available when you are at any Home screen or have selected a feature or application such as Phone, Contacts, Messaging, or Internet.

- 1 Touch  $\equiv$  . A sub-menu displays at the bottom of the phone screen.
- 2 Tap an option.

## **Your Home screen**

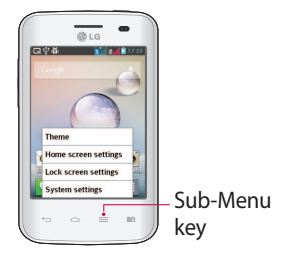

#### **Customizing the screen**

You can customize your Home screen by doing the following:

- Changing the wallpaper
- Creating shortcuts
- Creating application folders on home screen
- Adding and removing widgets on home screen
- Customizing the Apps menu screen

**Changing the wallpaper of home screen**

You can change the Wallpaper (background) of your home screens by following these steps:

- 1 From the Home screen, touch and hold on an empty area of the screen.
- 2 Under the **Select wallpaper from** heading, tap one of the following options:
	- **Gallery**: select a wallpaper from photographs you have taken with your camera.
	- **Live Wallpapers**: select an animated wallpaper. This option is not available for the Lock screen option.

• **Wallpaper gallery**: select from many still-life wallpapers.

#### **Creating shortcuts on home screen**

Shortcuts are different than the current Home screen Widgets that only launch an application. Shortcuts activate a feature, action, or launch an application.

**NOTE:** To move a shortcut from one screen to another, it must first be deleted from its current screen. Navigate to the new screen, then add the shortcut.

Adding a shortcut from the Apps Menu

- 1 Touch  $\circ$  to go to the main Home screen, if it is not already selected.
- 2 Navigate to the desired Home screen.
- $3$  Tap  $\mathbb{H}$  to display your current applications.
- 4 Scroll through the list and locate your desired application.
- 5 Press and hold the application icon. This creates an immediate shortcut of the selected icon and closes the **Apps** tab.
- 6 While still holding the on-screen icon, position it on the current page. Once complete, release the screen to lock the new shortcut into its new position on the current screen.

Deleting a shortcut

- 1 Touch  $\circ$  to activate the Home screen.
- 2 Touch and hold the desired shortcut. This unlocks it from its location on the current screen.
- 3 Drag the icon over the **Remove** icon **a** and release it.

Creating Application Folders on Home screen

You can create application folders to hold similar applications if you wish. Drop one app icon over another one on a Home screen, and the two icons will be combined. Repeat this step or tap the **Folder** icon > + icon,

## **Your Home screen**

then you can combine several app icons in a folder.

**Adding and removing widgets on home screen**

Widgets are self-contained applications that reside in either your Widgets tab or on the main or extended Home screens. Unlike a shortcut, the Widget displays as an on-screen application.

#### **Adding a Widget**

- 1 Navigate to the desired Home screen page from the main Home screen.
- 2 Tap $\mathbb{H}$ .
- 3 Tap **Apps** > **Widgets** tab at the top of the screen.
- 4 Touch and hold an available Widget to position it on the current screen.

#### **Removing a widget**

- 1 Touch and hold a Widget until you can move it around on the screen.
- 2 Drag the Widget over the **Remove** icon **a** and release it.

**NOTE:** This action does not actually delete the Widget, it just removes it from the current Home screen.

#### **Customizing the Apps menu screen**

- 1 Touch the **Four** from the main Home screen.
- 2 Tap the **Apps** tab at the top of the screen to go to the Apps Menu screen, if it is not already selected.
- 3 Touch the  $\equiv$  to customise the Apps Menu screen using **Search**, **Sort by**, **Apps wallpaper**, **Hide/Show apps** menu options.

## **Returning to recently-used applications**

1 Touch and hold the **Home** key. The screen displays a pop-up

containing the icons of applications you used recently.

2 Touch an icon to open the application. Or touch the **Back** key to return to your previous screen.

## **Using Dual SIM**

When two SIM cards are inserted on your phone, the SIM cards information are displayed on your notification drawer. When you touch the SIM switch key, currently active SIM is switched.

**NOTE:** If only one SIM card is inserted or one SIM is off, SIM switching is not available, and the SIM switch key has no action. During a call, sending a message or using a data service, the other SIM's RSSI might be displayed as 'No service' due to the network service status.

**WARNING:** If you are outside of the service area, it may cause your device to consume more battery power.

#### **Notifications**

Notifications alert you to the arrival of new messages, calendar events, and alarms, as well as to ongoing events, such as video downloads.

From the notifications panel, you can view your phone's current status and pending notifications.

When a notification arrives, its icon appears at the top of the screen. Icons for pending notifications appear on the left, and system icons showing things like Wi-Fi or battery strength on the right.

**NOTE:** The available options may vary depending on the region or service provider.

#### **Your Home screen**Pending Bluetooth, Wi-Fi, & notifications battery status ていい

**Swipe down for notifications & settings**

Swipe down from the status bar to open the notifications panel. To close the notifications panel, swipe up the bar that is at the bottom of the screen.

#### **Quick Settings**

Use Quick Settings to easily toggle function settings like Wi-Fi, manage display brightness and more. For Quick Settings, swipe down from the status bar to open the notifications panel and swipe or touch for you desired setting.

**To rearrange Quick Setting items on the notification panel**  Touch  $\blacksquare$ . You can then check and rearrange items on the notification panel.

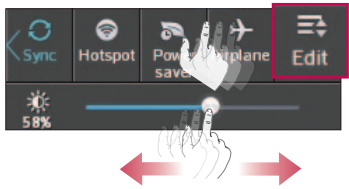

#### **Indicator icons on the status bar**

Indicator icons appear on the status bar at the top of the screen to report missed calls, new messages, calendar events, device status and more.

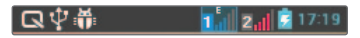

The icons listed in the table below are some of the most common ones.

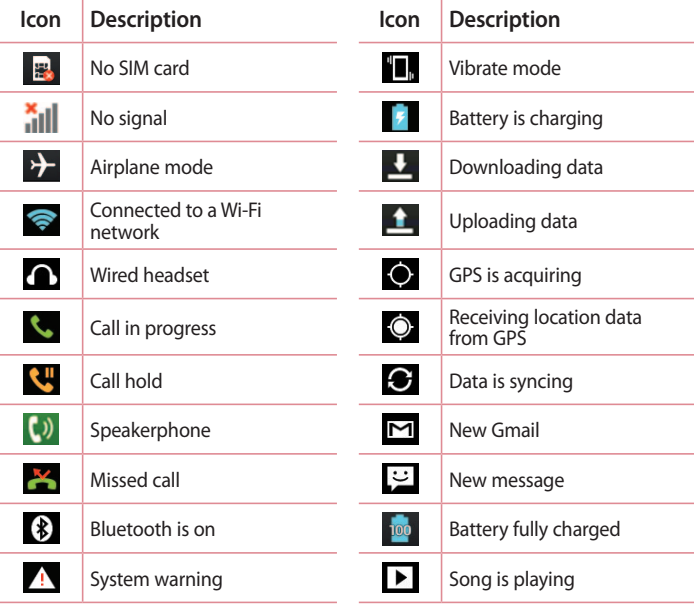

## **Your Home screen**

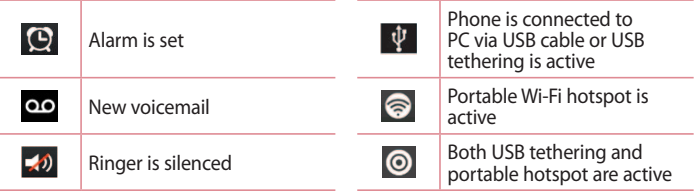

**NOTE:** The icon's location in the status bar may differ according to the function or service.

#### **Onscreen keyboard**

You can enter text using the on-screen keyboard. The on-screen keyboard appears automatically on the screen when you need to enter text. To manually display the keyboard, simply touch a text field where you want to enter text.

#### **Using the keypad & entering text**

**Tap once to capitalize the next letter you type. Double-tap or touch and** hold for all caps.

Tap to switch to the numbers and symbols keyboard. You can also touch and hold this key to view the Settings menu.

 $\overline{\phantom{a}}$  Tap to enter a space.

 $\blacksquare$  Tap to create a new line.

 $\Box$  Tap to delete the previous character.

#### **Entering accented letters**

When you select Spanish or French as the text entry language, you can enter special Spanish or French characters (e.g. "á"). For example, to input "á", touch and hold the "a" key until the zoom-in key grows bigger and displays characters from different languages.

## **Google account setup**

When you first turn on your phone, you have the opportunity to activate the network, to sign into your Google Account and select how you want to use certain Google services.

#### **To set up your Google account:**

• Sign into a Google Account from the prompted set-up screen.

Or, touch > **Apps** tab > select a Google application, such as **Gmail** > select **New** to create a new account.

If you have a Google account, touch **Existing**, enter your email address and password, then touch  $\triangleright$ .

Once you have set up your Google account on your phone, your phone automatically synchronizes with your Google account on the Web.

Your contacts, Gmail messages, Calendar events and other information from these applications and services on the Web are synchronized with your phone. (This will depend on your synchronization settings.) After signing in, you can use Gmail™ and take advantage of Google services on your phone.

## **Connecting to Networks and Devices**

### **Wi-Fi**

With Wi-Fi, you can use high-speed Internet access within the coverage of the wireless access point (AP). Enjoy wireless Internet using Wi-Fi, without extra charges.

#### **Connecting to Wi-Fi networks**

To use Wi-Fi on your phone, you need to access a wireless access point or 'hotspot'. Some access points are open and you can simply connect to them. Others are hidden or use security features, you must configure your phone to be able to connect to them.

Turn off Wi-Fi when you're not using it to extend the life of your battery.

**NOTE:** If you are out of the Wi-Fi zone or have set Wi-Fi to OFF, additional charges may be applied by your mobile operator for mobile data use.

#### **Turning Wi-Fi on and connecting to a Wi-Fi network**

- 1 Touch > **Apps** tab > **Settings** > **Wi-Fi** from WIRELESS & NETWORKS tab.
- 2 Set **Wi-Fi** to **ON** and start scanning for available Wi-Fi networks.
- 3 Tap the Wi-Fi menu to see a list of active and in-range Wi-Fi networks.
	- Secured networks are indicated by a lock icon.
- 4 Touch a network to connect to it.
	- If the network is secured, you are prompted to enter a password or other credentials. (Ask your network administrator for details)
- 5 The status bar displays icons that indicate Wi-Fi status.

#### **Bluetooth**

You can use Bluetooth to send data by running a corresponding application, not from the Bluetooth menu as on most other mobile phones.

#### **NOTES:**

- LG is not responsible for the loss, interception or misuse of data sent or received via the Bluetooth wireless feature.
- Always ensure that you share and receive data with devices that are trusted and properly secured. If there are obstacles between the devices, the operating distance may be reduced.
- Some devices, especially those that are not tested or approved by Bluetooth SIG, may be incompatible with your device.

#### **Turning on Bluetooth and pairing up your phone with a Bluetooth device**

You must pair your device with another device before you connect to it.

- 1 Touch > **Apps** tab > **Settings** > set **Bluetooth** to **ON** from WIRELESS & NETWORKS tab.
- 2 Tap the **Bluetooth** menu. You will see the option to make your phone visible and option to search devices. Now tap **Search for devices** to view the devices in the Bluetooth Range.
- 3 Choose the device you want to pair with from the list.

Once the pairing is successful, your device will connect to the other device.

**NOTE:** Some devices, especially headsets or hands-free car kits, may have a fixed Bluetooth PIN, such as 0000. If the other device has a PIN, you will be asked to enter it.

## **Connecting to Networks and Devices**

#### **Send data using the Bluetooth wireless feature**

- 1 Select a file or item, such as a contact, calendar event, or media file from an appropriate application or from **Downloads**.
- 2 Select the option for sending data via Bluetooth.

**NOTE:** The method for selecting an option may vary by data type.

3 Search for and pair with a Bluetooth-enabled device.

#### **Receive data using the Bluetooth wireless feature**

1 Touch  $\frac{1}{2}$  > Apps tab > Settings > set Bluetooth to ON  $\frac{1}{2}$  and touch **Make phone visible** to be visible on other devices.

**NOTE:** To select the length of time that your device will be visible, touch  $\sqrt{m}$ **Visibility timeout**.

2 Select **Accept** to confirm that you are willing to receive data from the other device.

## **Sharing your phone's data connection**

USB tethering and portable Wi-Fi hotspot are great features when there are no wireless connections available. You can share your phone's mobile data connection with a single computer via a USB cable (USB tethering). You can also share your phone's data connection with more than one device at a time by turning your phone into a portable Wi-Fi hotspot. When your phone is sharing its data connection, an icon appears in the status bar and as an ongoing notification in the notifications drawer. For the latest information about tethering and portable hotspots, including supported operating systems and other details, visit http://www. android.com/tether.

**To change Portable Wi-Fi hotspot settings:**

Touch > **Apps** tab > **Settings** > **More…** from WIRELESS & NETWORKS tab > **Portable Wi-Fi hotspot** > choose options that you want to adjust.

**TIP!** If your computer is running Windows 7 or a recent distribution of some versions of Linux (such as Ubuntu), you will not usually need to prepare your computer for tethering. But, if you are running an earlier version of Windows or another operating system, you may need to prepare your computer to establish a network connection via USB. For the most current information about which operating systems support USB tethering and how to configure them, visit http://www.android.com/tether.

#### **To rename or secure your portable hotspot**

You can change the name of your phone's Wi-Fi network name (SSID) and secure its Wi-Fi network.

- 1 On the Home screen, touch  $\frac{1}{2}$  > Apps tab > Settings.
- 2 Touch **More...** from WIRELESS & NETWORKS tab and select **Portable Wi-Fi hotspot.**
- 3 Ensure that **Portable Wi-Fi hotspot** is checked.
- 4 Touch **Set up Wi-Fi hotspot**.
	- The **Set up Wi-Fi hotspot** dialogue box will open.
	- You can change the **Network SSID** (name) that other computers see when scanning for Wi-Fi networks.
	- You can also touch the **Security** menu to configure the network with Wi-Fi Protected Access 2 (WPA2) security using a pre-shared key (PSK).
	- If you touch the **WPA2 PSK** security option, a password field is added to the **Set up Wi-Fi hotspot** dialogue box. If you enter a password, you will need to enter that password when you connect to the phone's hotspot with a computer or other device. You can set **Open** in the **Security** menu to remove security from your Wi-Fi network.

## **Connecting to Networks and Devices**

#### 5 Touch **Save**.

**ATTENTION!** If you set the security option as Open, you cannot prevent unauthorised usage of online services by other people and additional charges may be incurred. To avoid unauthorized usage, you are advised to keep the security option active.

## **PC connections with a USB cable**

Learn to connect your device to a PC with a USB cable in USB connection modes. By connecting the device to a PC you can directly transfer data to and from your device and use the PC software (LG PC Suite).

#### **Syncing your phone with your computer**

To synchronize your phone with your PC using the USB cable, you need to install the PC software (LG PC Suite) on your PC. Download the program from the LG website (www.lg.com).

- 1 Use the USB data cable to connect your phone to the PC. The USB connection type list will appear, select the LG software.
- 2 Run the LG PC Suite program on your PC. Refer to the PC software (LG PC Suite) help for more information.

**NOTE:** The LG integrated USB driver is required to connect an LG device to a PC. It is installed automatically when you install the LG PC Suite software.

#### **Transferring music, photos and videos using USB mass storage mode**

- 1 Connect your phone to a PC using a USB cable.
- 2 If you haven't installed the LG Android Platform Driver on your PC, you will need to manually change the settings. Choose **Settings > PC connection > USB connection type**, then select **Media sync (MTP)**.
- 3 You can now view the mass storage content on your PC and transfer
the files.

### **Synchronize with Windows Media Player**

Ensure that Windows Media Player is installed on your PC.

- 1 Use the USB cable to connect the phone to a PC on which Windows Media Player has been installed.
- 2 Select the **Media sync (MTP)** option. When connected, a pop-up window will appear on the PC.
- 3 Open Windows Media Player to synchronize music files.
- 4 Edit or enter your device's name in the pop-up window (if necessary).
- 5 Select and drag the music files you want to the sync list.
- 6 Start synchronization.
- The following requirements must be satisfied to synchronize with Windows Media Player.

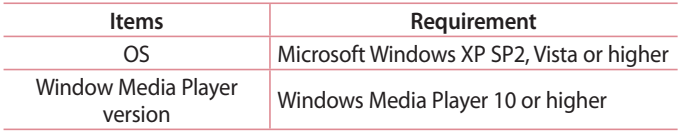

• If the Windows Media Player version is lower than 10, install version 10 or higher.

# **Calls**

## **Making a call**

- 1 Touch **a** and **Phone** to open the keypad.
- 2 Enter the number using the keypad. To delete a digit, touch the  $\alpha$ .
- 3 Touch **to** to make a call.
- 4 To end a call, touch the **End** icon  $\Box$ .

**TIP!** To enter "+" to make international calls, touch and hold  $\overline{[0+]}$ .

## **Calling your contacts**

- 1 Touch **and Contacts** to open your contacts list.
- 2 Scroll through the contact list or enter the first few letters of the contact you want to call by touching **Search contacts**.
- 3 In the list, touch  $\cup$  to make the call.

## **Answering and rejecting a call**

When you receive a call in Lock state, swipe the  $\mathbf{t}$  in any direction to answer the incoming call.

Swipe the **in** any direction to decline an incoming call.

Hold and slide the **Decline with message** icon from the bottom if you want to send a message.

#### **TIP! Decline with message**

You can send a message quickly using this function. This is useful if you need to reject a call with message during a meeting.

### **Adjusting the in-call volume**

To adjust the in-call volume during a call, use the Volume up and down keys on the left-hand side of the phone.

### **Making a second call**

- 1 During your first call, touch **Menu** key > **Add call** and dial the number. You can also go to the recently dialed numbers list by touching  $\blacksquare$  or can search contacts by touching  $\blacksquare$  and select the contact you want to call.
- 2 Touch  $\blacksquare$  to make the call.
- 3 Both calls are displayed on the call screen. Your initial call is locked and put on hold.
- 4 Touch the displayed number to toggle between calls. Or touch **Merge calls** to start a conference call.
- 5 To end active calls, touch **End** or touch the **Home** key, and slide down the notification bar and select the **End call** icon .

**NOTE:** You are charged for each call you make.

### **Viewing your call logs**

On the Home screen, touch **Phone** and choose the **Call logs** tab  $\mathbf{F}$ . View a complete list of all dialed, received and missed voice calls.

**TIP!** Touch any call log entry to view the date, time and duration of the call.

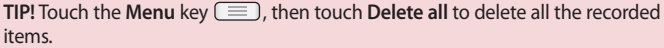

# **Calls**

## **Call settings**

You can configure phone call settings such as call forwarding and other special features offered by your carrier.

1 On the Home screen, touch **Phone**.

2 Touch **Menu** key.

3 Tap **Call settings** and choose the options that you want to adjust.

**Fixed dialing numbers** – To turn on and compile a list of numbers that can be called from your phone. You'll need your PIN2, which is available from your operator. Only numbers within the fixed dial list can be called from your phone. **Save unknown numbers** – Add unknown numbers to contacts after a call. **Voicemail** – It allows you to select your carrier's voicemail, enter the phone number to use for listening to and managing your voicemail, and configure the notification sound or vibration option.

**Call reject** – It allows you to set the call reject function and manage the reject list.

**Decline with message** – When you want to reject a call, you can send a preset message. In this menu, you can add or edit messages to send instead, when you reject a call.

**Connection vibration** – Choose whether to set the phone vibrates or not when the other device answers the call.

**Privacy keeper** – Configure the privacy keeper option.

**Power button ends call** – Checkmark this option if you want to press the power button to end a call.

**Call forwarding** – Choose whether to divert all calls, when the line is busy, when there is no answer or when you have no signal.

**Call barring** – Select when you would like calls to be barred. Enter the call barring password. Please check with your network operator about this service. **Call duration** – View the duration of calls including last call, dialed calls, received calls and all calls.

**Additional settings** – This lets you change the following settings:

 **Caller ID:** Choose whether to display your number on an outgoing call. **Call waiting:** If call waiting is activated, the handset will notify you of an incoming call while you are on the phone (depending on your network provider).

# **Contacts**

Add contacts to your phone and synchronize them with the contacts in your Google account or other accounts that support contact syncing.

## **Searching for a contact**

#### **On the Home screen**

- 1 Touch **a** and **Contacts** to open your contacts list.
- 2 Touch **Search contacts** and enter the contact name using the keyboard.

## **Adding a new contact**

- 1 Touch **Phone**, enter the new contact's number, then touch the **Menu** key. Touch **Add to Contacts** > **Create new contact**.
- 2 If you want to add a picture to the new contact, touch the image area. Choose from **Take photo** or **Select from Gallery**.
- 3 Select the contact type by touching  $\Box$ .
- 4 Touch a category of contact information and enter the details about your contact.
- 5 Touch **Save**.

## **Favorite contacts**

You can classify frequently called contacts as favorites.

Adding a contact to your favorites

- 1 Touch **and Contacts** to open your contacts list.
- 2 Touch a contact to view its details.
- 3 Touch the star to the right corner of the contact's name. The star turns yellow color and the contact is added to your favorites.

## **Contacts**

#### **Removing a contact from your favorites list**

- 1 Touch **and Contacts** to open your contacts list.
- 2 Touch the  $\sum$  tab at the top of the list and choose a contact to view its details.
- 3 Touch the star to the right corner of the contact's name. The star turns gray color and the contact is removed from your favorites.

## **Creating a group**

- 1 Touch **and Contacts** to open your contacts list.
- 2 Touch **Groups** and touch the **Menu** key  $\equiv$  3. Select **New group**.
- 3 Enter a name for the new group. You can also set a ringtone for the newly created group.
- 4 Touch **Save** to save the group.

**NOTE:** If you delete a group, the contacts assigned to that group will not be lost. They will remain in your contacts.

# **Messaging**

Your phone combines SMS and MMS into one intuitive, easy-to-use menu.

### **Sending a message**

- 1 Touch **the home screen, Messaging** and touch **1** to open a blank message.
- 2 Enter a contact name or contact number in the **To** field. As you enter the contact name, matching contacts will appear. You can touch a suggested recipient. You can add more than one contact.

**NOTE:** You will be charged for a text message for every person you send the message to.

- 3 Touch the **Message via SIM1/SIM2** field and begin composing your message.
- 4 Touch  $\equiv$  to open the Options menu. Choose from **Quick message**, **Insert smiley, Schedule sending, Add subject** and **Discard.**

**TIP!** You can touch the  $\sqrt{\mathscr{O}}$  icon to attach the file you want to share to your message.

- 5 Touch **Send** to send your message.
- 6 Responses will appear on the screen. As you view and send additional messages, a message thread is created.

WARNING: The 160-character limit may vary from country to country, depending on the language and how the SMS is coded.

WARNING: If an image, video or audio file is added to an SMS message, it is automatically converted into an MMS message and you are charged accordingly.

# **Messaging**

### **Threaded box**

Unread messages (SMS, MMS) are located on the top. And the others exchanged with another device can be displayed in chronological order so that you can conveniently see an overview of your conversation.

### **Changing your message settings**

Your phone message settings are pre-defined, so you can send messages immediately. You can change the settings according to your preferences.

 $\cdot$  Touch the **Messaging** icon on the Home screen, touch  $\equiv$  and then tap **Settings**.

# **Email**

You can use the Email application to read emails from services like Gmail. The Email application supports the following account types: POP3, IMAP and Exchange.

Your service provider or system administrator can provide you with the account settings you need.

## **Managing an email account**

The first time you open the **Email** application, a set-up wizard opens to help you to set up an email account.

After the initial set-up, Email displays the contents of your inbox. If you have added more than one account, you can switch among accounts.

### **To add another email account:**

 $\cdot$  Touch  $\mathbb{H}$  > Apps tab > **Email** > touch  $\mathbb{F}$  > Accounts > in the **ACCOUNTS** screen, touch  $\equiv$  > Add account.

#### **To change an email account's settings:**

 $\cdot$  Touch  $\mathbb{H}$  > Apps tab > Email > touch  $\mathbb{I}$  > Accounts > in the **ACCOUNTS** screen, touch  $\equiv$  > **Entire settings.** 

#### **To delete an email account:**

 $\cdot$  Touch  $\mathbf{H}$  > Apps tab > **Email** > touch  $\mathbf{F}$  > Accounts > in the **ACCOUNTS** screen, touch  $\equiv$  > **Remove account** > touch an account you want to delete > select **Remove** > **Yes.**

## **Working with account folders**

Touch  $\mathbf{H}$  > Apps tab > Email, touch  $\mathbf{I}$  and select **Folders**. Each account has an Inbox, Outbox, Sent and Drafts folder. Depending on the features supported by your account's service provider, you may have additional folders.

# **Email**

## **Composing and sending email**

#### **To compose and send a message**

- 1 While in the **Email** application, touch the  $\blacksquare$ .
- 2 Enter an address for the message's intended recipient. As you enter text, matching addresses will be proposed from your Contacts. Separate multiple addresses using semicolons.
- 3 Touch the Cc/Bcc field to add a Cc/Bcc and Touch  $\mathscr{P}$  to attach files, if required.
- 4 Enter the text of the message.
- 5 Touch  $\geq$ .

If you aren't connected to a network, for example, if you're working in airplane mode, the messages that you send will be stored in your Outbox folder until you connect to a network again. If it contains any pending messages, the Outbox will be displayed on the **ACCOUNTS** screen.

**TIP!** When a new email arrives in your Inbox, you will be notified by a sound or vibration.

## **Camera**

To open the Camera application, tap **Camera** on the Home screen.

### **Getting to know the viewfinder**

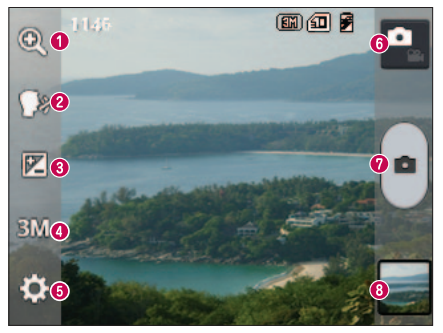

- **Zoom**  Zoom in or zoom out.
- **Cheese shutter** To take a photo, say one of the following words: Cheese, Smile, Whisky, Kimchi or LG.
- **Brightness** Defines and controls the amount of light entering the image.
- **Camera size** Selects photo resolution. If you choose high resolution, file size will increase, which means you will be able to store fewer photos in the memory.
- **Settings** Touch this icon to open the settings menu. See **Using the advanced settings**.
- **Video mode** Touch this icon to switch to video mode.
- **Taking a photo**
- **Gallery** Touch to view the last photo you captured. This enables you to access your gallery and view saved photos while in camera mode.

### **Camera**

**NOTE:** Please ensure the camera lens is clean before taking pictures.

### **Using the advanced settings**

In the viewfinder, tap **to** to open the advanced options. You can change the camera settings by scrolling through the list. After selecting the option, tap the **Back** key.

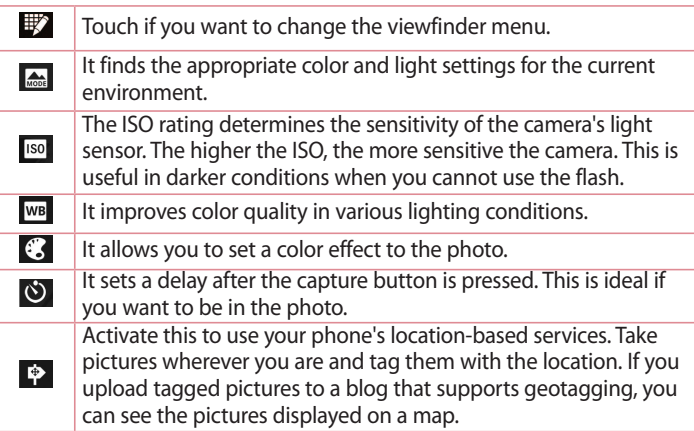

**NOTE:** This function is only available when the GPS function is active.

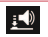

It selects a shutter sound.

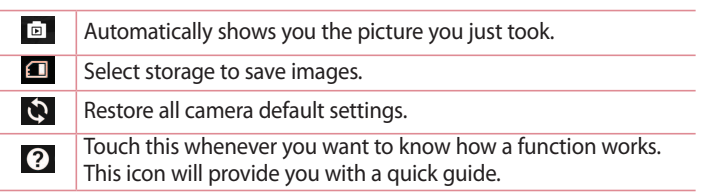

#### **TIP!**

- When you exit the camera, some settings return to their defaults, such as white balance, color effect, timer and scene mode. Check these before you take your next photo.
- The advanced settings menu is superimposed over the viewfinder, so when you change photo color or quality elements, you will see a preview of the changed image behind the advanced settings menu.

## **Taking a quick photo**

- 1 Open the **Camera** application.
- 2 Holding the phone horizontally, point the lens towards the subject you want to photograph.
- 3 Touch  $\left[ \cdot \right]$  to capture the photo.

### **Once you've taken a photo**

Your captured photo will appear on the screen, if **Auto review** is set to **On** (refer to Using the advanced settings).

Touch  $\blacksquare$  to view the last photo you took.

Tap to view the Gallery of your saved photos.

### **Camera**

 $\blacksquare$ Touch to take another photo immediately. Touch to send your photo to others or share it via social network  $\mathbf{C}$ services.

 $\ddot{\mathbf{r}}$ Touch to delete the photo.

**TIP!** If you have an SNS account and set it up on your phone, you can share your photo with your SNS community.

**NOTE:** Additional charges may apply when MMS messages are downloaded while roaming.

Touch the **Menu key**  $\equiv$  to open all advanced options.

**Set image as** – Touch to use the photo as a **Contact photo, Home screen wallpaper** or **Lock screen wallpaper**.

**Move** – Touch to move the photo to another place.

**Copy** – Touch to copy the selected photo and save it to another album.

**Rename** – Touch to edit the name of the selected photo.

**Rotate left/right** – To rotate left or right.

**Crop** – Crop your photo. Move your finger across the screen to select the area to be cropped.

**Edit** – View and edit the photo.

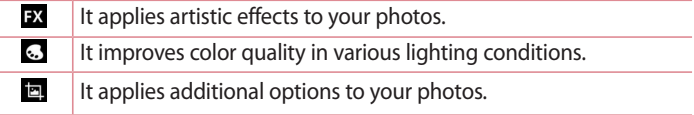

**Slideshow** – Automatically shows you the images in the current folder one after the other.

**Details** – Find out more information about the contents.

## **Viewing your saved photos**

You can access your saved photos when in camera mode. Just tap the Gallery icon and your Gallery will be displayed.

- To view more photos, scroll left or right.
- To zoom in or out, double-tap the screen or place two fingers and spread them apart (move your fingers closer together to zoom out).

## **Video camera**

### **Getting to know the viewfinder**

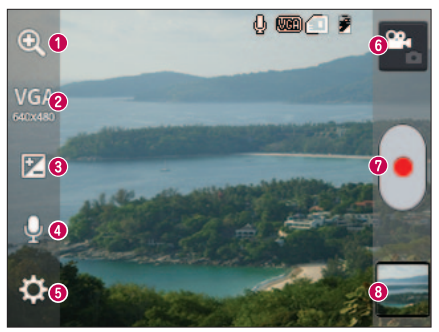

- **Zoom**  Zoom in or zoom out.
- **Video size** Touch to set the size (in pixels) of the video you are recording.
- **Brightness**  It defines and controls the amount of light entering the video.
- **Voice On/Off** Choose **Off** to record a video without sound.
- **Settings** Touch this icon to open the settings menu.
- **Camera mode** Touch this icon to switch to camera mode.
- $\bullet$  **Start recording**
- **Gallery** Touch to view the last video you recorded. This enables you to access your gallery and view your saved videos while in video mode.

#### **TIP!**

When recording a video, place two fingers on the screen and pinch to use the Zoom function.

## **Using the advanced settings**

Using the viewfinder, touch  $\ddot{\bullet}$  to open all the advanced options.

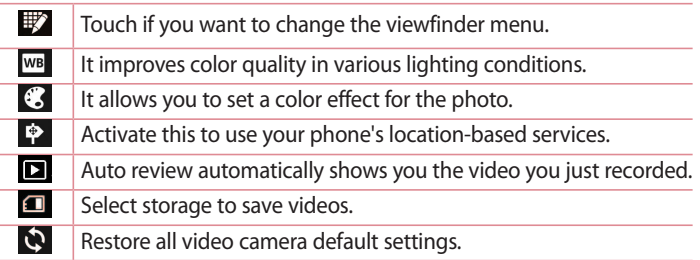

# **Recording a quick video**

- 1 Open the **Camera** application and touch the **Video mode** button.
- 2 The video camera viewfinder appears on the screen.
- 3 Hold the phone, point the lens towards the subject you wish to capture in your video.
- 4 Touch once to start recording.
- 5 A red light will appear at the top corner of the viewfinder with a timer showing the length of the video.
- 6 Touch  $\Box$  on the screen to stop recording.

## **Video camera**

### **After recording a video**

A still image representing your video will appear on the screen, if **Auto review** is set to **On**.

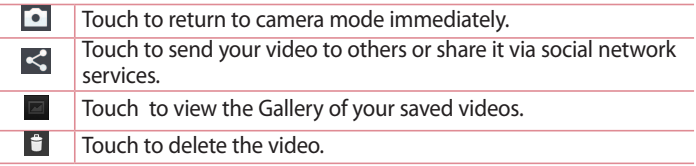

**NOTE:** Additional charges may apply when MMS messages are downloaded while roaming.

### **Watching your saved videos**

- 1 In the viewfinder, tap  $\blacksquare$ .
- 2 Your Gallery will appear on the screen.
- 3 Tap a video to play it automatically.

### **Adjusting the volume when viewing a video**

To adjust the volume of a video while it is playing, use the volume keys on the left-hand side of the phone.

## **QuickMemo function**

Use the **QuickMemo** function practically and efficiently; create memos during a call, with a saved picture or on the current phone screen.

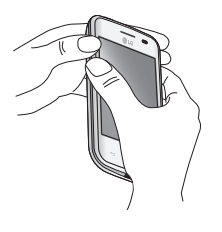

1 Enter the **QuickMemo** screen by pressing both the Volume up and down keys for one second on the screen you want to capture.

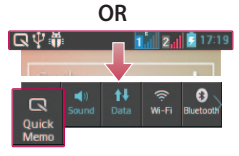

#### **OR**

Touch and slide down the status bar and touch  $\blacksquare$ .

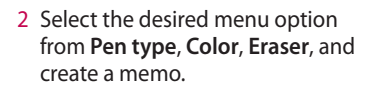

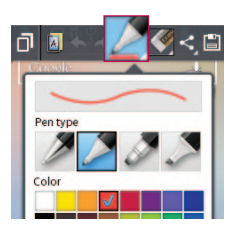

## **LG Unique Function**

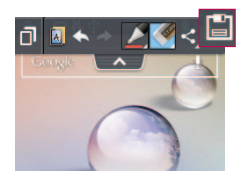

3 Touch  $\boxdot$  in the Edit menu to save the memo with the current screen. To exit QuickMemo function at any time, touch the **Back** key.

**NOTE:** Please use a fingertip while using the QuickMemo function. Do not use your fingernail.

### **Using the QuickMemo options**

You can easily use the QuickMenu options when using the QuickMemo function.

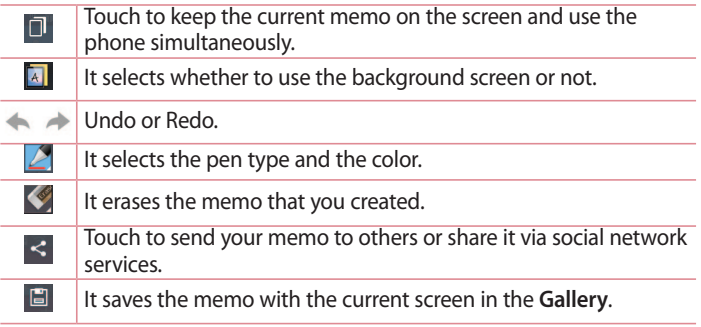

#### **Viewing the saved QuickMemo**

Touch **Gallery** and select the QuickMemo album.

## **LG SmartWorld**

LG SmartWorld offers an assortment of exciting content - games, applications, wallpaper and ringtones - giving LG phone users the chance to enjoy richer "Mobile Life" experiences.

**How to Get to LG SmartWorld from Your Phone**

- 1 Touch  $\frac{1}{\sqrt{2}}$  > Apps tab > tap the **c** icon to access LG SmartWorld.
- 2 Tap Sign in and enter ID/PW for LG SmartWorld. If you have not signed up yet, tap Register to receive your LG SmartWorld membership.
- 3 Download the content you want.

#### **NOTE:** What if there is no **b** icon?

- **1** Using a mobile Web browser, access LG SmartWorld (www.lgworld.com) and select your country.
- **2** Download the LG SmartWorld App.
- **3** Run and install the downloaded file.
- **4 Access LG SmartWorld by tapping the <b>ig** icon.

### **How to use LG SmartWorld**

• Participate in monthly LG SmartWorld promotions.

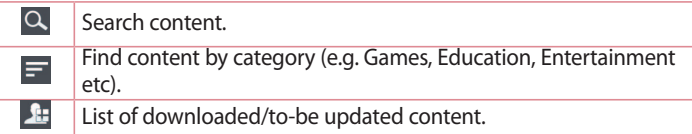

## **LG Unique Function**

• Try the easy "Menu" buttons to find what you're looking for fast.  **Apps for you** – Recommended content based on your previous choices.  **Settings** – Set Profile and Display.

**Sign in** – Set your ID and Password.

• Try other useful functions as well. (Content Detail screen)

**NOTE:** LG SmartWorld may not be available from all carriers or in all countries.

# **Multimedia**

## **Gallery**

You can store multimedia files in internal memory for easy access to all your multimedia files. Use this application to view multimedia files like pictures and videos.

Touch > **Apps** tab > **Gallery**.

Open a list of catalog bars that store your multimedia files.

#### **NOTES:**

- Some file formats are not supported, depending on the software installed on the device.
- Some files may not play properly, depending on how they are encoded.

### **Viewing pictures**

Launching Gallery displays your available folders. When another application, such as Email, saves a picture, the download folder is automatically created to contain the picture. Likewise, capturing a screenshot automatically creates the Screenshots folder. Select a folder to open it.

Pictures are displayed by creation date in a folder. Select a picture to view it full screen. Scroll left or right to view the next or previous image.

### **Zooming in and out**

Use one of the following methods to zoom in on an image:

- Double-tap anywhere to zoom in.
- Spread two fingers apart on any place to zoom in. Pinch to zoom out or double-tap to return.

# **Multimedia**

**Playing videos**

Video files show the  $\bullet$  icon in the preview. Select a video to watch it and tap  $\bullet$ . The **Videos** application will launch.

### **Editing photos/videos**

When viewing an photo/video, tap the **Menu** key  $\equiv$  and use the advanced editing options.

• **Slideshow**: start a slideshow with the images in the current folder.

### **Deleting images**

Use one of the following methods:

- $\cdot$  In a folder, tap  $\Box$  and select photos/Videos by ticking, and then tap on **Delete**.
- When viewing a photo/Video, tap  $\mathbf \hat{\mathbf r}$ .

#### **Setting as wallpaper**

When viewing a photo, touch the **Menu** key  $\equiv$  > **Set image as** to set the image as wallpaper or to assign it to a contact.

#### **NOTES:**

- Some file formats are not supported, depending on the device software.
- If the file size exceeds the available memory, an error can occur when you open files.

## **Videos**

Your phone has a built-in video player that lets you play all of your favorite videos. To access the video player, touch  $\frac{1}{100}$  > Apps tab > Videos.

**Playing a video**

1 Touch > **Apps** tab > **Videos**.

2 Select the video you want to play.

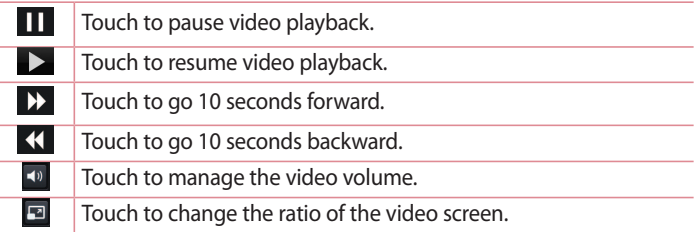

To change the volume while watching a video, press the up and down volume keys on the left-hand side of the phone.

Touch and hold a video in the list. The **Share, Delete** and **Details** options will be displayed.

## **Music**

Your phone has a built-in music player that lets you play all your favorite tracks. To access the music player, touch  $\mathbf{H}$  > Apps tab > Music.

**Add music files to your phone**

Start by transferring music files to your phone:

- Transfer music using Media sync (MTP).
- Download from the wireless Web.
- Synchronize your phone to a computer.
- Receive files via Bluetooth.

# **Multimedia**

**Transfer music using Media sync (MTP)**

- 1 Connect the phone to your PC using the USB cable.
- 2 Select the **Media sync (MTP)** option. Your phone will appear as another hard drive on your computer. Click on the drive to view it. Copy the files from your PC to the drive folder or vice versa.
- 3 When you're finished transferring files, swipe down on the status bar and touch **USB connected** > **Charge only**. You may now safely unplug your device.

**Playing a song**

- 1 Touch  $\equiv$  > Apps tab > Music.
- 2 Touch **Songs**.
- 3 Select the song you want to play.

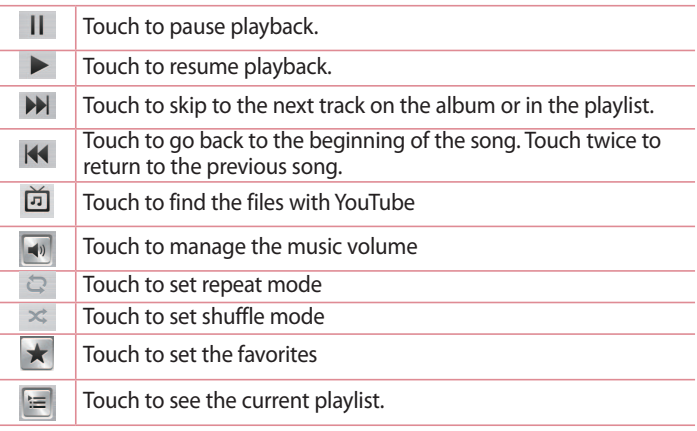

To change the volume while listening to music, press the up and down volume keys on the left-hand side of the phone.

Touch and hold any song in the list. The **Play**, **Add to playlist**, **Share, Set as ringtone, Delete, Details** and **Search** options will be displayed.

#### **NOTES:**

- Some file formats are not supported, depending on the device software.
- If the file size exceeds the available memory, an error can occur when you open files.

**NOTE:** Music file copyrights may be protected by international treaties and national copyright laws.

Therefore, it may be necessary to obtain permission or a licence to reproduce or copy music.

In some countries, national laws prohibit private copying of copyrighted material. Before downloading or copying the file, check the national laws of the relevant country concerning the use of such material.

# **Utilities**

### **Setting your alarm**

- 1 Touch  $\equiv$  > Apps tab > Alarm/Clock >  $\leftarrow$ .
- 2 After you set the alarm, your phone lets you know how much time is left before the alarm will go off.
- 3 Set **Repeat**, **Snooze duration**, **Vibration**, **Alarm sound, Alarm volume, Auto app starter, Puzzle lock** and **Memo**. Touch **Save**.

**NOTE:** To change alarm settings in the alarm list screen, touch the **Menu** key **Fig. 3** and select **Settings**.

## **Using your calculator**

- 1 Touch  $\equiv$  > Apps tab > Calculator.
- 2 Touch the number keys to enter numbers.
- 3 For simple calculations, touch the function you want to perform  $(+, -, x)$ or  $\div$ ) followed by  $=$ .
- 4 For more complex calculations, touch  $\equiv$  2, select the **Advanced panel**, then choose sin, cos, tan, log, etc.

### **Adding an event to your calendar**

- 1 Touch **| 2000** To Apps tab > Calendar.
- 2 On the top of the screen, you can find the different view types for the Calendar (Day, Week, Month, Agenda).
- 3 Tap on the date for which you wish to add an event and touch  $\bigoplus$ .
- 4 Touch **Event name** and enter the event name.
- 5 Touch **Location** and enter the location. Check the date and enter the time you wish your event to start and finish.
- 6 If you wish to add a note to your event, touch **Description** and enter the details.
- 7 If you wish to repeat the alarm, set **REPEAT**, and set **REMINDERS**, if necessary.
- 8 Touch **Save** to save the event in the calendar.

## **Voice recorder**

Use the voice recorder to record voice memos or other audio files.

**Recording a sound or voice**

- 1 Touch > the **Apps** tab and select **Voice Recorder**.
- 2 Touch  $\bullet$  to begin recording.
- 3 Touch  $\blacksquare$  to end the recording.
- 4 Touch  $\rightarrow$  to listen to the recording.

**NOTE:** Touch  $\equiv$  to access your album. You can listen to the saved recording. The available recording time may differ from actual recording time.

### **Sending the voice recording**

- 1 Once you have finished recording, you can send the audio clip by touching  $\ll$ .
- 2 Choose from **Bluetooth, Email, Gmail, Memo** or **Messaging**. When you select Bluetooth, Email, Gmail, Memo or Messaging the voice recording is added to the message. You may then write and send the message as you usually would.

# **Utilities**

## **Tasks**

This task can be synchronized with MS Exchange account. You can create task, revise it and delete it in MS outlook or MS Office Outlook Web Access.

To Synchronize MS Exchange

- 1 From the Home Screen, touch  $\equiv$  > **Settings**.
- 2 Touch **Accounts & sync** > **ADD ACCOUNT**.
- 3 Touch **Microsoft Exchange** to create Email address and Password.
- 4 Make sure if you checkmark **Sync Tasks**.

### **Polaris Viewer 4**

Polaris Viewer is a professional mobile office solution that lets users conveniently view various types of office documents, including Word, Excel and PowerPoint files, anywhere or anytime, using its mobile devices. Touch > **Apps** tab > **Polaris Viewer 4.**

#### **Viewing files**

Mobile users can now easily view a wide variety of file types, including Microsoft Office documents and Adobe PDF, right on its mobile devices. When viewing documents using Polaris Office, the objects and layout remain the same as in the original documents.

### **Google+**

Use this application to stay connected with people via Google's social network service.

• Touch > **Apps** tab > **Google+**.

**NOTE:** This application may not be available depending on the region or service provider.

### **Voice Search**

Use this application to search webpages using voice.

- 1 Touch > **Apps** tab > **Voice Search**.
- 2 Say a keyword or phrase when **Speak now** appears on the screen. Select one of the suggested keywords that appear.

**NOTE:** This application may not be available depending on the region or service provider.

### **Downloads**

Use this application to see what files have been downloaded through the applications.

• Touch > **Apps** tab > **Downloads**.

**NOTE:** This application may not be available depending on the region or service provider.

# **The Web**

### **Internet**

Use this application to browse the Internet. Browser gives you a fast, fullcolor world of games, music, news, sports, entertainment and much more, right on your mobile phone wherever you are and whatever you enjoy.

**NOTE:** Additional charges apply when connecting to these services and downloading content. Check data charges with your network provider.

Touch > **Apps** tab > **Internet**.

**Using the Web toolbar**

Touch and hold the Web toolbar and slide it upwards with your finger to open.

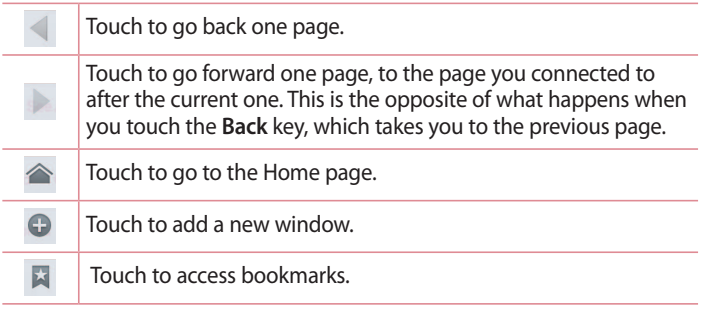

**Viewing webpages**

Tap the address field, enter the web address and tap **Go**.

**Opening a page**

To go to new page, tap  $\boxed{1}$  >  $\boxed{\oplus}$ 

To go to another webpage, tap  $\boxed{2}$ , scroll up or down, and tap the page to select it.

**Searching the Web by voice**

Tap the address field,  $\tan \theta$ , speak a keyword, and then select one of the suggested keywords that appear.

**NOTE:** This feature may not be available depending on the region or service provider.

**Bookmarks**

To bookmark the current webpage, touch  $\equiv$   $>$  **Save to bookmarks**  $>$  **OK**. To open a bookmarked webpage, tap  $\blacktriangleright$  and select one.

**History**

Tap  $\blacktriangleright$  > **History** to open a webpage from list of recently-visited webpages. To clear the history, tap Menu  $\equiv$  > **Clear all history**.

# **The Web**

### **Chrome**

Use Chrome to search for information and browse webpages. Touch > **Apps** tab > **Chrome**.

**NOTE:** This application may not be available, depending on your region and service provider.

**Viewing webpages**

Tap the Address field, and then enter a web address or search criteria.

**Opening a page**

To go to a new page, tab  $\Box$  > + New tab.

To go to another webpage, tap  $\Box$ , scroll up or down, and tap the page to select it.

**Searching the Web by voice**

Tap the address field, tap  $\mathbb U$ , speak a keyword and select one of the suggested keywords that appear.

**Syncing with other devices**

Sync open tabs and bookmarks to use with Chrome on another device, when you are logged in with the same Google account.

To view open tabs on other devices, tap **Menu**  $\equiv$   $>$  Other devices. Select a webpage to open.

To view bookmarks, tap  $\forall$ .

# **Settings**

### **Accessing the settings menu**

- 1 On the Home screen, touch **EV** > Apps tab > Settings. or, on the Home screen, touch  $\equiv$  > **Settings.**
- 2 Select a setting category and select an option.

### **WIRELESS & NETWORKS**

Here, you can manage Wi-Fi and Bluetooth. You can also set up mobile networks and switch to airplane mode.

<**Dual SIM**>

You can configure Dual SIM settings. When two SIM cards are inserted on your phone, the SIM cards information are displayed. Touch to tick. This turns on the selected SIM to active.

**NOTE:** It is not allowed to turn off both SIM cards simultaneously.

**Data enabled** – Touch to tick. This enable data access over the mobile network.

**Default data network** – You can change the default data network. All mobile packet services (Web, MMS, Email, etc) will use SIM selected on this value.

When only one SIM card is inserted, the default data network is set as the inserted SIM and it is not allowed to change.

**NOTE:** When airplane mode is on, dual SIM settings is disabled.

**Data roaming** – Touch to tick. It allows you to connect to data services when roaming.

# **Settings**

#### **< Wi-Fi >**

**Wi-Fi** – Turns on Wi-Fi to connect to available Wi-Fi networks.

#### **TIP! How to obtain the MAC address**

To set up a connection in some wireless networks with MAC filters, you may need to enter the MAC address of your LG-E435g in the router.

You can find the MAC address in the following user interface: touch **Apps** tab > **Settings** > **Wi-Fi** > > **Advanced** > **MAC address**.

### **< Bluetooth >**

Turn the Bluetooth wireless feature on or off to use Bluetooth.

#### **< Data usage >**

Displays the data usage and set mobile data usage limit.

#### **< Call >**

Configure phone call settings such as call forwarding and other special features offered by your carrier.

#### - **SIM1** or **SIM2** tab -

**Fixed dialing numbers** – Turn on and compile a list of numbers that can be called from your phone. You'll need your PIN2, which is available from your operator. Only numbers within the fixed dial list can be called from your phone.

**Voicemail** – It allows you to select your carrier's voicemail service.

**Call forwarding** – Choose whether to divert all calls when the line is busy, when there is no answer or when you have no signal.

**Call barring** – Lock incoming, outgoing, international calls.

**Call duration** – View the duration of calls including Last call, All calls, Dialed calls and Received calls.

**Additional settings** – It allows you to change the following settings:  **Caller ID:** Choose whether to display your number in an outgoing call.
**Call waiting:** If call waiting is activated, the handset will notify you of an incoming call while you are on a call (depending on your network provider).

- **Common** tab -

**Call reject** - It allows you to set the call reject function. Choose from Call reject mode or Rejection list.

**Decline with message** – When you want to reject a call, you can send a quick message using this function. This is useful if you need to reject a call during a meeting.

**Connection vibration** – It vibrates your phone when the other device answers the call.

**Privacy keeper** – It hides the caller name and number for an incoming call. **Power button ends call** – It allows you to end the call by pressing the Power/Lock Key.

**Save unknown numbers** - Add unknown numbers to contacts after a call.

**< More... >**

**Airplane mode** – After switching to airplane mode, all wireless connections are disabled.

**Portable Wi-Fi hotspot** – It allows you to share mobile network via Wi-Fi and you can configure portable Wi-Fi hotspot settings.

**Bluetooth tethering** – It allows you to set your phone whether you are sharing the Internet connection or not.

**VPN** – It displays the list of Virtual Private Networks (VPNs) that you've previously configured. It allows you to add different types of VPNs. **Mobile networks** – Set options for data roaming, network mode & operators, access point names (APNs) etc.

**NOTE:** You must set a lock screen PIN or password before you can use credential storage.

## **Settings**

## **DEVICE**

**< Sound >**

**Sound profile** – Choose among Sound, Vibrate only or Silent.

**Volumes** – Manage the volume of Phone ringtone, Notification sound, Touch feedback & system, Music, video, games and other media.

**Quiet time** – Set times to turn off all sounds except alarm and media. **Ringtone with vibration** – Vibration feedback for calls and notifications.

**SIM1 phone ringtone** – It allows you to set your SIM1 incoming call ringtone.

**SIM2 phone ringtone** – It allows you to set your SIM2 incoming call ringtone.

**SIM1 notification sound** – It allows you to set your SIM1 notification sound.

**SIM2 notification sound** – It allows you to set your SIM2 notification sound.

**SIM1 incoming call vibration** – Enables your SIM1 phone to vibrate when the called device answers the phone.

**SIM2 incoming call vibration** – Enables your SIM2 phone to vibrate when the called device answers the phone.

**Dial pad touch tones** – It allows you to set the phone to play tones when using the dial pad to dial numbers.

**Touch sounds** – It allows you to set your phone to play a sound when you touch buttons, icons and other onscreen items that react to your touch.

**Screen lock sound** – It allows you to set your phone to play a sound when locking and unlocking the screen.

**< Display >**

**Brightness** – Adjust the screen brightness.

**Screen timeout** – Set the time for screen timeout.

**Auto-rotate screen** – Set to switch orientation automatically when you rotate the phone.

**Font type** – Change the type of display font.

**Font size** – Change the size of the display font.

**< Home screen >**

Set the **Theme**, **Screen swipe effect, Wallpaper, Scroll screens circularly.** Select the option to set **Home backup & restore**.

**< Lock screen >**

**Select screen lock** – Set a screen lock type to secure your phone. It opens a set of screens that guides you through drawing a screen unlock pattern. Set **None, Swipe, Pattern, PIN** or **Password**.

If you have enabled a Pattern lock type when you turn on your phone or wake up the screen, you will be asked to draw your unlock pattern to unlock the screen.

**Wallpaper** – Select the wallpaper for your lock screen from **Gallery** or **Wallpaper gallery**.

**Clocks & shortcuts** – Customize clocks & shortcuts on the lock screen.

**Owner info** – Show owner info on the lock screen.

**Lock timer** – Set the lock time after screen timeout.

**Power button instantly locks** – Set the screen lock when the power button is pressed.

**< Storage >**

**INTERNAL STORAGE** – View the internal storage usage.

**SD CARD** – Check total available SD card space. Touch **Unmount SD card** for safe removal. **Erase SD card** if you want to delete all data from SD card.

## **Settings**

### **< Battery >**

Manage the battery and check the power saving items. You can also check the battery use.

### **< Apps >**

View and manage your applications.

### **PERSONAL**

### **< Accounts & sync >**

Permits applications to synchronize data in the background, whether or not you are actively working in them. Deselecting this setting can save battery power and lower (but not eliminate) data usage.

### **< Location access >**

**Access to my location** – If you select Google's location service, your phone determines your approximate location using Wi-Fi and mobile networks. When you select this option, you're asked whether you consent to allowing Google to use your location when providing these services. **GPS satellites** – If you select GPS satellites, your phone determines your location to street-level accuracy.

**Wi-Fi & mobile network location** – Let apps use Google's location service to estimate your location faster. Anonymous location data will be collected and sent to Google.

### **< Security >**

**Set up SIM card lock** – Set up SIM card lock or change the SIM PIN. **Password typing visible** – Show the last character of the hidden password as you type.

**Phone administrators** – View or deactivate phone administrators.

**Unknown sources** – Default setting to install non-Play Store applications.

**Trusted credentials** – Display trusted CA certificates. **Install from storage** – Choose to install encrypted certificates. **Clear credentials** – Remove all certificates.

### **< Language & input >**

Use the **Language & input** settings to select the language for the text on your phone and to configure the on-screen keyboard, including words you've added to its dictionary.

### **< Backup & reset >**

Change the settings for managing your settings and data.

**Backup my data** – Set to backup your settings and application data to the Google server.

**Backup account** – Set to backup your account.

**Automatic restore** – Set to restore your settings and application data when the applications are reinstalled on your device.

**Factory data reset** – Reset your settings to the factory default values and delete all your data. If you reset the phone this way, you are prompted to re-enter the same information as when you first started Android.

## **SYSTEM**

**< Date & time >**

Use **Date & time** settings to set how dates will be displayed. You can also use these settings to set your own time and time zone rather than obtaining the current time from mobile network.

### **< Accessibility >**

Use the **Accessibility** settings to configure accessibility plug-ins you have installed on your phone.

### **Settings**

**NOTE:** It requires additional plug-ins to become selectable.

### **< PC connection >**

**USB connection type** – Set the desired mode: **Charge only, Media sync (MTP), USB tethering, LG software** or **Camera (PTP)**.

**Ask on connection** – Ask in USB connection mode when connecting to a computer.

**Help** – Help for USB connection.

**PC Suite** – Checkmark this to use LG PC Suite with your Wi-Fi connection. **Help** – Help for LG software.

### **< Developer options >**

Keep in mind that turning on these developer settings may result in irregular device behavior. The developer options are recommended only for advanced users.

#### **< About phone >**

View legal information and check your phone status and software version.

## **PC software (LG PC Suite)**

"LG PC Suite" PC software is a program that helps you connect your device to a PC via a USB cable and Wi-Fi. Once connected, you can use the functions of your device from your PC.

With your "LG PC Suite" PC Software, You Can...

- Manage and play your media contents (music, movie, picture) on your PC.
- Send multimedia contents to your device.
- Synchronize data (schedules, contacts, bookmarks) in your device and PC.
- Backup the applications in your device.
- Update the softwares in your device.
- Backup and restore the device data.
- Play multimedia contents of your PC from your device.
- Backup and create and edit the memos in your device.

**NOTE:** You can use the Help menu from the application to find out how to use your "LG PC Suite" PC software.

Installing "LG PC Suite" PC Software

"LG PC Suite" PC software can be downloaded from the LG webpage.

- 1 Go to www.lg.com and select a country of your choice.
- 2 Go to Support > MOBILE SUPPORT > LG Mobile Phones > Select the model.
- 3 Click PC SYNC from MANUALS & DOWNLOAD and click DOWNLOAD to download "LG PC Suite" PC software.

## **PC software (LG PC Suite)**

System Requirements for "LG PC Suite" PC software

- OS: Windows XP (Service pack 3) 32bit, Windows Vista, Windows 7, Windows 8<sup>.</sup>
- CPU: 1 GHz or higher processors;
- Memory: 512 MB or higher RAMs;
- Graphic card: 1024 x 768 resolution, 32 bit color or higher;
- HDD: 500 MB or more free hard disk space (More free hard disk space may be needed depending on the volume of data stored);
- Required software: LG integrated drivers, Windows Media Player 10 or later.

### **NOTE: LG Integrated USB Driver**

LG integrated USB driver is required to connect an LG device and PC, and it is installed automatically when you install "LG PC Suite" PC software application.

Synchronizing your device to a PC

Data from your device and PC can be synchronized easily with "LG PC Suite" PC software for your convenience. Contacts, schedules and bookmarks can be synchronized.

The procedure is as follows:

- 1 Connect your device to PC. (Use a USB cable or Wi-Fi connection.)
- 2 The **USB connection type** will appear, then select **LG software**.
- 3 After connection, run the program and select the device section from the category on the left side of the screen.
- 4 Click **Personal information** to select.
- 5 Select the checkbox of contents to synchronize and click the **Sync** button.

**NOTE:** To synchronize your phone with your PC using the USB cable, you need to install LG PC Suite onto your PC. Please refer to previous pages to install LG PC Suite.

Moving contacts from your old device to your new device

- 1 Export your contacts as a CSV file from your old device to your PC using a PC sync program.
- 2 Install "LG PC Suite" on the PC first. Run the program and connect your Android mobile phone to the PC using a USB cable.
- 3 On the top menu, select **Device** > **Import to device** > **Import contacts**.
- 4 A popup window to select the file type and a file to import will appear.
- 5 On the popup, click the **Select a file** and Windows Explorer will appear.
- 6 Select the contacts file to import in Windows Explorer and click the **Open**.
- 7 Click **OK**.
- 8 A **Field mapping** popup to link the contacts in your device and new contacts data will appear.
- 9 If there is a conflict between the data in your PC contacts and device contacts, make the necessary selections or modifications in LG PC Suite and click **OK**.

### **Phone software update**

### **LG Mobile phone software update from Internet**

For more information about using this function, please visit http://update. lgmobile.com or http://www.lg.com/common/index.isp  $\rightarrow$  select your country and language.

This feature allows you to conveniently update the firmware on your phone to a newer version from Internet without needing to visit a service center. This feature will only be available if and when LG makes a newer firmware version available for your device.

Because the mobile phone firmware update requires the user's full attention for the duration of the update process, please make sure you check all instructions and notice wthat appears at each step before proceeding. Please note that removing the USB data cable during the upgrade may seriously damage your mobile phone.

**NOTE:** LG reserves the right to make firmware updates available only for selected models at its own discretion and does not guarantee the availability of the newer version of the firmware for all handset models.

### **LG Mobile Phone software update via Over-the-Air (OTA)**

This feature allows you to conveniently update your phone's software to a newer version via OTA, without connecting using a USB data cable. This feature will only be available if and when LG makes a newer firmware version available for your device.

You should first check the software version on your mobile phone: **Settings** > **About phone** > **Common** Tab > **Software update** >**Check now for update**.

**NOTE:** Your personal data from internal phone storage—including information about your Google account and any other accounts, your system/application data and settings, any downloaded applications and your DRM licence might be lost in the process of updating your phone's software. Therefore, LG recommends that you backup your personal data before updating your phone's software. LG does not take responsibility for any loss of personal data.

**NOTE:** This feature depends on your network service provider, region and country.

## **About this user guide**

- Before using your device, please carefully read this manual. This will ensure that you use your phone safely and correctly.
- Some of the images and screenshots provided in this guide may appear differently on your phone.
- Your content may differ from the final product, or from software supplied by service providers or carriers, This content may be subject to change without prior notice. For the latest version of this manual, please visit the LG website at www.lg.com.
- Your phone's applications and their functions may vary by country, region or hardware specifications. LG cannot be held liable for any performance issues resulting from the use of applications developed by providers other than LG.
- LG cannot be held liable for performance or incompatibility issues resulting from registry settings being edited or operating system software being modified. Any attempt to customize your operating system may cause the device or its applications to not work as they should.
- Software, audio, wallpaper, images, and other media supplied with your device are licensed for limited use. If you extract and use these materials for commercial or other, you may be infringing copyright laws. As a user, you are fully and entirely responsible for the illegal use of media.
- Additional charges may be applied for data services, such as messaging, uploading and downloading, auto-syncing or using location services. To avoid additional charges, select a data plan that is suitable for your needs. Contact your service provider.

### **Trademarks**

- LG and the LG logo are registered trademarks of LG Electronics.
- All other trademarks and copyrights are the property of their respective owners.

#### **Notice: Open Source Software**

To obtain the corresponding source code under GPL, LGPL, MPL and other open source licences, please visit http://opensource.lge.com/ All referred licence terms, disclaimers and notices are available for download with the source code.

### **Accessories**

These accessories are available for use with your phone. **(Items described below may be optional.)**

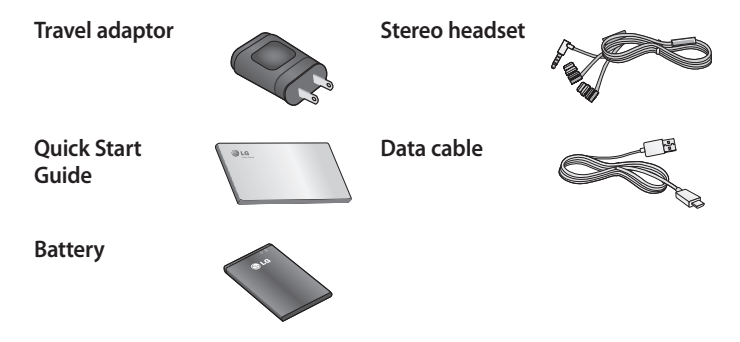

### **NOTES:**

- Always use genuine LG accessories. Failure to do this may invalidate your warranty.
- Accessories may vary in different regions.

## **Troubleshooting**

This chapter lists some problems you might encounter when using your phone. Some problems require you to call your service provider, but most are easy to fix yourself.

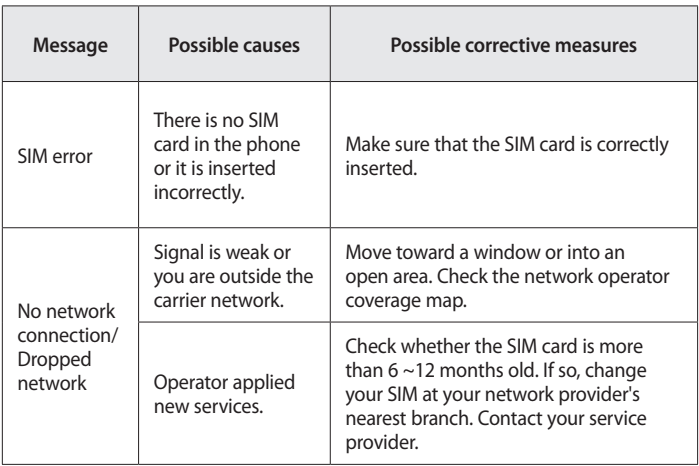

# **Troubleshooting**

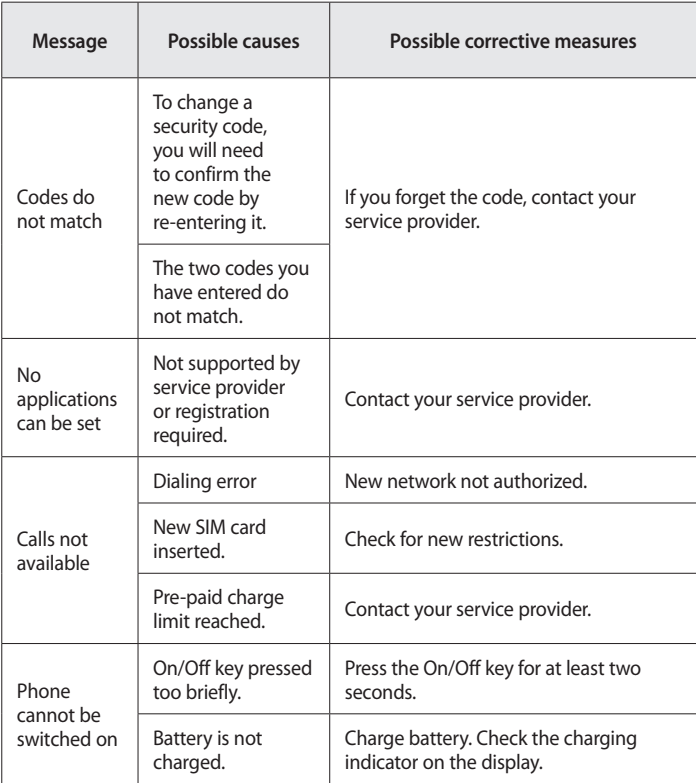

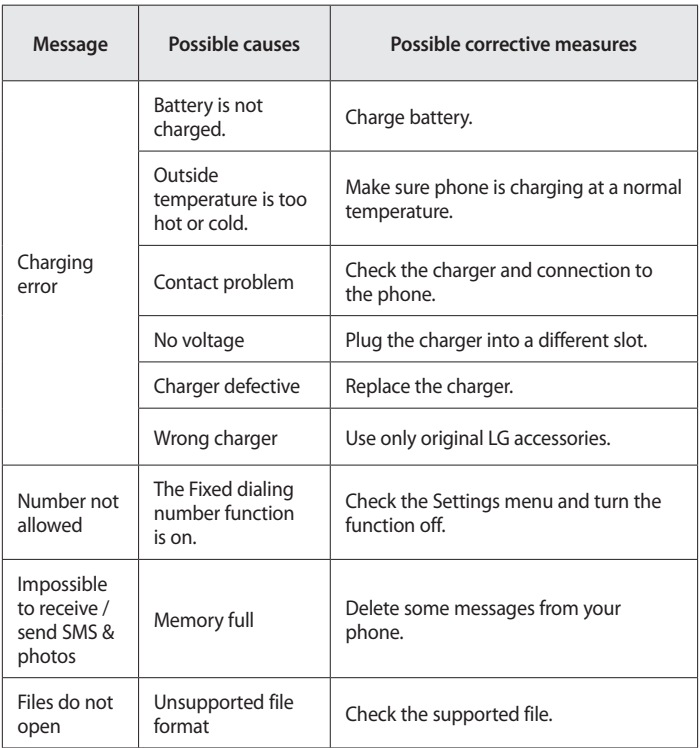

# **Troubleshooting**

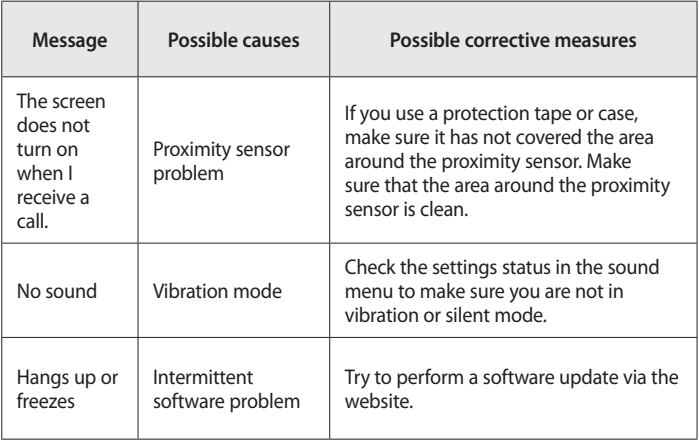

Please check to see if any problems you have encountered with your phone are described in this section before taking the phone in for service or calling a service representative.

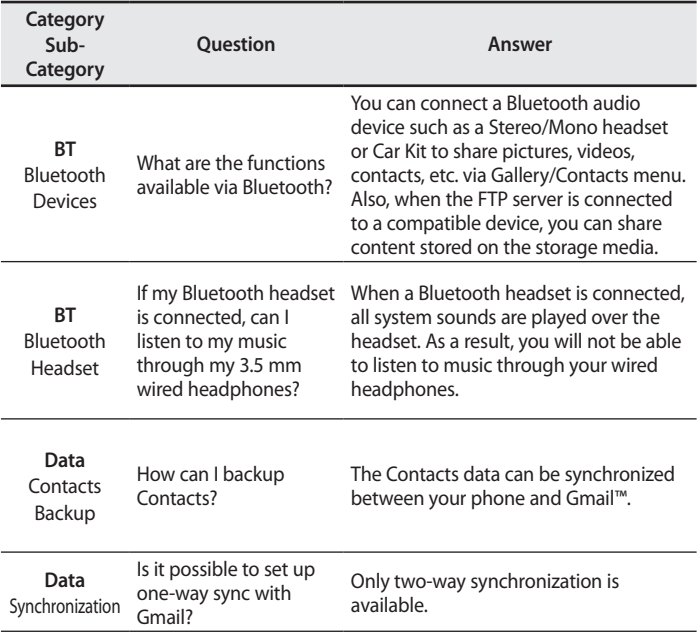

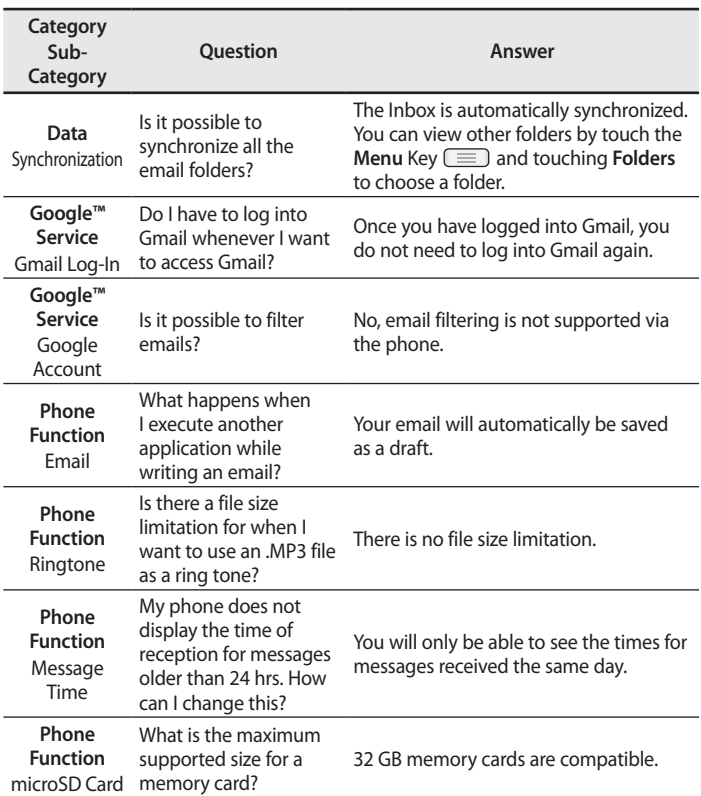

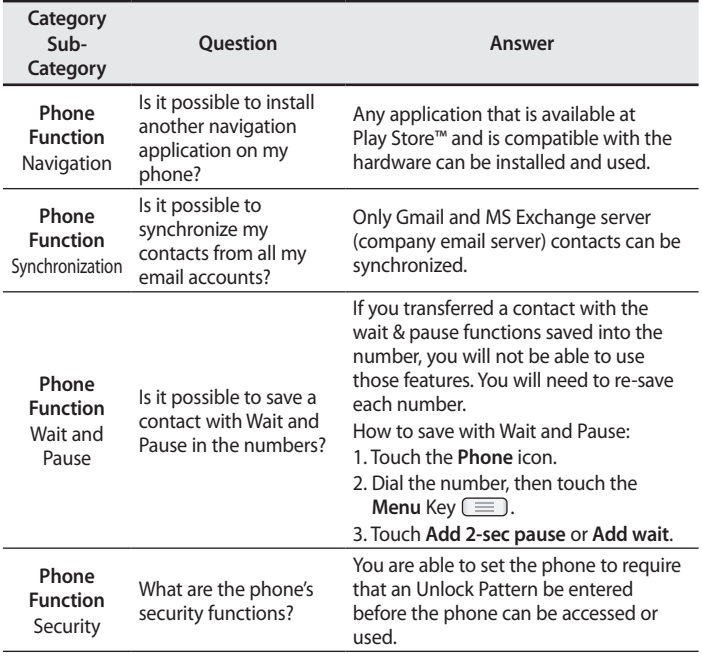

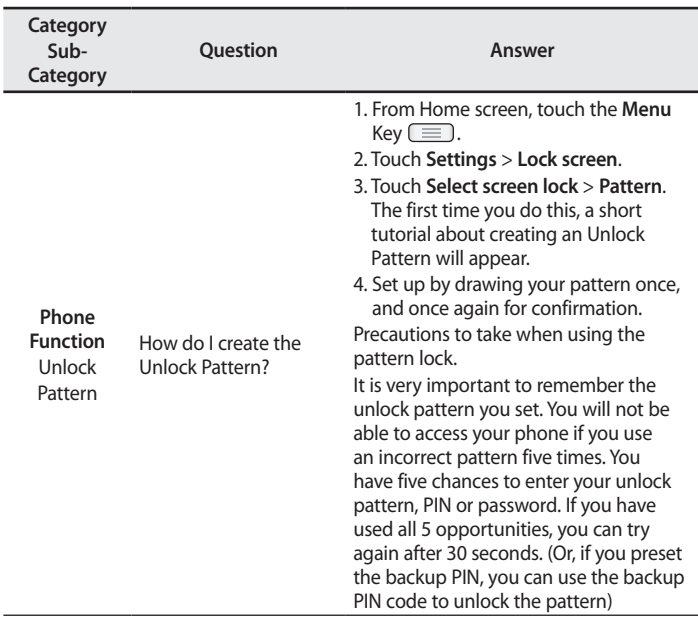

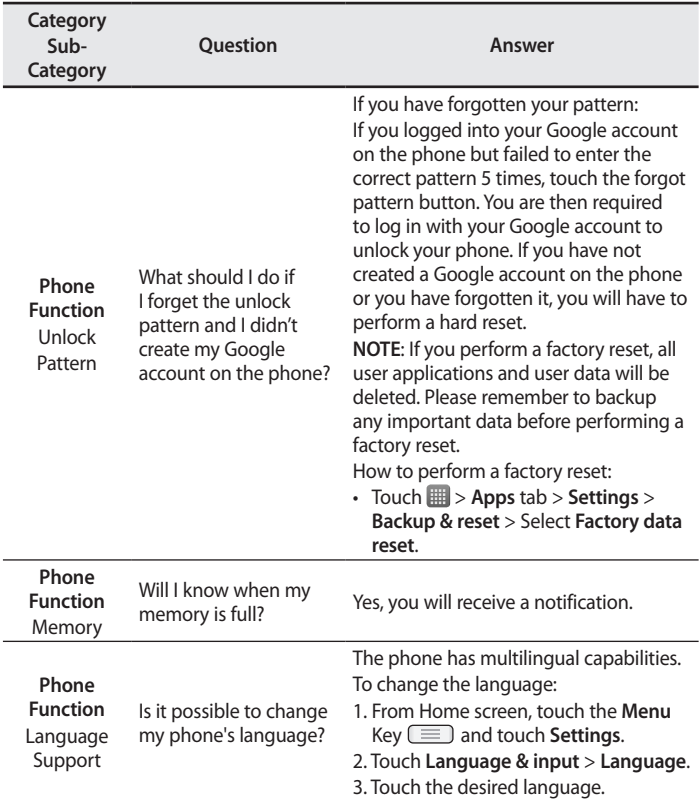

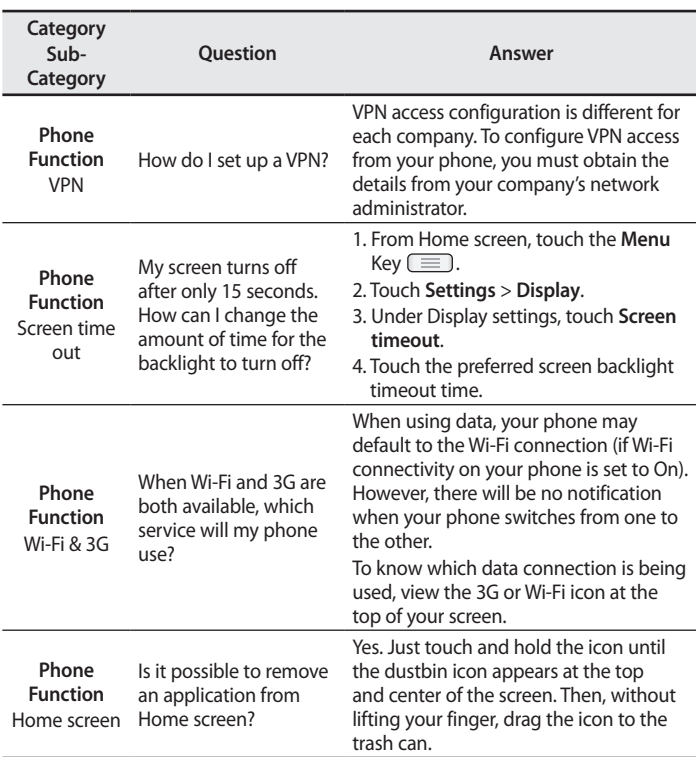

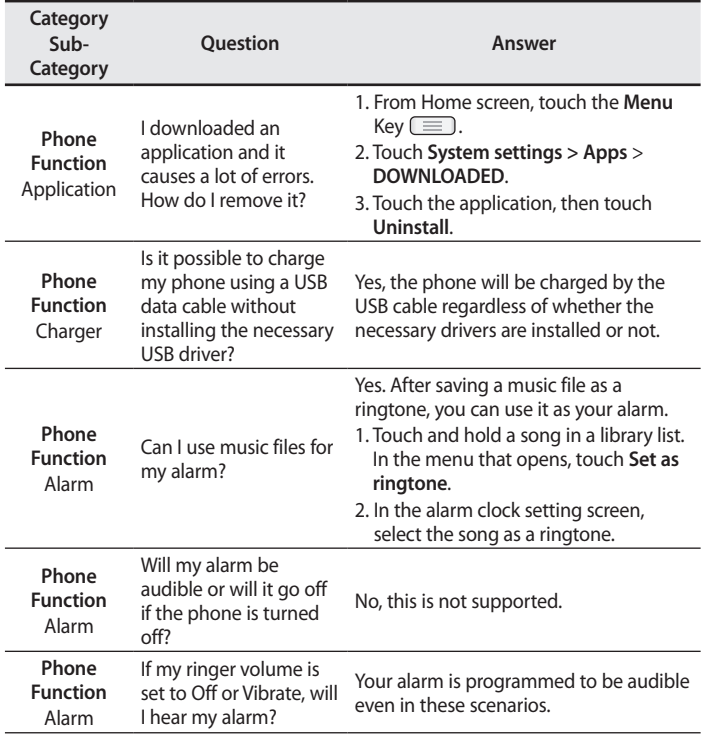

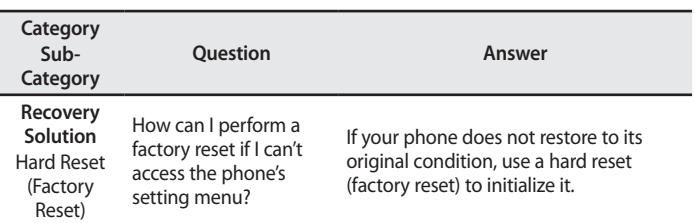

## **For your safety**

### **Important Information**

This user's guide contains important information about the use and operation of this phone. Read all information carefully for optimal performance and to avoid any damage or misuse of the phone. Any changes or modifications not expressly approved in this user's guide could void your warranty for this equipment.

### **Before you begin**

### **Safety Guidelines**

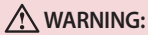

To reduce the possibility of electric shock, do not expose your product to high humidity areas, such as bathroom or swimming pool.

Keep the phone away from heat. Never store your phone in environment that may expose it to temperatures below 0°C or above 40°C, such as outdoor during snowstorm, or in your car in hot days. Exposure to cold or heat will result in malfunction, damage or permanent failure. Be careful when using your phone near other electronic devices. The RF emissions from mobile phones may affect nearby electronic equipment that not adequately shielded. You should consult manufacturers of any personal medical devices, as in the case of pacemakers and hearing aides, to determine whether they are susceptible to interference from cell phones. Turn off your phone in medical facilities or at gas stations. Never place your phone in microwaves, as it will cause the battery to explode.

## **For your safety**

### **Important!**

Before using your phone, please read the SAFETY INFORMATION OF THE TELECOMMUNICATIONS INDUSTRY ASSOCIATION (TIA).

## **Safety Information**

Read these simple guidelines. Breaking the rules may be illegal or dangerous.

More detailed information is provided in this user's guide.

- Never use an unapproved battery that could cause damages to the phone or the battery itself, or even explode.
- Never place your phone in a microwave oven, as this will result in an explosion of the battery.
- Do not dispose of your battery in fire or with hazardous or flammable materials.
- Make sure the battery does not come into contact with sharp-edged items, such as animal teeth or claws. This could cause a fire.
- Store the battery in a place out of the reach of children.
- Be careful so that children do not swallow any parts of the phone, such as rubber plugs (earpiece, parts that connect to the phone, etc.). This could cause asphyxiation or suffocation.
- Disconnect the plug and charger from the outlet when the phone shows that the battery has been fully charged, because it may cause electric shock or fire hazard.
- When in the car, do not leave your phone, or install a hands-free kit, near the airbag. If wireless equipment is improperly installed, you can be seriously injured if the airbag is deployed.
- Do not use mobile phone while driving.
- Do not use the phone in areas where its usage is prohibited. (For

example: in airplanes).

- Do not expose the battery charger or adapter to direct sunlight, or use it in places with high humidity, such as bathroom.
- Never store your phone in temperatures lower than -20°C or higher than  $50^{\circ}C$
- Do not use harsh chemicals (such as alcohol, benzene, solvents, etc.) or detergents to clean the phone. This could cause fire.
- Do not drop the phone, strike it, or shake it hard. Such actions may harm the phone's internal circuit boards.
- Do not use your phone in high explosive areas, as this may generate sparks.
- Do not damage the power cord by bending, twisting, pulling, or heating it. Do not use the plug if it is loose as it may cause fire or electric shock.
- Do not handle the phone with wet hands while it is charging. This can cause electric shock or seriously damage your phone.
- Do not disassemble the phone.
- Do not make or answer calls while charging the phone, which can cause a short circuit, electric shock, or fire.
- Use only batteries and chargers provided by LG. The warranty does not apply to products provided by other providers.
- Only authorized personnel should service the phone and its accessories. Installation or service may result in accidents and consequently invalidate the warranty.
- Do not hold or let the antenna come in contact with your body during a call.
- Emergency calls can be made only within a service area. To make an emergency call, make sure you are within a service area and the phone is on.
- Use your accessories, such as headphones or headsets, with caution,

## **For your safety**

ensuring that the cables are plugged properly and that they do not touch the antenna unnecessarily.

### **Information about the RF exposure from FCC**

### **WARNING**

Read this information before operating the phone.

In August 1996, the Federal Communications Commission (FCC) of the United States, with its action in Report and Order FCC 96-326, adopted an updated safety standard for human exposure to radio frequency (RF) electromagnetic

energy emitted by FCC regulated transmitters. Those guidelines are consistent with the safety standard previously set by both international and U.S. standards.

The design of this phone complies with FCC quidelines and these international standards.

## **Caution**

Use only the supplied antenna. Use of unauthorized antennas, or modifications, could impair call quality, damage the phone, void your warranty, or result in a violation of FCC regulations.

Do not use the phone with a damaged antenna.

A damaged antenna in contact with the skin could cause a singe. Contact your local dealer for an antenna replacement.

## **Body effects**

This device was tested for typical body operation, keeping a distance of 1 cm (0.39 inch) between the user's body and the back of the phone. To

comply with RF exposure requirements of the FCC standards, a minimum distance of 1 cm (0.39 inch) between the user's body and the back of the phone is required.

Belt-clips, holsters, and similar accessories containing metallic components from others manufacturers should not be used.

Accessories worn close to the body, without keeping a minimum distance of 1 cm (0.39 inch) between the user's body and the back of the phone, and that have not been tested for typical body operation, may not comply with FCC's RF exposure limits and should be avoided.

### **External antenna mounted on the vehicle (optional, if available)**

It must keep a minimum distance of 20 cm (8 inches) between the user / bystander and the vehicle mounted external antenna, in order to satisfy FCC's RF exposure requirements.

For more information about RF exposure, visit the FCC Website at www.fcc. gov

## **Class B Compliance under article 15 of the FCC**

This device and its accessories comply with Article 15 of the FCC rules. The operation is subject to the following conditions:

(1) This device, and its accessories, will not cause harmful interference and

(2) this device and its accessories must accept any interference received, including interference that could cause an undesired operation.

## **Battery Precautions**

- Do not disassemble.
- Do not short-circuit.

## **For your safety**

- Do not expose to high temperatures, over 60 °C (140 °F).
- Do not incinerate.

### **Battery Disposal**

- Please dispose off your battery properly, or bring it to your wireless provider for recycling.
- Do not dispose off your battery in fire or with hazardous or flammable materials.

## **Adapter Precautions (Charger)**

- Using the wrong battery charger could damage your phone and void your warranty.
- The adapter or battery charger is only designed for indoor use.
- Do not expose the battery charger or adapter to direct sunlight, or use it in places with high humidity, such as the bathroom.

## **Cautions for Battery**

- Do not disassemble or open crush, bend or deform, puncture or shred.
- Do not modify or remanufacture, attempt to insert foreign objects into the battery, immerse or expose to water or other liquids, expose to fire, explosion or other hazard.
- Only use the battery for the system for which it is specified.
- Only use the battery with a charging system that has been qualified with the system per this standard. Use of an unqualified battery or charger may present a risk of fire, explosion, leakage, or other hazard.
- Do not short circuit a battery or allow metallic conductive objects to contact battery terminals.
- Replace the battery only with another battery that has been qualified

with the system per this standard, IEEE-Std-1725-200x. Use of an unqualified battery may present a risk of fire, explosion, leakage or other hazard.

- Promptly dispose of used batteries in accordance with local regulations.
- Battery usage by children should be supervised.
- Avoid dropping the phone or battery. If the phone or battery is dropped, especially on a hard surface, and the user suspects damage, take it to a service center for inspection.
- Improper battery use may result in a fire, explosion or other hazard.
- For those host devices that utilize a USB port as a charging source, the host device's user manual shall include a statement that the phone shall only be connected to products that bear the USB-IF logo or have completed the USB-IF compliance program.
- Always unplug the charger from the wall slot after the phone is fully charged to save unnecessary power consumption of the charger.

### **Avoid damage to your ear**

- Damage to your hear can occur due to constant exposure to excessive high sound. We, therefore, recommend that you do not turn on or off the phone near your ear. We also recommend you be reasonable with the music and volume level.
- If you listen to music, please ensure that the volume level is adequate, so that you are aware of your surroundings. This is particularly important when attempting to cross a street.

## **TIA's Safety Information**

This includes complete security information on wireless phones from TIA (Telecommunications Industry Association).

It's required, for CTIA Certification, the inclusion in the user manual of text covering pacemakers, hearing aids and other medical devices. It's encouraged the use of the remaining TIA language when relevant.

## **Exposure to Radio Frequency Signal**

Your wireless handheld portable telephone is a low power radio transmitter and receiver. When it is ON, it receives and also sends out radio frequency (RF) signals.

In August, 1996, the Federal Communications Commissions (FCC) adopted RF exposure guidelines with safety levels for handheld wireless phones. Those guidelines are consistent with the safety standards previously set by

both U.S. and international standards bodies:

ANSI C95.1 (1992) \*

NCRP Report 86 (1986)

ICNIRP (1996)

Those standards were based on comprehensive and periodic evaluations of the relevant scientific literature. For example, over 120 scientists, engineers, and physicians from universities, government health agencies, and industry reviewed the available body of research to develop the ANSI Standard (C95.1).

\* American National Standards Institute; National Council on Radiation Protection and Measurements; International Commission on Non-Ionizing Radiation Protection.

The design of your phone complies with the FCC guidelines (and those standards).

### **Antenna Care**

Use only the supplied or an approved replacement antenna. Unauthorized antennas, modifications, or attachments could damage the phone and may violate FCC regulations.

### **Phone Operation**

NORMAL POSITION: Hold the phone as you would any other telephone with the antenna pointed up and over your shoulder.

### **Suggestions for a more efficient operation**

For your phone to operate most efficiently:

• Do not touch the antenna unnecessarily, when the phone is in use. The contact with the antenna affects call quality, and may cause the phone to operate at a higher power level than otherwise would be need.

## **Driving**

Check the laws and regulations related to the use of wireless phones in the areas where you drive. Always obey these regulations. Also, if using your phone while driving, make sure to:

- Pay full attention to driving; driving safely is your first responsibility;
- Use hands-free operation, if available;
- Pull off the road and park, before making or answering a call, if driving conditions demand so.

## **Electronic Devices**

Most modern electronic equipment is shielded from RF signals.

However, certain electronic equipment may not be shielded against the RF signals from your wireless phone.

### **Pacemaker**

The Medical Industry Manufacturers Association recommends a minimum distance of fifteen (15) centimeters, or six (6) inches, between a handheld wireless phone and a pacemaker, in order to avoid potential interference between them.

These advices are consistent with independent researches, and with recommendations based on wireless technology research.

People with pacemakers should:

- ALWAYS keep the phone at least fifteen centimeters (six inches) from their pacemaker, whenever the phone is turned on;
- Do not carry the phone in shirt pocket;
- Use the ear opposite to the pacemaker, to minimize the potential interference;
- If you have any reason to suspect that interference is taking place, switch off your phone immediately.

## **Hearing Aids**

Some digital wireless phones may interfere with some hearing aids. In the event of such interference, we recommend that you contact your service provider.
## **Other Medical Devices**

If you use any other personal medical devices, consult your device manufacturer to determine if they are adequately shielded from external RF energy. Your doctor can help you obtain this information.

# **Health Care Facilities**

Turn off your phone in health care facilities, whenever there are signs asking you to do so. Hospitals or health care facilities may use equipment that could be sensitive to external RF energy.

# **Vehicles**

RF signals may affect improperly installed or inadequately shielded devices in motor vehicles.

Check with the manufacturer, or its representative, regarding your vehicle. You should also consult the manufacturer about any equipment that has been added to your vehicle.

# **Facilities with signs**

Turn off the phone in any facility where warning signs request you to do so.

# **Airplanes**

FCC regulations prohibit the use of phones while in the air. Turn off your phone before boarding an airplane.

# **Safety instructions**

## **Blasting Areas**

To avoid interfering with blasting operations, turn your phone off when in a 'blasting area' or in areas with signs that read: 'Turn off two-way radios'. Obey all signs and instructions.

## **Potentially Explosive Atmosphere**

Turn off the phone when in an area with a potentially explosive atmosphere, and obey all signs and instructions.

Sparks in such areas could cause an explosion or fire that could result in personal injury or death.

Areas with a potentially explosive atmosphere are often clearly marked, but not always. Among the potentially dangerous areas are:

Fueling areas (such as gas stations), areas below deck on boats, facilities where chemical products are transferred or stored, vehicles using liquefied petroleum gas (as propane or butane), areas where the air contains chemicals or particles (such as grain, dust or metal powders), and any other areas where you would normally be advised to turn off your vehicle engine.

## **For vehicles equipped with air bags**

Air bags inflate with strong force. Do not place objects in the area over the air bag or in its deployment area, including wireless equipment, either installed or portable.

Serious injuries could occur if wireless equipment is improperly installed into the car when the air bag inflates.

# **Safety Information**

Read and observe the following information for the safe and proper use of your phone, and to prevent any damage.

Also, keep the user's guide in an accessible place at all times after reading it.

# **Charger, Adapter and Battery Security**

- The charger and adapter are designed only for indoor use.
- Dispose of your battery properly, or bring it to your wireless provider for recycling.
- The battery doesn't need to be fully discharged before recharging.
- Only use LG approved chargers that are specifically made for your phone model, since they are designed to maximize the battery life.
- Do not disassemble or short-circuit it.
- Keep the metal contacts on the battery clean.
- Replace the battery when it no longer provides acceptable performance. The battery can be recharged several hundred times before replacement.
- Charge the battery after long periods without use to maximize its life.
- The battery life will vary depending on usage patterns and environmental conditions.
- Intensive use of backlighting, browser, and packet data connectivity affect battery life and talk/standby times.
- The role of self-protection interrupts the phone when its operation is in an abnormal state. In this case, remove the battery from the phone, reinstall it, and turn on the phone.

# **Explosion, Shock and Fire Danger**

- Do not place the phone in a place exposed to excessive dust, and keep the minimum required distance between the power cord and heat sources.
- Unplug the power cord before cleaning the phone, and clean the power plug whenever it is dirty.
- When using the power plug, make sure it is firmly connected. Otherwise, it can overheat or start a fire.
- Placing the phone in a pocket or bag without covering the receptacle (power plug pin), metallic articles (such as a coin, clip or pen) may shortcircuit the phone. Always cover the receptacle when not in use.
- Do not short-circuit the battery. Metal items, such as coins, paper clips, or pens, in your pocket or bag may cause a short-circuit between the + and - terminals of the battery (metal strips on the battery). The short-circuit of the terminals may damage the battery and cause an explosion.

# **General Notice**

- Using a damaged battery, or inserting it into the mouth can cause serious injuries.
- Do not place the phone in proximity to items containing magnetic components, such as credit cards, calling cards, bank books, or subway tickets. The phone magnetism may damage the data stored in the magnetic strip.
- Talking on the phone for a long period of time may reduce call quality, because of the heat generated during use.
- When the phone has not been in use for a long time, store it in a safe place, with the power cord unplugged.
- Using the phone close to a receiving equipment (such as TV or radio)

may cause interference.

- Do not use the phone if the antenna is damaged. If a damaged antenna contacts skin, it may cause a slight singe. Contact an LG Authorized Service Facility to replace the damaged antenna.
- Do not immerse your phone in water. If this happens, immediately turn it off and remove the battery. If your phone does not work, take it to an LG Authorized Service Facility.
- The power supply contains elements that could be harmful to your health, if components are handled directly. If this happens, we recommend immediate hand-washing.
- Do not paint the phone.
- Data stored in your phone might be deleted due to careless use, hardware repair or software upgrade. Please backup your important phone numbers (ringtones, text or voice messages, images, and videos might also get deleted). The manufacturer is not liable for damages due to loss of data.
- When using the phone in public places, you may set the ringer on vibrate to avoid disturbing others.
- Do not switch the phone on/off while it is in your ear.

#### **Ambient temperatures**

**Max:** +50°C (discharging), +45°C (charging) **Min:** -10°C

#### **NOTE: Open Source Software**

To obtain the corresponding source code under GPL, LGPL, MPL and other open source licences, please visit http://opensource.lge.com/

All referred licence terms, disclaimers and notices are available for download with the source code.

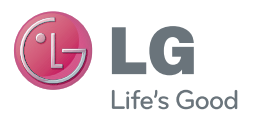

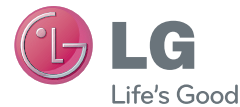

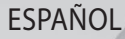

# Guía del usuario LG-E435g

MFL67782313 (1.0) www.lg.com

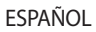

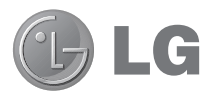

# Guía del usuario

- Las visualizaciones e ilustraciones de la pantalla pueden ser diferentes a las que ve en el teléfono real.
- Es posible que parte del contenido de este manual no se aplique al teléfono, en función del software o del proveedor de servicios. Toda la información de este documento está sujeta a cambios sin previo aviso.
- Este teléfono móvil no es adecuado para personas con discapacidad visual, debido al teclado de pantalla táctil.
- Copyright ©2013 LG Electronics, Inc. Todos los derechos reservados. LG y el logotipo de LG son marcas registradas de LG Group y sus entidades relacionadas. Todas las demás marcas son propiedad de sus respectivos titulares.
- Google™, Google Maps™, Gmail™, YouTube™, Google Talk™ y Play Store™ son marcas registradas de Google, Inc.

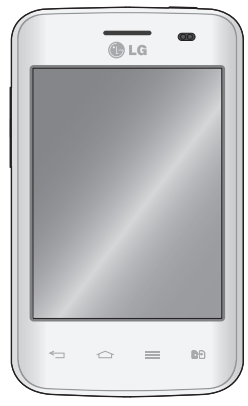

# **Contenido**

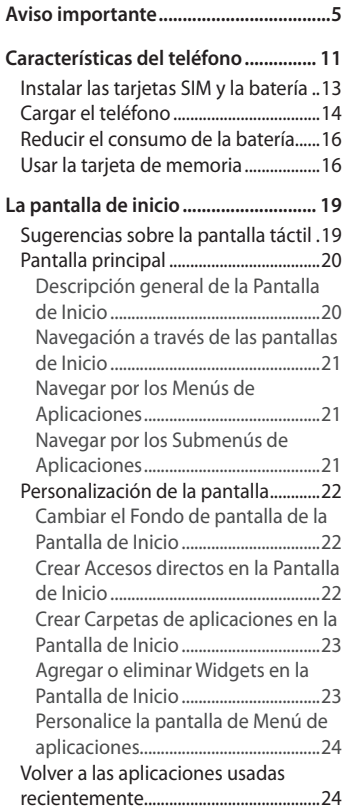

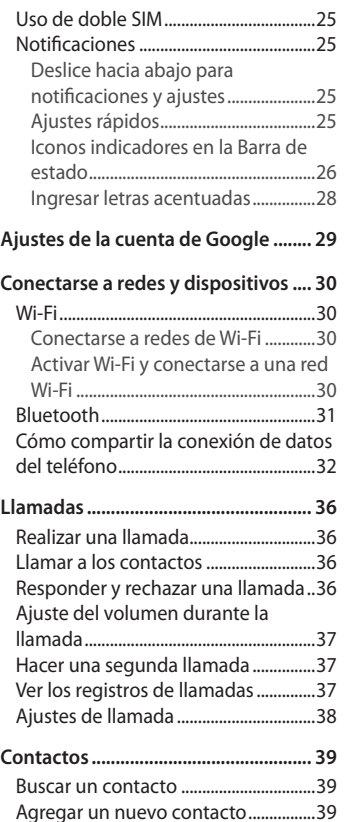

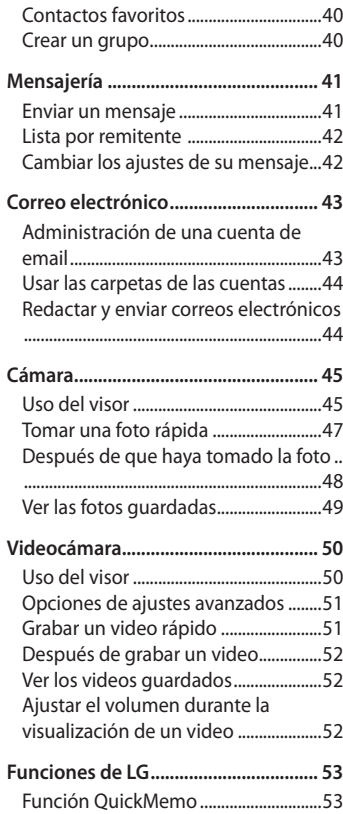

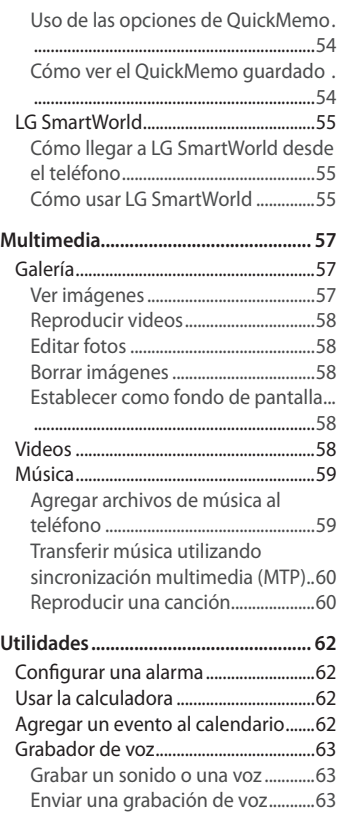

# Contenido

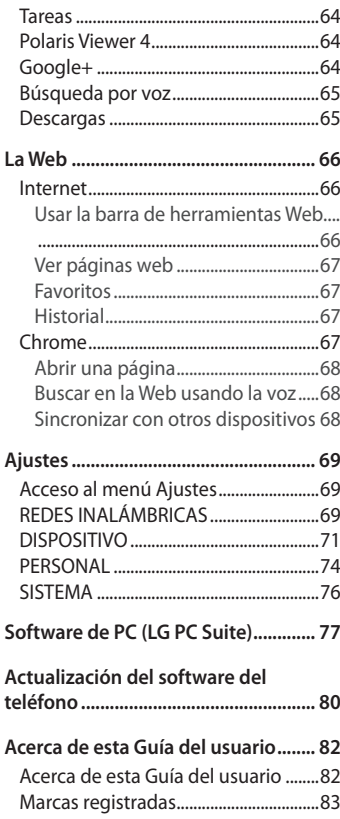

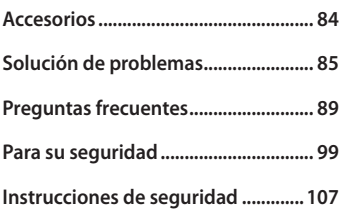

# Aviso importante

## Lea esto antes de utilizar su teléfono

Antes de llevar el teléfono a reparación o llamar a un representante del servicio técnico, compruebe si alguno de los problemas que presenta el teléfono se describe en esta sección.

#### 1. Memoria del teléfono

Cuando hay menos de un 10% de espacio disponible en la memoria del teléfono, el teléfono no puede recibir nuevos mensajes. Deberá comprobar la memoria del teléfono y borrar algunos datos, como aplicaciones o mensajes, para contar con más espacio en la memoria.

#### **Para desinstalar aplicaciones:**

- 1 Toque > ficha **Aplicaciones** > **Ajustes** > **Aplicaciones** de la categoría DISPOSITIVO.
- 2 Cuando aparezcan todas las aplicaciones, desplácese y seleccione la aplicación que desee desinstalar.
- 3 Toque **Desinstalar**.

## 2. Optimizar la vida útil de la batería

Prolongue la vida útil de la batería entre cargas apagando las funciones que no necesite ejecutar constantemente en segundo plano. Puede controlar la forma en que las aplicaciones y los recursos consumen la energía de la batería.

#### **Prolongar la vida útil de la batería**:

- Desactive las comunicaciones de radio cuando no las esté usando. Si no usa Wi-Fi, Bluetooth o GPS, desactívelos.
- Disminuya el brillo de la pantalla y fije un límite de tiempo de pantalla más corto.
- Desactive la sincronización automática de Gmail, Calendario, Contactos y

# Aviso importante

otras aplicaciones.

• Algunas de las aplicaciones descargadas pueden reducir la energía de la batería.

#### **Comprobar el nivel de energía de la batería:**

• Toque > ficha **Aplicaciones** > **Ajustes** > **Acerca del teléfono** en el menú SISTEMA > ficha **Común** > **Batería** > **Uso de la batería**.

El estado (cargando, no se está cargando) y el nivel (porcentaje cargado) de la batería aparecen en la parte superior de la pantalla.

#### **Supervisar y controlar cómo se está usando la energía de la batería**:

• Toque > ficha **Aplicaciones** > **Ajustes** > **Acerca del teléfono** en el menú SISTEMA > ficha **Común** > **Batería** > **Uso de la batería**.

El tiempo de uso de la batería aparece en la pantalla. Le indica cuánto tiempo ha pasado desde la última vez que conectó el teléfono a una fuente de alimentación o, si está conectado, cuánto tiempo el teléfono estuvo por última vez utilizando la batería. La pantalla muestra las aplicaciones o los servicios que usan la energía de la batería, ordenados desde los que usan más a los que usan menos.

## 3. Uso de las carpetas

Puede combinar varios iconos de aplicaciones en una carpeta. Arrastre un icono de aplicaciones sobre otro en la pantalla principal y ambos se combinarán creando una carpeta.

#### 4. Instalar una aplicación y un sistema operativo de código abierto

Si instala y usa un sistema operativo (SO) distinto al proporcionado por el fabricante podría provocar que el teléfono no funcione correctamente. Además, el teléfono ya no estará cubierto por la garantía.

## 5. Usar el patrón de desbloqueo

Configure el patrón de desbloqueo para proteger el teléfono. Se abrirá un conjunto de pantallas que le guiará para que dibuje un patrón de desbloqueo de pantalla. Debe crear un PIN de seguridad como medida de seguridad si olvida el patrón de bloqueo.

#### **ADVERTENCIA**

#### **Precauciones que debe seguir al usar el patrón de desbloqueo.**

Es muy importante recordar el patrón de desbloqueo que configure. Tiene 5 oportunidades para ingresar el patrón de desbloqueo, el PIN o la contraseña. Si usa las 5 oportunidades, podrá volver a intentarlo después de 30 segundos.

#### **Si no recuerda el patrón de desbloqueo**

Si inició sesión en la cuenta de Google en el teléfono pero ingresó un patrón incorrecto 5 veces, toque la opción **¿Has olvidado el patrón?** en la parte inferior de la pantalla. Se le solicitará que inicie sesión con su cuenta Google o que ingrese su PIN de seguridad, el cual ingresó cuando creó el patrón de desbloqueo.

Si no creó una cuenta Google en el teléfono o si olvidó el PIN de seguridad, deberá realizar un Reinicio completo (Restablecer valores de fábrica).

#### **Si olvidó su PIN o contraseña**

Si ha olvidado su PIN o contraseña, debe realizar un reinicio completo.

**NOTA:** Si realiza un reinicio completo, se eliminarán todas las aplicaciones y los datos de usuario.

6. Usar la función de Reinicio completo (Restablecer valores de fábrica) Si el teléfono no se restaura a la condición original, use Reinicio completo (Restablecer valores de fábrica) para inicializarlo.

• Toque > ficha **Aplicaciones** > **Ajustes** > **Copia de respaldo y restauración** > **Restaurar datos de fábrica**.

## Aviso importante

#### **ADVERTENCIA**

Si ejecuta un reinicio completo, se eliminarán todas las aplicaciones, los datos del usuario y las licencias de DRM. Recuerde que debe hacer una copia de respaldo de todos los datos importantes antes de ejecutar el reinicio completo.

# 7.Abrir y alternar aplicaciones

Es fácil realizar varias tareas con Android porque puede mantener más de una aplicación en ejecución al mismo tiempo. No hay necesidad de cerrar una aplicación para abrir otra. Use y alterne entre varias aplicaciones abiertas. Android administra cada aplicación, deteniéndolas e iniciándolas según sea necesario, para garantizar que las aplicaciones inactivas no consuman recursos innecesariamente.

#### **Detener las aplicaciones:**

- 1 Toque > ficha **Aplicaciones** > **Ajustes** > **Aplicaciones** > **En ejecución**.
- 2 Desplace el dedo por la pantalla, toque la aplicación que desee y **Parar**.

#### **Ver la lista de aplicaciones usadas recientemente**:

Simplemente mantenga presionada la tecla de inicio.

## 8. Transferir música, fotos y videos usando Sincronización multimedia (MTP)

- 1 Toque > ficha **Aplicaciones** > **Ajustes** > **Almacenamiento** desde el DISPOSITIVO para revisar los medios de almacenamiento.
- 2 Conecte el teléfono a la PC con el cable USB.
- 3 Una lista de tipo de conexión USB aparecerá en la pantalla del teléfono, seleccione la opción **Sincronización multimedia (MTP**).
- 4 Abra la carpeta de memoria de la PC. Puede ver el contenido del almacenamiento masivo en la PC y transferir los archivos.
- 5 Copie los archivos desde la PC a la carpeta de la unidad.

## 9. LG PC Suite

El software de PC "LG PC Suite" es un programa que le ayuda a conectar el teléfono a una PC mediante un cable USB o Wi-Fi. Una vez conectado, puede usar las funciones del teléfono desde su PC.

#### **Funciones principales de LG PC Suite**:

- Administrar y reproducir su contenido multimedia (músicas, películas, imágenes) en la PC.
- Enviar contenido multimedia a su teléfono.
- Sincronizar datos (programas, contactos) del teléfono y la PC.
- Hacer una copia de seguridad de las aplicaciones del teléfono.
- Actualizar el software del teléfono.
- Reproducir contenido multimedia de la PC desde otro teléfono.

**NOTA:** Puede usar el menú de Ayuda desde la aplicación para descubrir cómo usar la aplicación para PC "LG PC Suite".

#### **Instalar la aplicación LG PC Suite**

La aplicación para PC "LG PC Suite" se puede descargar desde la página web de LG.

- 1 Vaya a www.lg.com y seleccione un país de su preferencia.
- 2 Vaya a la sección de Soporte del teléfono móvil y seleccione el modelo LG-E435g.
- 3 Haga clic en la opción de sincronización de PC, en la opción para descargar el software LG PC Suite.

# Aviso importante

#### **Requisitos del sistema para el software de PC "LG PC Suite"**

- SO: Windows XP de 32 bits (Service pack 2), Windows Vista de 32 bits/64 bits, Windows 7 de 32 bits/64 bits.
- CPU: procesador de 1 GHz o superior.
- Memoria: RAM de 512 MB o superior.
- Tarjeta gráfica: resolución de 1024 x 768, color de 32 bits o superior.
- Disco duro: 100 MB o más de espacio libre en disco duro (es posible que se necesite más espacio libre en disco duro, dependiendo del volumen de datos almacenados).
- Software requerido: controladores LG integrados, Windows Media Player 10 o superior.

# 10. Sostenga el teléfono en posición vertical

Sostenga el teléfono en posición vertical como lo haría con un teléfono normal. El dispositivo cuenta con una antena interna. Tenga cuidado de no rayar o dañar la parte posterior del teléfono, ya que eso podría afectar su rendimiento.

Mientras haga o reciba llamadas o mientras envíe o reciba datos, evite colocar la mano sobre la parte inferior del teléfono, donde se encuentra la antena. Esto podría afectar la calidad de la llamada.

# 11. Cuando la pantalla se congela

Si la pantalla se congela o el teléfono no responde al intentar utilizarlo, extraiga la batería, vuelva a insertarla y luego encienda el teléfono. O bien, mantenga presionada la tecla Encender/Apagar/Bloquear durante 10 segundos para apagarlo. Si no funciona, comuníquese con el centro de servicio.

# **Características del teléfono**

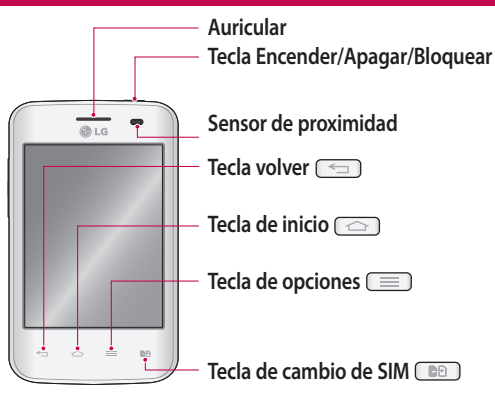

**NOTA:** Cuando reciba o realice llamadas, el sensor de proximidad apagará automáticamente la luz de fondo y bloqueará la pantalla táctil al detectar cuando el teléfono está cerca del oído. Esto aumenta la vida útil de la batería y evita que active accidentalmente la Pantalla táctil durante las llamadas.

## **ADVERTENCIA:**

Si coloca un objeto pesado sobre el teléfono o se sienta sobre él, se pueden dañar la pantalla LCD y las funciones de la pantalla táctil. No cubra el sensor de proximidad de la pantalla LCD con una película protectora. Eso puede hacer que el sensor funcione mal.

# Características del teléfono

# **ADVERTENCIA**

Mientras que en el modo de altavoz (modo manos libres) el sonido del altavoz puede ser alto, por lo que para evitar daños en los oídos no acerque el teléfono al oído mientras usa el modo de altavoz.

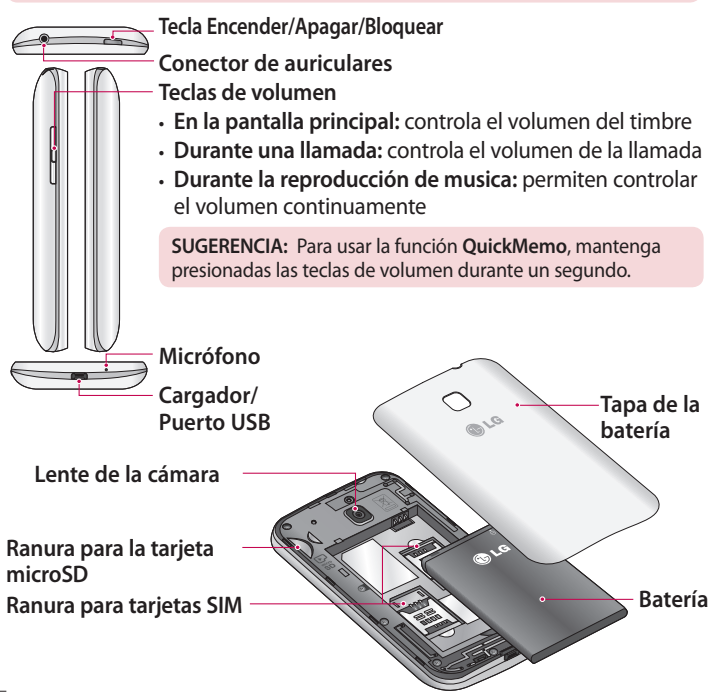

## Instalar las tarjetas SIM y la batería

1 Para retirar la tapa posterior, sostenga el teléfono firmemente en una mano. Con la otra mano, retire la tapa de la batería con el dedo pulgar como se muestra en la imagen.

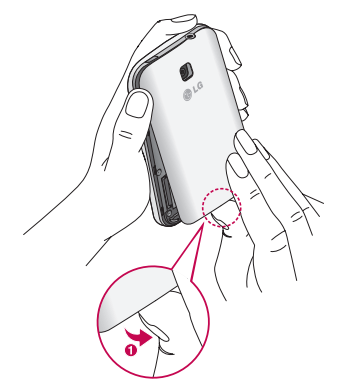

2 Deslice la tarjeta SIM en su respectiva ranura, como se muestra en la imagen. Asegúrese de que el área de contacto dorada de la tarjeta quede hacia abajo.

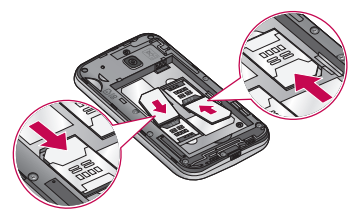

# Características del teléfono

3 Inserte la batería en su lugar alineando los contactos dorados del teléfono y la batería (1) y presione la batería hacia abajo hasta escuchar un clic (2).

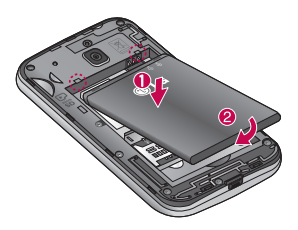

4 Alinee la cubierta de la batería sobre el compartimiento de la batería (1) y presione hacia abajo hasta escuchar un clic (2).

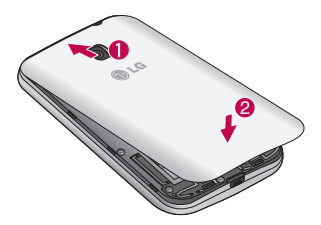

## Cargar el teléfono

Cargue la batería antes de usarla por primera vez. Use el cargador para cargar la batería. También puede usar una computadora para cargar el dispositivo, al conectarlo mediante un cable USB.

El conector del cargador se encuentra en la parte inferior del teléfono. Inserte el cargador y conéctelo a un tomacorriente.

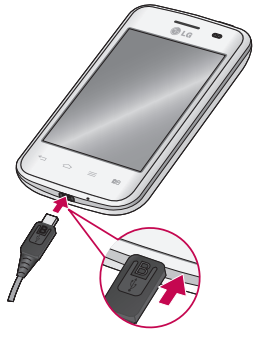

Después de una carga completa, desconecte el dispositivo del cargador. Primero desconecte el cargador del dispositivo y, a continuación, desconéctelo de la toma eléctrica. No remueva la batería antes de desconectar el cargador. Esto puede dañar el dispositivo.

**NOTA:** Para ahorrar energía, desenchufe el cargador cuando no esté en uso. Debe desenchufar el cargador de la toma de corriente cuando no esté en uso para evitar el desperdicio de energía. El dispositivo debe permanecer cerca de la toma de corriente durante la carga.

## Reducir el consumo de la batería

El dispositivo ofrece opciones que le ayudan a ahorrar energía de la batería. Al personalizar estas opciones y desactivar funciones en segundo plano, puede usar el dispositivo más tiempo entre cargas:

- Activar el modo de ahorro de energía.
- Cuando no esté utilizando el dispositivo, cambie al modo de suspensión pulsando la **Tecla Encender/Apagar/Bloquear.**
- Cierre las aplicaciones innecesarias con el administrador de tareas.
- Desactive la función Bluetooth.
- Desactive la función Wi-Fi.
- Desactive la sincronización automática de aplicaciones.
- Disminuya el límite de tiempo de pantalla.
- Disminuya el brillo de la pantalla.

## Usar la tarjeta de memoria

El teléfono permite el uso de tarjetas de memoria microSDTM o microSDHCTM con capacidad de hasta 32GB. Estas tarjetas de memoria están especialmente diseñadas para teléfonos móviles y otros dispositivos muy pequeños, y son ideales para almacenar archivos multimedia como música, programas, videos y fotografías para usarlos en el teléfono.

#### **Insertar una tarjeta de memoria:**

Inserte la tarjeta de memoria en la ranura. Asegúrese de que el área de contacto dorada quede hacia abajo.

#### **Para retirar la tarjeta de memoria de manera segura:**

Toque > ficha **Aplicaciones** > **Ajustes** > **Almacenamiento** en el menú DISPOSITIVO > **Desactivar la micro SD** > **OK**.

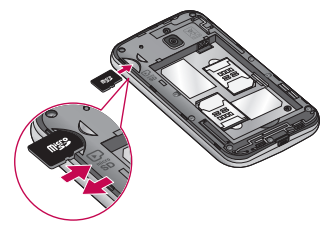

#### **NOTAS:**

- Use únicamente tarjetas de memoria compatibles con el teléfono. Es posible que el uso de tarjetas de memoria incompatibles dañe la tarjeta y los datos que almacena, además de dañar el teléfono.
- Dado que el dispositivo utiliza el sistema de archivos FAT32, el tamaño máximo para cualquier archivo es de 4 GB.

# **ADVERTENCIA**

No inserte ni remueva la tarjeta de memoria con el teléfono encendido. De lo contrario, podría dañar la tarjeta de memoria, el teléfono y los datos almacenados en la tarjeta de memoria podrían alterarse.

# Características del teléfono

#### **Para formatear la tarjeta de memoria:**

Es posible que la tarjeta de memoria ya esté formateada. Si no lo está, debe formatearla antes de usarla.

- 1 Toque **in** para abrir la lista de aplicaciones.
- 2 Desplácese y toque **Ajustes** > **Almacenamiento** en la ficha **DISPOSITIVO**
- 3 Toque **Desactivar la tarjeta SD** y toque **OK** para confirmar.
- 4 Toque **Formatear la microSD** > **Formatear la microSD** > **Borrar todo**.
- 5 Si fijó un patrón de bloqueo, introdúzcalo y luego seleccione **Borrar todo.**

# Bloqueo y desbloqueo de pantalla

Si no usa el teléfono durante un tiempo, la pantalla se apaga y bloquea automáticamente. De esta forma, se evita que la pantalla se toque por accidente y se ahorra batería.

Cuando no utilice el teléfono, presione la **Tecla Encender/Apagar/ Bloquear** para bloquearlo.

Si hay programas ejecutándose cuando bloquea la pantalla, es posible que sigan ejecutándose en modo de bloqueo. Se recomienda que salga de todos los programas antes de ingresar en el modo de bloqueo para evitar cargos innecesarios (como llamadas, acceso a la Web y comunicaciones de datos).

Para reactivar el teléfono, presione la **Tecla Encender/Apagar/Bloquear** . Aparecerá la pantalla de bloqueo. Toque y deslice la pantalla de bloqueo en cualquier dirección para desbloquear la pantalla de Inicio. Se abrirá la última pantalla que vio.

## Sugerencias sobre la pantalla táctil

A continuación, se incluyen algunos consejos sobre cómo navegar por el teléfono.

**Tocar:** un único toque con el dedo selecciona elementos, enlaces, accesos directos y letras del teclado en pantalla.

**Tocar y mantener presionado**: toque y mantenga presionado un elemento en la pantalla sin levantar el dedo hasta que ocurra una acción. Por ejemplo, para abrir las opciones disponibles de un contacto, toque y mantenga presionado el contacto en la Lista de contactos hasta que se abra el menú contextual.

**Arrastrar:** toque y mantenga presionado un elemento por un momento y, a continuación, sin levantar el dedo, muévalo por la pantalla hasta encontrar la ubicación de destino que desea usar. Puede arrastrar elementos en la Pantalla principal para reubicarlos.

**Desplazar o deslizar:** para desplazar o deslizar, mueva con rapidez el dedo por la superficie de la pantalla, sin detenerse cuando toca la pantalla por primera vez (de lo contrario, arrastrará el elemento en vez de desplazarlo o deslizarlo). Por ejemplo, puede deslizar la pantalla hacia arriba o abajo para desplazarse por una lista, o examinar a través de las diferentes pantallas principales al desplazarse de izquierda a derecha (y viceversa).

**Tocar dos veces:** toque dos veces para acercar una página web o un mapa. Por ejemplo, toque dos veces rápidamente una sección de una página web para ajustar esa sección de forma que se ajuste al ancho de la pantalla. También puede tocar dos veces para acercar y alejar al tomar una foto (con la cámara) y al usar Mapas.

**Zoom táctil**: junte el dedo índice y el pulgar o sepárelos para acercar o alejar cuando use el navegador, consulte mapas o vea fotografías. **Rotar la pantalla:** desde muchas aplicaciones y menús, la orientación de la pantalla se ajusta a la orientación física del dispositivo.

# Pantalla principal

## Descripción general de la Pantalla de Inicio

La pantalla de Inicio principal es el punto de partida para muchas aplicaciones y funciones, y le permite incluir elementos como iconos de aplicaciones, accesos directos, carpetas o widgets para darle acceso instantáneo a la información y aplicaciones. Es la página predeterminada y accesible desde cualquier menú al tocar la **Tecla de inicio**.

En la pantalla de Inicio, podrá ver los iconos de menú en la parte inferior de la pantalla. Los iconos de menú brindan acceso con un solo toque a las funciones que más utiliza.

Toque el icono **Aplicaciones** en la parte inferior de la pantalla. Este muestra todas las aplicaciones instaladas. Para abrir cualquier aplicación, simplemente toque el icono en la lista de aplicaciones.

## Navegación a través de las pantallas de Inicio

El teléfono dispone de varias pantallas de inicio. Si lo desea, puede colocar diferentes aplicaciones en cada una de las pantallas de inicio. Desde la pantalla de inicio principal, deslice la pantalla con el dedo en cualquier dirección. La pantalla de Inicio principal se encuentra en el medio de las pantallas de inicio.

## Navegar por los Menús de Aplicaciones

El teléfono tiene inicialmente varios menús de aplicaciones disponibles. Siga estos pasos para navegar a través de los Menús de Aplicaciones:

- 1 En la pantalla de inicio, toque . Se muestra el primer Menú de Aplicaciones.
- 2 Deslice la pantalla hacia la izquierda o la derecha para acceder a los otros dos menús.
- 3 Toque uno de los iconos de aplicación.

## Navegar por los Submenús de Aplicaciones

Los submenús están disponibles cuando usted está en cualquier pantalla de inicio o selecciona una función o aplicación como Teléfono, Contactos, Mensajes, o Internet.

- 1 Toque  $\equiv$ . Un submenú aparece en la parte inferior de la pantalla del teléfono.
- 2 Toque una opción.

# La pantalla de inicio

## Personalización de la pantalla

Puede personalizar su pantalla de inicio de la siguiente forma:

- Cambie el Fondo de pantalla
- Cree Accesos directos
- Cree Carpetas de aplicaciones en la Pantalla de Inicio
- Agregue o elimine Widgets en la Pantalla de Inicio
- Personalíce la pantalla de Menú de Aplicaciones

## Cambiar el Fondo de pantalla de la Pantalla de Inicio

Usted puede cambiar el Fondo de pantalla (fondo) de sus pantallas de inicio, haciendo lo siguiente:

- 1 Desde la pantalla de inicio, toque sin soltar un área vacía de la pantalla.
- 2 En el encabezado **Seleccionar fondo de pantalla desde,** toque una de las siguientes opciones:
	- **• Galería**: seleccione un fondo de pantalla entre las fotografías que ha tomado con su cámara.
	- **• Fondos animados**: seleccione un fondo de pantalla animado. Esta opción no está disponible para la opción de bloqueo de pantalla.
	- **• Galería de fondos de pantalla**: seleccione desde las imágenes de fondo de pantalla.

## Crear Accesos directos en la Pantalla de Inicio

Los accesos directos son diferentes de los Widgets de la pantalla de inicio actual que sólo ejecutan una aplicación. Los accesos directos activan una función, acción o ejecutan una aplicación.

#### **Agregar un acceso directo desde el Menú de aplicaciones**

- 1 Toque  $\Box$  para ir a la Pantalla de Inicio principal, si es que va no está seleccionada.
- 2 Navegue hasta la pantalla de inicio deseada.
- 3 Toque **in para mostrar sus aplicaciones actuales.**
- 4 Desplácese por la lista y localice la aplicación que desee.
- 5 Mantenga presionado el icono de la aplicación. Esto crea un acceso directo inmediato del icono seleccionado y cierra la ficha **Aplicaciones**.
- 6 Mientras mantiene presionado el icono en la pantalla, ubíquelo en la página actual. Una vez terminado, suelte la pantalla para bloquear el nuevo acceso directo en su nueva posición en la pantalla actual.

#### **Borrar un acceso directo**

- 1 Toque  $\circ$  para activar la Pantalla de Inicio.
- 2 Mantenga presionado el acceso directo deseado. Esto lo desbloquea de su ubicación en la pantalla actual.
- 3 Arrastre el icono sobre el icono **Remover**  $\Box$  y suéltelo.

Crear Carpetas de aplicaciones en la Pantalla de Inicio

Puede crear carpetas de aplicaciones para guardar aplicaciones similares, si lo desea.

Deje caer un icono de aplicaciones sobre otro en la pantalla de Inicio y ambos se combinarán. Repita este paso o toque el icono **Carpeta** > icono +, luego podrá combinar varios iconos de aplicaciones en una carpeta.

#### Agregar o eliminar Widgets en la Pantalla de Inicio

Los Widgets son aplicaciones autónomas que se encuentran ya sea en la ficha Widgets o en las pantallas de inicio principal o extendida. A diferencia de los accesos directos, el Widget aparece como una aplicación en la pantalla.

# La pantalla de inicio

#### **Agregar un Widget**

- 1 Navegue hasta la pantalla de inicio deseada desde la pantalla de Inicio principal.
- 2 Toque ...
- 3 Toque la ficha **Widgets** en la parte superior de la pantalla.
- 4 Toque y mantenga presionado un Widget disponible para posicionarlo en la pantalla actual.

#### **Borrar un Widget**

- 1 Mantenga presionado un Widget hasta que pueda moverlo alrededor de la pantalla.
- 2 Arrastre el Widget sobre el icono **Remover F** v suéltelo.

Personalice la pantalla de Menú de aplicaciones

- 1 Toque **et la pantalla de Inicio principal.**
- 2 Toque la ficha **Aplicaciones** en la parte superior de la pantalla para ir a la pantalla de Menú de Aplicaciones, si no ha sido seleccionada anteriormente.
- 3 Toque  $\equiv$  para personalizar la pantalla de Menú de Aplicaciones utilizando las opciones del menú **Buscar**, **Ordenar por**, **Fondo de pantalla de Aplicaciones, Ocultar/Exhibir aplicaciones**.

## Volver a las aplicaciones usadas recientemente

- 1 Toque y mantenga presionada la **Tecla de inicio**. La pantalla mostrará una ventana emergente con iconos de las aplicaciones que utilizó recientemente.
- 2 Toque un icono para abrir la aplicación. O bien, toque la **Tecla Volver** para volver a la pantalla anterior.

# Uso de doble SIM

Cuando se insertan dos tarjetas SIM en el teléfono, se muestra su información en el cuadro de notificaciones. Al tocar la tecla de cambio de SIM, se cambia la SIM activa.

# Notificaciones

Las notificaciones le informan sobre la llegada de nuevos mensajes, eventos del calendario, alarmas y eventos en curso, tales como descargas de videos.

Desde el panel de notificaciones, puede ver el estado actual de su teléfono y las notificaciones pendientes.

Cuando llega una notificación, aparece un icono en la parte superior de la pantalla. Los iconos de notificaciones pendientes aparecen a la izquierda, y los iconos del sistema que muestran cosas como la conexión Wi-Fi o la carga de la batería, a la derecha.

#### Deslice hacia abajo para notificaciones y ajustes

Deslice hacia abajo desde la barra de estado para abrir el panel de notificaciones. Para cerrar el panel de notificaciones, deslice hacia arriba la barra que está en la parte inferior de la pantalla.

## Ajustes rápidos

Utilice los **Ajustes rápidos** para alternar fácilmente los ajustes de funciones como Wi-Fi, manejar el brillo de la pantalla y mucho más. Para los **Ajustes rápidos**, deslice hacia abajo desde la barra de estado para abrir el panel de notificaciones y deslice o toque el ajuste deseado.

# La pantalla de inicio

#### **Para reorganizar los elementos de los Ajustes rápidos en el panel de notificaciones**

Toque  $\equiv$ . Luego, puede verificar y reorganizar los elementos en el panel de notificaciones.

#### Iconos indicadores en la Barra de estado

Los iconos indicadores aparecen en la barra de estado en la parte superior de la pantalla para reportar llamadas perdidas, mensajes nuevos, eventos del calendario, estado del dispositivo y más.

Los iconos mostrados en la parte superior de la pantalla entregan información sobre el estado del dispositivo. Los iconos enumerados en la tabla siguiente son algunos de los más comunes.

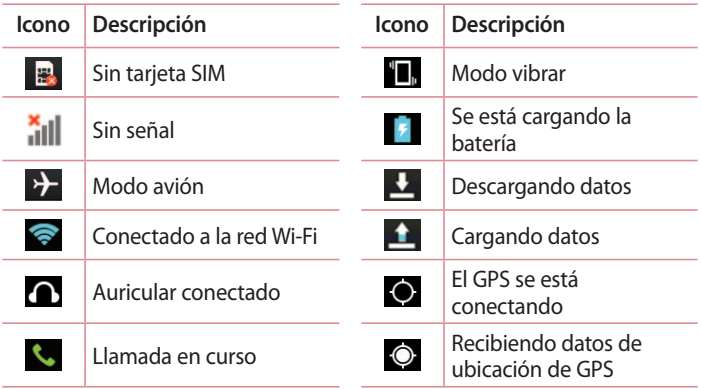

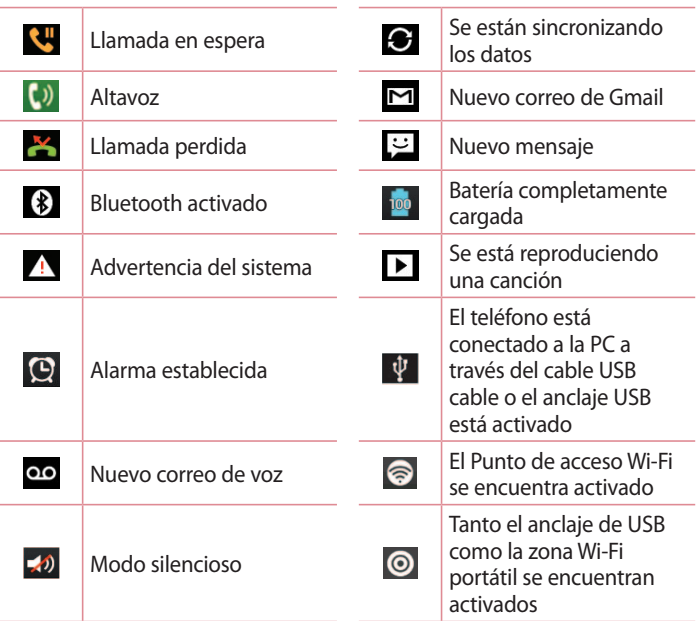

# La pantalla de inicio

## Teclado en la pantalla

Puede ingresar texto mediante el teclado en pantalla. El teclado en pantalla aparece automáticamente en la pantalla cuando se necesita ingresar el texto. Para mostrarlo en forma manual, toque el campo de texto en donde desea ingresar el texto.

#### **Usar el teclado e ingresar texto**

 Toque esta tecla una vez para poner en mayúscula la próxima letra que escriba. Toque la tecla dos veces, o toque y manténgala presionada para que todas las letras se pongan en mayúscula.

**Toque esta tecla para cambiar al teclado de números y símbolos.** Puede también mantener esta tecla presionada para ver el menú de Ajustes.

 $\Box$  Toque esta tecla para ingresar un espacio.

Toque para crear una nueva línea.

Toque esta tecla para borrar el carácter anterior.

#### Ingresar letras acentuadas

Cuando seleccione francés o español como el idioma de entrada de texto, podrá ingresar caracteres especiales en francés o español (por ejemplo, "á").

Por ejemplo, para ingresar "á", toque y mantenga presionada la tecla "a" hasta que el tamaño de la tecla aumente y muestre los caracteres de los idiomas diferentes.

A continuación, seleccione el carácter especial que desee.
# Ajustes de la cuenta de Google

La primera vez que enciende el teléfono, tiene la oportunidad de activar la red, acceder a su cuenta de Google y seleccionar cómo desea usar algunos de lo servicios de Google.

### Configurar una cuenta de Google

- Acceda a una cuenta de Google desde la pantalla de configuración. **O bien**
- $\cdot$  Toque  $\frac{1}{\sqrt{10}}$  > ficha **Aplicaciones** > seleccione una aplicación de Google, como **Gmail** > seleccione **Crear cuenta** para crear una cuenta nueva.

Si tiene una cuenta Google, toque **Usar cuenta**, ingrese su dirección de correo electrónico y contraseña, y luego toque .

Una vez que haya configurado la cuenta de Google en su teléfono, el teléfono se sincronizará automáticamente con su cuenta web de Google. Los contactos, mensajes de Gmail, eventos del calendario y otra información obtenida de estas aplicaciones y estos servicios en la web se sincronizan con el teléfono. (Esto dependerá de sus ajustes de sincronización.)

Después de iniciar sesión, puede usar Gmail™ y aprovechar los servicios de Google en el teléfono.

# Conectarse a redes y dispositivos

## Wi-Fi

Con Wi-Fi, puede utilizar el acceso a Internet de alta velocidad dentro de la cobertura del punto de acceso (AP) inalámbrico. Disfrute de la conexión inalámbrica a Internet por Wi-Fi sin cargos extras.

### Conectarse a redes de Wi-Fi

Para usar Wi-Fi en el teléfono, necesita acceder al punto de acceso inalámbrico o "hotspot". Algunos puntos de acceso están abiertos y simplemente debe conectarse a ellos. Otros están ocultos o usan otras funciones de seguridad; por lo que debe configurar el teléfono para poder conectarse a ellos.

Desactive Wi-Fi cuando no la use para prolongar la vida útil de la batería.

**NOTA:** Si no está dentro de una zona Wi-Fi o ha configurado Wi-Fi en **DESACTIVADO**, es posible que el operador móvil aplique cargos adicionales para el uso de datos móviles.

### Activar Wi-Fi y conectarse a una red Wi-Fi

- 1 Toque > ficha **Aplicaciones > Ajustes** > **Wi-Fi** en la ficha REDES INALÁMBRICAS
- 2 Active **Wi-Fi** para detectar las redes de Wi-Fi disponibles.
- 3 Toque nuevamente el menú Wi-Fi para ver la lista de redes Wi-Fi activas y dentro del alcance.
	- Las redes seguras se indican con un icono de bloqueo.
- 4 Toque una red para conectarse a ella.
	- Si la red está protegida, se le pedirá que ingrese una contraseña u otras credenciales. (Consulte con su administrador de red para obtener más detalles).
- 5 La barra de estado muestra iconos que indican el estado de Wi-Fi.

## Bluetooth

Puede usar Bluetooth para enviar datos ejecutando la aplicación correspondiente, no desde el menú de Bluetooth como en la mayoría de los teléfonos móviles.

#### **NOTA:**

- LG no se responsabiliza por la pérdida, la intercepción o el uso incorrecto de los datos enviados o recibidos a través de la función inalámbrica de Bluetooth.
- Siempre asegúrese de recibir y compartir datos con dispositivos que sean confiables y estén protegidos en forma adecuada. Si existen obstáculos entre los dispositivos, la distancia operativa puede reducirse.
- Algunos dispositivos, especialmente los que no han sido probados ni aprobados por Bluetooth SIG, pueden ser incompatibles con su dispositivo.

#### **Activación de Bluetooth y vinculación del teléfono con un dispositivo Bluetooth**

Debe vincular el dispositivo con otro dispositivo antes de conectarlo a este.

- 1 Toque > ficha **Aplicaciones > Ajustes** > configure **Bluetooth** en **ACTIVADO** en la ficha REDES INALÁMBRICAS.
- 2 Toque nuevamente el menú **Bluetooth**. Se ve la opción para que su teléfono esté visible y la opción para buscar dispositivos. Ahora toque **Buscar dispositivos** para ver los dispositivos dentro del alcance de Bluetooth.
- 3 Elija de la lista el dispositivo con el que desea vincular.

Una vez que se complete la vinculación, su dispositivo se conectará con el otro dispositivo.

# Conectarse a redes y dispositivos

**NOTA:** Algunos dispositivos, especialmente los auriculares o kits de manos libres para autos, pueden tener un PIN de Bluetooth fijo, por ejemplo, 0000. Si el otro dispositivo tiene un código PIN, se le pedirá que lo ingrese.

#### **Envíe datos mediante la función inalámbrica Bluetooth**

- 1 Seleccione un archivo o elemento, como un contacto, evento de calendario, nota o archivo multimedia desde una aplicación adecuada o de **Descargas.**
- 2 Seleccione la opción para enviar datos a través de Bluetooth.
- 3 Busque un dispositivo habilitado con Bluetooth y cuando lo encuentre, vincule su dispositivo con él.

#### **Recibir datos mediante la función inalámbrica Bluetooth**

- 1 Toque > ficha **Aplicaciones > Ajustes** > configure **Bluetooth** en ACTIVADO y toque **Hacer visible el teléfono** para que sea visible en otros dispositivos.
- 2 Seleccione **Aceptar** para confirmar que desea recibir datos provenientes del otro dispositivo.

### Cómo compartir la conexión de datos del teléfono

El anclaje de USB y el punto de acceso Wi-Fi son excelentes funciones cuando no hay conexiones inalámbricas disponibles. Puede compartir la conexión de datos móviles del teléfono con una sola computadora a través de un cable USB (anclaje de USB). También puede compartir la conexión de datos del teléfono con más de un dispositivo en cualquier momento, convirtiendo el teléfono en un dispositivo con zona Wi-Fi portátil. Cuando el teléfono esté compartiendo la conexión de datos, aparecerá un icono en la barra de estado y una notificación en el cuadro de notificaciones.

Para obtener la información más reciente sobre anclaje de USB y zonas Wi-Fi portátiles, incluidos los sistemas operativos admitidos y otros detalles, visite http://www.android.com/tether.

### **Para cambiar los ajustes del Punto de acceso Wi-Fi:**

Toque > ficha **Aplicaciones > Ajustes** > **Más** en la ficha REDES INALÁMBRICAS > **Punto de acceso Wi-Fi** > y Elija las opciones que desee ajustar.

### **Para cambiar el nombre del Punto de acceso Wi-Fi o protegerlo**

Puede cambiar el nombre de la red Wi-Fi del teléfono (SSID) y protegerla.

- 1 En la pantalla principal, toque > ficha **Aplicaciones** > **Ajustes.**
- 2 Toque **Más** en la ficha REDES INALÁMBRICAS y seleccione **Punto de acceso Wi-Fi**.
- 3 Verifique que la opción **Punto de acceso Wi-Fi** esté seleccionada.
- 4 Toque **Configure el Punto de Acceso Wi-Fi**.
	- Se abrirá el cuadro de diálogo **Configure el Punto de Acceso Wi-Fi**.
	- Puede cambiar el nombre **SSID de la red** que otras computadoras verán cuando busquen redes Wi-Fi.
	- También puede tocar el menú **Seguridad** para configurar la red con seguridad de acceso protegido Wi-Fi 2 (WPA2) con una clave compartida (PSK).
	- Si toca la opción de seguridad **WPA2 PSK**, se agrega un campo de contraseña al cuadro de diálogo **Configure el Punto de Acceso Wi-Fi**. Si introduce una contraseña, deberá ingresar esa contraseña cuando se conecte a la zona Wi-Fi portátil del teléfono mediante una computadora u otro dispositivo. Puede escoger **Abierta** en el menú **Seguridad** para remover la seguridad de la red Wi-Fi.
- 5 Toque **Guardar**.

## Conectarse a redes y dispositivos

### Conexiones de PC con un cable USB

Aprenda a conectar su dispositivo a la PC con un cable USB en modos de conexión USB. Al conectar el dispositivo con una PC, puede transferir datos a y desde el dispositivo en forma directa y usar el software de PC (LG PC Suite).

#### **Sincronización del teléfono con la computadora**

**NOTA:** Para sincronizar el teléfono con la PC utilizando el cable USB, debe instalar el software de PC (LG PC Suite) en la PC. Descargue el programa desde el sitio Web de (www.lg.com).

- 1 Use el cable de datos USB para conectar el teléfono a la PC. Cuando aparezca la lista de tipos de conexión USB, seleccione **Software de LG**.
- 2 Ejecute el programa LG PC Suite en la PC. Para obtener más información, consulte la ayuda del software de PC (LG PC Suite).

#### **Transferencia de música, fotos y videos mediante el modo de almacenamiento USB masivo**

- 1 Conecte el teléfono a la PC mediante el cable USB
- 2 Si aún no ha instalado el controlador de la plataforma Android de LG en la PC, deberá cambiar los ajustes en forma manual. Elija **Ajustes**  > **Conexión de PC** > **Tipo de conexión USB**, y luego seleccione **Sincronización multimedia (MTP)**.
- 3 Ahora puede ver el contenido del almacenamiento masivo en la PC y transferir los archivos.

#### **Sincronización con Windows Media Player**

Asegúrese de que Windows Media Player esté instalado en la PC.

1 Use el cable USB para conectar el teléfono a una PC en la que Windows Media Player esté instalado.

- 2 Seleccione la opción **Sincronización multimedia (MTP)**. Una vez conectado, aparecerá una ventana emergente en la PC.
- 3 Abra Windows Media Player para sincronizar los archivos de música.
- 4 Edite o introduzca el nombre de su dispositivo en la ventana emergente (de ser necesario).
- 5 Seleccione y arrastre los archivos de música que desee a la lista de sincronización.
- 6 Comience la sincronización.
- Deben cumplirse los siguientes requisitos para sincronizar con Windows Media Player.

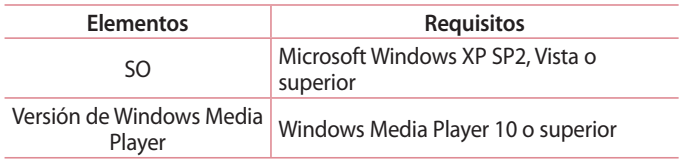

• Si la versión de Windows Media Player es inferior a 10, instale la versión 10 o superior.

# Llamadas

### Realizar una llamada

- 1 Ingrese el número en el teclado. Para borrar un dígito, toque a.
- 2 Toque  $\sim$  para realizar una llamada.
- 3 Para finalizar una llamada, toque el icono **Finalizar** .

**SUGERENCIA:** Para ingresar "+" para realizar llamadas internacionales, mantenga presionada la tecla  $\overline{0+}$ .

### Llamar a los contactos

- 1 Toque **W**y **Contactos** para abrir sus contactos.
- 2 Desplácese por la lista de contactos o toque **Buscar contactos** para ingresar las primeras letras del contacto al que desea llamar.
- 3 En la lista, toque **L** para realizar la llamada.

### Responder y rechazar una llamada

Cuando reciba una llamada en estado de Bloqueo, deslice & en cualquier dirección para responder la llamada recibida.

Deslice **en cualquier dirección para rechazar una llamada recibida.** Mantenga y deslice el icono **Rechazar con mensaje** en la parte inferior si desea enviar un mensaje.

#### **SUGERENCIA:** Rechazar con mensaje

Puede enviar un mensaje rápidamente utilizando esta función. Es útil si necesita rechazar una llamada con un mensaje durante una reunión.

## Ajuste del volumen durante la llamada

Para ajustar el volumen durante una llamada recibida, utilice la tecla de volumen ubicada en el lado izquierdo del teléfono.

### Hacer una segunda llamada

- 1 Durante la primera llamada, toque **Menú** > **Agregar llamada** y marque el número. También puede toca para ver una lista de números de las últimas llamadas realizadas al tocar  $\blacksquare$  o puede tocar  $\blacksquare$  para buscar su lista de contacto y seleccionar el contacto con el que quiere hablar.
- 2 Toque **L** para realizar la llamada.
- 3 Ambas llamadas se verán en la pantalla de llamada. La primera llamada se bloqueará y quedará en espera.
- 4 Toque el número que aparece para alternar entre las llamadas. O bien, toque **Unir llamadas** para unir las llamadas.
- 5 Para finalizar las llamadas activas, toque **Finalizar** o toque la **Tecla volver** y deslice la barra de notificación hacia abajo y seleccione el ícono **Terminar** .

**NOTA:** Se le cobrará cada llamada que realice.

### Ver los registros de llamadas

En la pantalla principal, toque **y** v elija la ficha **Registros <b>E**. Vea una lista completa de todas las llamadas realizadas, recibidas o perdidas.

**SUGERENCIA:** Toque cualquier entrada de registro de llamadas para ver la fecha, hora y duración de la llamada.

# Llamadas

**SUGERENCIA:** Toque la tecla de opciones  $\equiv$  v, a continuación, toque Borrar todo para borrar todos los elementos registrados.

## Ajustes de llamada

Puede configurar las opciones de llamada del teléfono, como desvío de llamadas y otras funciones especiales ofrecidas por su proveedor.

- 1 En la pantalla de inicio, toque  $\mathbf{C}$ .
- 2 Toque  $\equiv$
- 3 Toque **Ajustes de llamada** y elija las opciones que desee ajustar.

# **Contactos**

Puede agregar contactos al teléfono y sincronizarlos con los contactos de la cuenta de Google u otras cuentas que admitan la sincronización de contactos.

### Buscar un contacto

#### **En la pantalla de inicio**

- 1 Toque  $\blacksquare$  y **Contactos** para abrir sus contactos.
- 2 Toque **Buscar contactos** e ingrese el nombre del contacto con el teclado.

### Agregar un nuevo contacto

- 1 Toque  $\blacksquare$ , ingrese el número del nuevo contacto y luego toque la **Tecla de opciones** . Toque **Agregar a Contactos** > **Crear nuevo contacto**.
- 2 Si desea agregar una foto al nuevo contacto, toque el área de imágenes.

Elija entre **Tomar una foto** o **Seleccionar desde la galería**.

- 3 Seleccione el tipo de contacto tocando .
- 4 Toque una categoría de información de contacto e introduzca los detalles acerca del contacto.
- 5 Toque **Guardar**.

## Contactos

## Contactos favoritos

Puede clasificar contactos frecuentemente llamados como favoritos.

#### **Cómo agregar un contacto a los favoritos**

- 1 Toque un contacto para ver sus detalles.
- 2 Toque la estrella que aparece en la esquina derecha del nombre del contacto. La estrella se pondrá amarilla.

### **Eliminar un contacto de la lista de favoritos**

- 1 Toque  $\blacksquare$  y **Contactos** para abrir sus contactos.
- 2 Toque la ficha y elija un contacto para ver sus detalles.
- 3 Toque la estrella amarilla que aparece a la derecha del nombre del contacto. La estrella se pondrá gris y se eliminará el contacto de los favoritos.

# Crear un grupo

- 1 Toque **W** y **Contactos** para abrir sus contactos.
- 2 Toque **Grupos** y presione la **Tecla de opciones** . Seleccione **Nuevo grupo**.
- 3 Ingrese un nombre para el nuevo grupo. Puede establecer un tono de timbre para el grupo recientemente creado.
- 4 Toque **Guardar** para guardar el grupo.

**NOTA:** Si borra un grupo, los contactos asignados a ese grupo no se perderán. Por el contrario, permanecerán en la lista de contactos.

# Mensajería

El teléfono combina SMS y MMS en un único menú intuitivo y fácil de usar.

### Enviar un mensaje

- 1 Toque **et all antibular de Inicio**, Mensajes y toque **de para abrir un** mensaje en blanco.
- 2 Ingrese el nombre de un contacto o un número de contacto en el campo **Para**. Al ingresar el nombre del contacto, aparecerán los contactos coincidentes. Puede tocar el receptor sugerido. Puede agregar más de un contacto.

**NOTA:** Se le cobrará un mensaje de texto por cada persona a la que le envíe el mensaje.

- 3 Toque el campo **Mensaje vía de SIM1/SIM2** y comience a redactar su mensaje.
- 4 Toque para abrir el menú Opciones. Escoja desde **Mensaje rápido, Insertar emoticono, Envío pregramado, Agregar asunto** y **Descartar.**

**SUGERENCIA:** Puede tocar el icono **para adjuntar al mensaje el archivo que** desea enviar.

- 5 Toque **Enviar** para enviar el mensaje.
- 6 Las respuestas aparecerán en la pantalla. Al ver y enviar mensajes adicionales, se creará una cadena de mensajes.

**ADVERTENCIA:** El límite de 160 caracteres puede variar de un país a otro según el idioma y la forma en que esté codificado el SMS.

## Mensajes

### Lista por remitente

Los mensajes no leídos (SMS, MMS) están situados en la parte superior. Y los otros intercambiados con otra parte se pueden mostrar en orden cronológico para que pueda ver fácilmente un resumen de la conversación.

## Cambiar los ajustes de su mensaje

El teléfono está preconfigurado para el envío de mensajes. Esto le permite enviar mensajes de inmediato. Puede cambiar los ajustes según sus preferencias.

 $\cdot$  Toque el icono **Mensajes** en la pantalla de inicio, toque  $\equiv$  y luego **Ajustes**.

**ADVERTENCIA:** Si se agrega un archivo de imagen, video o audio a un mensaje SMS, se convertirá automáticamente en un mensaje MMS y se le cobrarán los cargos correspondientes.

# Correo electrónico

Puede usar la aplicación **E-mail** para leer el correo electrónico de servicios como Gmail. La aplicación **E-mail** admite los siguientes tipos de cuentas: POP3, IMAP y Exchange.

El proveedor de servicios o el administrador del sistema pueden proporcionarle los datos de configuración de cuenta que necesita.

### Administración de una cuenta de email

La primera vez que abra la aplicación **E-mail**, se abrirá un asistente de configuración que lo guiará para configurar una cuenta de email. Después de la configuración inicial, la aplicación **E-mail** muestra el contenido de su bandeja de entrada. Si agrega más de una cuenta, puede alternar entre una cuenta y otra.

#### **Para agregar una cuenta de email:**

• Toque  $\frac{1}{\sqrt{1-\frac{1}{n}}}$  > ficha Aplicaciones > E-mail > toque  $\sqrt{2}$  > Cuentas > en la pantala **CUENTAS**, toque  $\equiv$  > **Agregar cuenta.** 

#### **Para cambiar la configuración de una cuenta de email:**

• Toque  $\mathbb{H}$  > ficha Aplicaciones > E-mail > toque  $\mathbb{F}$  > Cuentas > en la pantala **CUENTAS**, toque  $\equiv$  > **Todos los ajustes.** 

#### **Para borrar una cuenta de correo electrónico:**

 $\cdot$  Toque  $\boxed{\mathbf{H}}$  > ficha **Aplicaciones** > **E-mail** > toque  $\boxed{\equiv}$  > **Cuentas** > en la pantala **CUENTAS**, toque  $\equiv$  > **Borrar cuenta** > toque una cuenta que quiera borrar > seleccione **Remover** > **Sí.**

## Correo electrónico

### Usar las carpetas de las cuentas

#### Toque  $\frac{1}{2}$  > ficha **Aplicaciones** > **E-mail**, toque  $\equiv$  y seleccione **Carpetas**.

Cada cuenta contiene las carpetas Buzón de entrada, Buzón de salida, Enviados y Borradores. Según las funciones que admita el proveedor de servicios de la cuenta, puede contar con carpetas adicionales.

## Redactar y enviar correos electrónicos

#### **Para redactar y enviar un mensaje**

- 1 Mientras se encuentra en la aplicación **E-mail**, toque **.**
- 2 Ingrese una dirección para el destinatario del mensaje. Al escribir el texto, se sugieren direcciones que coinciden desde Contactos. Separe las diversas direcciones con punto y coma.
- 3 Toque el campo Cc/Cco para agregar Cc/Cco y toque <sup>p</sup> para adjuntar archivos, si es necesario.
- 4 Escriba el texto del mensaje.
- $5$  Toque  $\geq$ .

Si no está conectado a una red, por ejemplo, si está trabajando en el modo de avión, los mensajes que envía se almacenan en la carpeta Buzón de salida hasta que se vuelva a conectar a una red. Si el Buzón de salida contiene algún mensaje pendiente, este aparece en la pantalla **CUENTAS**.

**SUGERENCIA:** Cuando un nuevo e-mail llega a su Buzón de entrada, se le notificará con un sonido o vibración.

# Cámara

Para abrir la aplicación Cámara, toque **Cámara o** en la pantalla de Inicio.

## Uso del visor

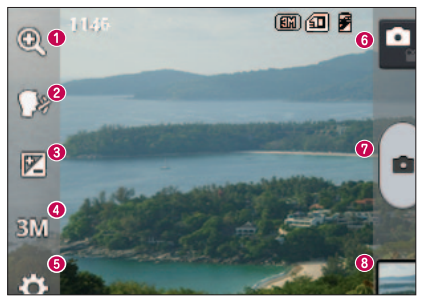

- **Zoom**: acerque o aleje la imagen.
- **Disparo Cheese**: para tomar una foto, diga una de las siguientes palabras: Cheese, Smile, Whisky, Kimchi o LG.
- **Brillo:** esta opción define y controla la cantidad de luz que debe ingresar a la imagen.
- **Tamaño de la imagen**: selecciona la resolución de la foto. Si elige una resolución alta, el tamaño del archivo aumentará, por lo que podrá almacenar menos fotos en la memoria.
- **Ajustes**: toque este icono para abrir el menú de ajustes. Consulte la sección **Opciones de ajustes avanzados**.
- **Modo de video**: toque este icono para cambiar al modo de video.
- **Tomar una foto**
- **Galería:** toque esta opción para ver la última foto que tomó. Esta opción también le permite acceder a la galería y ver las fotos guardadas desde el modo de cámara.

## Cámara

**NOTA:** Asegúrese de que el lente de la cámara esté limpio antes de tomar una foto.

### Opciones de ajustes avanzados

En el visor, toque  $\ddot{\bullet}$  para abrir las opciones avanzadas. Puede cambiar la configuración de la cámara si se desplaza por la lista. Después de seleccionar la opción, toque la **Tecla volver**.

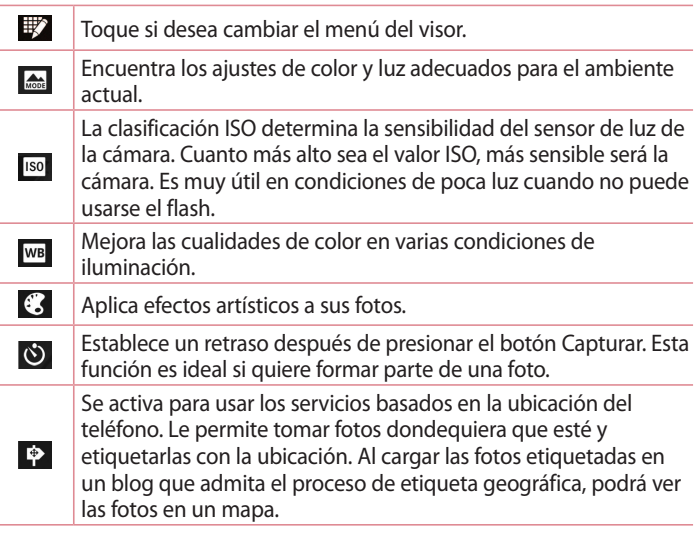

**NOTA:** Esta función solo está disponible cuando el GPS está activado.

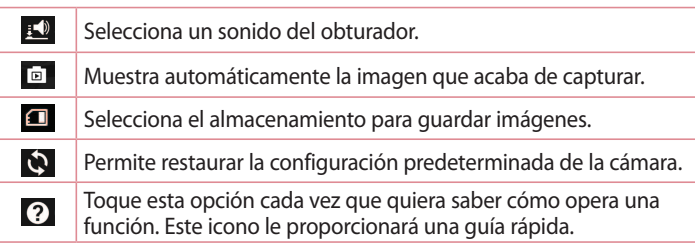

#### **SUGERENCIA:**

- Al salir de la cámara, algunas opciones de ajustes vuelven a los valores predeterminados, como el balance de blancos, el efecto del color, el temporizador y el modo de escena. Antes de tomar otra foto, compruebe estos parámetros.
- El menú de configuración está superpuesto sobre el visor, así que cuando cambie el color de la foto o los elementos de calidad, verá una vista previa de la imagen cambiada detrás del menú Ajustes.

### Tomar una foto rápida

- 1 Abra la aplicación **Cámara**.
- 2 Mantenga el teléfono en posición horizontal y apunte la lente hacia el objetivo que desea fotografiar.
- 3 Toque  $\bullet$  para tomar la foto.

## Cámara

### Después de que haya tomado la foto

La foto que capturó aparecerá en la pantalla si está **activada** la **Revisión automática** (consulte la sección Opciones de ajustes avanzados). Toque **para ver la última foto que tomó.** 

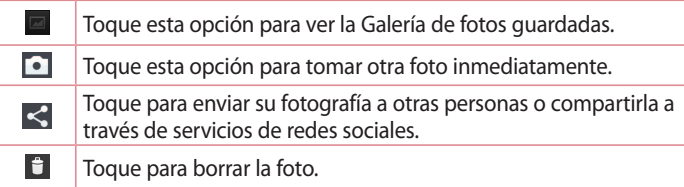

**SUGERENCIA:** Si tiene una cuenta de SNS y la configura en el teléfono, podrá compartir su foto con la comunidad de SNS.

**NOTA:** Es posible que se apliquen cargos adicionales al descargar mensajes MMS mientras se encuentra en roaming.

**Toque la Tecla de opciones para abrir todas las funciones avanzadas.**

**Fijar imagen como:** toque para usar la imagen como **Foto de contacto, Fondo de la pantalla principal** o **Fondo de pantalla de bloqueo**.

**Mover**: toque para mover la foto a otro lugar.

**Copiar**: toque para copiar la foto seleccionada y guardarla en otro álbum. **Renombrar:** toque esta opción para editar el nombre de la foto seleccionada**.**

**Girar a la izquierda/derecha**: permite girar a la izquierda o a la derecha.

**Recortar:** permite recortar la foto. Mueva el dedo por la pantalla para seleccionar el área.

**Editar:** permite ver y editar la imagen.

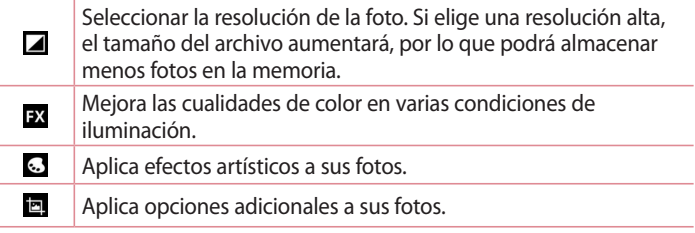

**Presentación:** muestra automáticamente las imágenes en la carpeta actual una después de la otra.

**Detalles:** encuentre más información acerca del contenido.

## Ver las fotos guardadas

Puede acceder a las fotos guardadas desde el modo de cámara. O bien, simplemente toque el icono Galería y esta se abrirá.

- Para ver más fotos, desplácese hacia la izquierda o hacia la derecha.
- Para alejar o acercar, toque dos veces la pantalla o toque la pantalla con dos dedos y sepárelos (junte los dedos para acercar).

# Videocámara

### Uso del visor

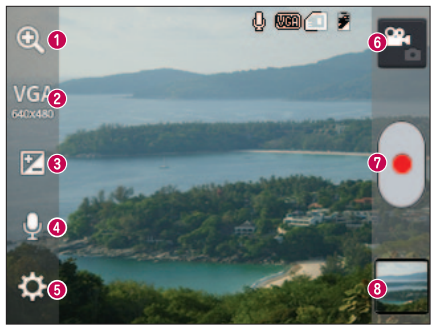

- **Zoom**: acerque o aleje la imagen.
- **Tamaño del video**: Toque para establecer el tamaño del video (en pixeles) que está grabando.
- **Brillo:** esta opción define y controla la cantidad de luz que debe ingresar al video.
- **Activar/Desactivar sonido:** escoja **Desactivar** para grabar un video sin sonido.
- **Ajustes**: toque este icono para abrir el menú de ajustes.
- **Modo cámara**: toque este icono para alternar al modo de cámara.
- **Iniciar grabación**
- **Galería:** toque esta opción para ver el último video grabado. Esta opción también le permite acceder a la galería y ver los videos guardados desde el modo de video.

#### **SUGERENCIA:**

Mientras graba un video, coloque dos dedos sobre la pantalla y júntelos o sepárelos para usar la función de Zoom.

## Opciones de ajustes avanzados

En el visor, toque **para abrir todas las opciones avanzadas.** 

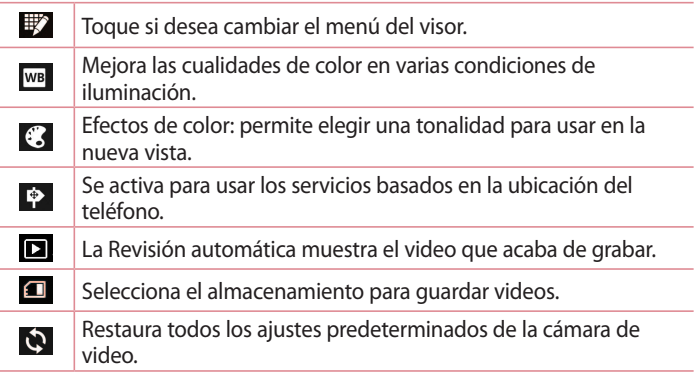

## Grabar un video rápido

- 1 Abra la aplicación **Cámara** y toque el botón de **modo de video**.
- 2 El visor de la cámara de video aparecerá en la pantalla.
- 3 Con el teléfono en la mano, apunte la lente hacia el objetivo que desea capturar en el video.
- 4 Presione  $\cdot$  una vez para iniciar la grabación.
- 5 Aparecerá una luz roja en la esquina superior del visor, junto con un temporizador que muestra la duración del video.
- 6 Toque  $\blacksquare$  en la pantalla para detener la grabación.

÷

## Después de grabar un video

Aparecerá una imagen estática que representa el video si está activada la función **Revisión automática**.

Toque esta opción para ver la Galería de videos guardados.

Permite borrar el video.

**NOTA:** Es posible que se apliquen cargos adicionales al descargar mensajes MMS mientras se encuentra en roaming.

### Ver los videos guardados

- 1 En el visor, toque  $\blacksquare$ .
- 2 La galería aparecerá en la pantalla.
- 3 Toque un video para reproducirlo.

### Ajustar el volumen durante la visualización de un video

Para ajustar el volumen de un video mientras se está reproduciendo, utilice las teclas de volumen ubicadas en el lado izquierdo del teléfono.

# Funciones de LG

## Función QuickMemo

Use **QuickMemo** durante una llamada para crear notas de manera práctica y eficiente, con una imagen guardada o en la pantalla actual del teléfono.

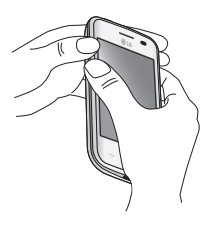

1 Ingrese a la **función QuickMemo** manteniendo presionadas las teclas de volumen durante un segundo en la pantalla que desea capturar.

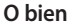

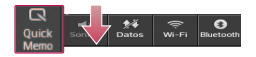

#### **O bien**

Toque y deslice hacia abajo la Barra de estado y toque a.

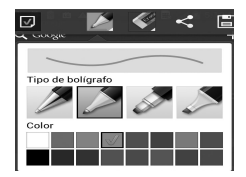

2 Seleccione la opción de menú deseada de **Tipo de bolígrafo**, **Color**, **Borrador** y cree un una nota.

## Funciones de LG

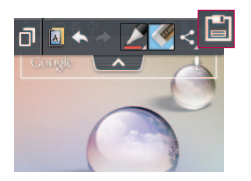

3 En el menú Editar, toque il para guardar la nota con la pantalla actual.

**NOTA:** Al usar la función QuickMemo, use la punta de su dedo. No utilice las uñas.

### Uso de las opciones de QuickMemo

Puede usar las opciones de QuickMemo fácilmente al utilizar la función QuickMemo.

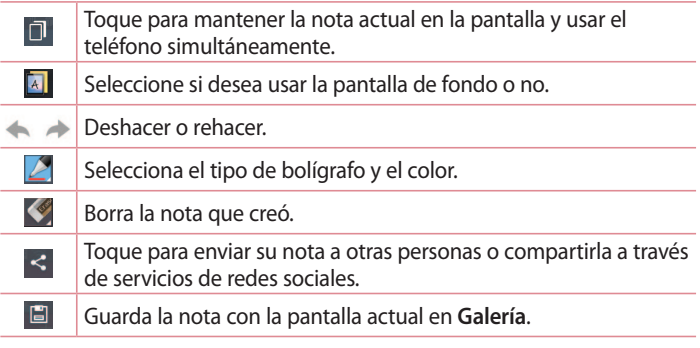

Cómo ver el QuickMemo guardado

Toque **Galería** y seleccione el álbum QuickMemo.

# LG SmartWorld

LG SmartWorld ofrece una gran variedad de contenido de interés: juegos, aplicaciones, fondos de pantalla y tonos; lo que le proporciona a los usuarios de teléfonos LG la oportunidad de disfrutar de experiencias más enriquecedoras en la "vida móvil".

Cómo llegar a LG SmartWorld desde el teléfono

- 1 Toque  $\equiv$  > ficha Aplicaciones > Toque el icono **(9** para acceder a LG **SmartWorld**.
- 2 Ingrese su Id/E-mail y contraseña de la cuenta LG, luego toque **Acceder**. Si no se ha registrado, pulse Registrar para recibir su membresía LG SmartWorld.
- 3 Descargue el contenido deseado.

**NOTA:** ¿Qué sucede si no tengo el icono **(e)**?

- 1 Utilice un navegador de Internet móvil, acceda a LG SmartWorld (www.lgworld. com) y seleccione su país.
- 2 Descargue la aplicación LG SmartWorld.
- 3 Ejecute e instale el archivo descargado.
- 4 Acceda a LG SmartWorld tocando el icono **6**.

### Cómo usar LG SmartWorld

• Participe de las promociones mensuales de LG SmartWorld.

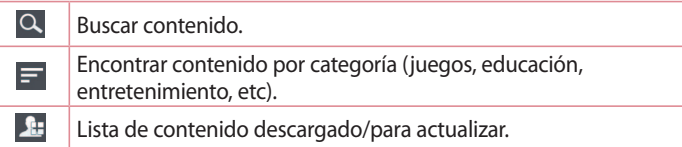

# Funciones de LG

• Toque la **Tecla de opciones et para encontrar rápidamente lo que** está buscando.

 **Aplicaciones para usted**: contenido recomendado basado en las opciones que seleccionó.

**Ajustes**: permite configurar el perfil y la pantalla. **Iniciar sesión**: permite configurar su identificación y contraseña.

• Pruebe también otras funciones útiles. (Pantalla de detalles del contenido)

**NOTA:** Es posible que LG SmartWorld no esté disponible en todos los proveedores o países.

# Multimedia

## Galería

Puede almacenar archivos multimedia en una memoria externa para tener fácil acceso a todos sus archivos multimedia. Utilice esta aplicación para visualizar archivos multimedia como fotos y videos.

Toque > ficha **Aplicaciones** > **Galería**.

Abre una lista de carpetas que almacenan sus archivos multimedia.

#### **NOTA:**

- No se admiten algunos formatos de archivo según el software instalado en el teléfono.
- Algunos archivos pueden no reproducirse correctamente, según la forma en que se codifican.

### Ver imágenes

Al ejecutar Galería se muestran las carpetas disponibles. Cuando otra aplicación, como E-mail, guarda una imagen, la carpeta de descarga se crea automáticamente para contener la imagen. Del mismo modo, la captura de una imagen crea automáticamente la carpeta QuickMemo. Seleccione una carpeta para abrirla.

Las imágenes se muestran por fecha de creación en una carpeta. Seleccione una foto para verla en pantalla completa. Desplácese hacia la izquierda o la derecha para ver la imagen siguiente o anterior.

#### **Acercar y alejar**

Utilice uno de los siguientes métodos para hacer un zoom en una imagen:

- Toque dos veces en cualquier lugar para acercar la imagen.
- Separe dos dedos en cualquier lugar para acercar la imagen. Una los dedos para acercar o toque dos veces para regresar.

# Multimedia

### Reproducir videos

Los archivos de video muestran el icono  $\bullet$  en la vista previa. Seleccione un video para ver y toque . La aplicación **Videos** se iniciará.

### Editar fotos

Mientras ve una foto, toque la **Tecla de opciones**  $\equiv$  y utilice las opciones avanzadas de edición.

**• Presentación:** inicie una presentación de diapositivas con las imágenes de la carpeta actual.

### Borrar imágenes

Uitlice uno de los métodos siguientes:

- $\cdot$  En una carpeta, toque  $\Box$  y seleccione fotos/videos que desea borrar, y luego toque **Borrar**.
- $\cdot$  Mientras ve una foto, toque  $\mathbf{F}$ .

### Establecer como fondo de pantalla

Mientras ve una foto, toque la **Tecla de opciones** > **Fijar imagen como** para fijar la imagen como fondo de pantalla o para asignarla a un contacto.

#### **NOTA:**

- No se admiten algunos formatos de archivo según el software del dispositivo.
- Si el tamaño del archivo excede el espacio de memoria disponible, es posible que ocurra un error al abrir los archivos.

## Videos

El teléfono cuenta con un reproductor de video integrado para que pueda reproducir sus videos favoritos. Para acceder al reproductor de video, toque > ficha **Aplicaciones** > **Videos**.

### Reproducir un video

1 Toque > ficha **Aplicaciones** > **Videos**.

2 Seleccione el video que desea reproducir.

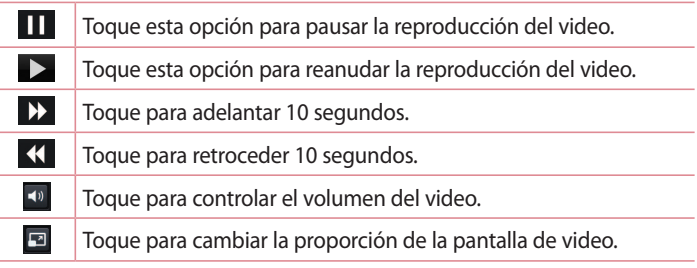

Para cambiar el volumen mientras ve un video, presione las teclas de volumen, ubicadas en al lado izquierdo del teléfono.

Mantenga presionado cualquier video en la lista. Se mostrarán las opciones **Compartir, Borrar** y **Detalles**.

# Música

El teléfono cuenta con un reproductor de música integrado para que pueda reproducir sus temas favoritos. Para acceder al reproductor de música, toque > ficha **Aplicaciones** > **Música**.

Agregar archivos de música al teléfono

Comience por transferir archivos a su teléfono:

- Transferir música utilizando sincronización multimedia (MTP).
- Descargar desde la Web.
- Sincronización del teléfono con una computadora.
- Recibir archivos mediante Bluetooth.

# Multimedia

Transferir música utilizando sincronización multimedia (MTP)

- 1 Conecte el teléfono a la PC con el cable USB.
- 2 Seleccione la opción **Sincronización multimedia (MTP)**. El teléfono aparecerá como otro disco duro en la computadora. Haga clic en la unidad para verlo. Copie los archivos desde la PC a la carpeta de la unidad o viceversa.
- 3 Cuando haya terminado de transferir los archivos, deslícese hacia abajo en la barra de estado y toque **USB conectado** > **Solo cargar**. Ahora puede desconectar el dispositivo de forma segura.

Reproducir una canción

- 1 Toque >ficha **Aplicaciones** > **Música**.
- 2 Toque la ficha **Músicas**.
- 3 Seleccione la canción que desea reproducir.

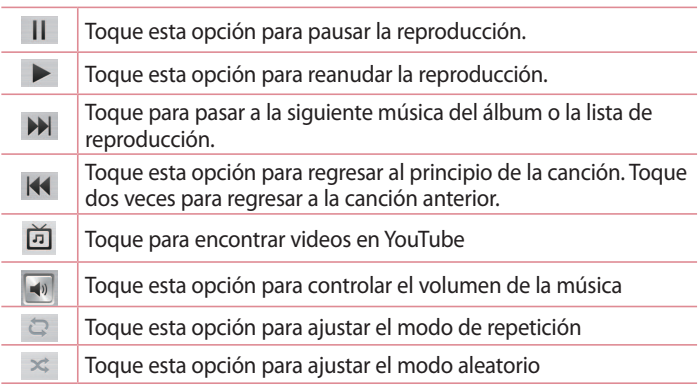

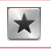

Toque para establecer los favoritos

Toque esta opción para ver la lista de reproducción actual.

Para cambiar el volumen mientras escucha música, presione las teclas de volumen, ubicadas en al lado izquierdo del teléfono.

Mantenga presionada cualquier canción en la lista. Aparecerán las opciones **Reproducir**, **Agregar a lista de reproducción**, **Compartir, Fijar como tono de timbre, Borrar, Detalles** y **Buscar**.

#### **NOTA:**

- No se admiten algunos formatos de archivo según el software del dispositivo.
- Si el tamaño del archivo excede el espacio de memoria disponible, es posible que ocurra un error al abrir los archivos.

**NOTA:** Es probable que los archivos de música estén protegidos por leyes de derecho de autor nacionales y tratados internacionales.

Por lo tanto, es posible que sea necesario obtener un permiso o una licencia para reproducir la música o copiarla.

En algunos países, las leyes nacionales prohíben la realización de copias de material protegido por derechos de autor. Antes de descargar o copiar el archivo, compruebe las leyes nacionales del país pertinente a respecto del uso de ese tipo de material.

# Utilidades

## Configurar una alarma

- 1 Toque  $\equiv$  > ficha Aplicaciones > Reloj/Alarmas > ficha Alarmas >  $\left( + \right)$ .
- 2 Después de establecer la alarma, el teléfono le informará cuánto tiempo falta para que la alarma se apague.
- 3 Establezca **Repetir**, **Duración de repetición**, **Vibración**, **Tono de alarma, Volumen de alarma, Aplicación de ejecución autom., Bloq. rompecabezas** y **Notas**. Toque **Guardar**.

**NOTA:** Para cambiar los ajustes de las alarmas en la pantalla con la lista de alarmas, toque la **Tecla de opciones**  $\equiv$  y seleccione **Ajustes**.

## Usar la calculadora

- 1 Toque > ficha **Aplicaciones** > **Calculadora.**
- 2 Toque las teclas numéricas para ingresar los números.
- 3 Para cálculos simples, toque la función que desee  $(+, -, x \circ \div)$ , seguida del signo  $=$ .
- 4 Para realizar cálculos más complejos, toque  $\equiv$ , seleccione el **Panel avanzado** y, a continuación, elija seno, coseno, tangente, logaritmo, etc.

### Agregar un evento al calendario

- 1 Toque > ficha **Aplicaciones** > **Calendario/Agenda.**
- 2 En la parte superior de la pantalla, puede buscar los distintos tipos de vista del calendario (Día, Semana, Mes, Agenda).
- 3 Toque en la fecha en la que desea incluir un evento y toque  $(+)$ .
- 4 Toque **Nombre del evento** y luego ingrese el nombre del evento.
- 5 Toque **Ubicación** e ingrese la ubicación. Marque la fecha e introduzca la hora a la que le gustaría que empiece y termine el evento.
- 6 Si desea agregar una nota al evento, toque **Descripción** e introduzca los detalles.
- 7 Si desea repetir la alarma, configure **REPETIR** y **RECORDATORIOS,** si es necesario.
- 8 Toque **Guardar** para guardar el evento en el calendario.

## Grabador de voz

Utilice el grabador de voz para grabar notas de voz u otros archivos de audio.

Grabar un sonido o una voz

- 1 Toque > ficha **Aplicaciones** y seleccione **Grabador de voz**.
- 2 Toque · para iniciar la grabación.
- 3 Toque · para finalizar la grabación.
- 4 Toque  $\rightarrow$  para escuchar la grabación.

**NOTA:** Toque  $\equiv$  para acceder al álbum. Podrá escuchar la grabación guardada. El tiempo disponible de grabación puede diferir del tiempo de grabación real.

Enviar una grabación de voz

- 1 Una vez finalizada la grabación, puede enviar el clip de audio al tocar  $\alpha$ <sup>-</sup>
- 2 Elija entre **Bluetooth, E-mail, Gmail, Notas** y **Mensajes**. Si selecciona E-mail, Gmail o Mensajes, la grabación de voz se agrega al mensaje. A continuación, puede escribir y enviar el mensaje como lo haría normalmente.

# Utilidades

## **Tareas**

Esta función se puede sincronizar con una cuenta MS Exchange. Puede crear una tarea, revisarla y borrarla en MS Outlook o MS Office Outlook Web Access.

### **Para sincronizar MS Exchange**

- 1 En la pantalla de Inicio, toque  $\equiv$  > Ajustes del sistema.
- 2 Toque **Cuentas y sincronización** > **AGREGAR CUENTA**.
- 3 Toque **Microsoft Exchange** para ingresar la dirección de correo electrónico y contraseña.
- 4 Asegúrese de haber marcado la opción **Sincronizar tareas**.

## Polaris Viewer 4

El visor Polaris es una solución profesional para office que permite que sus usuarios puedan ver en sus dispositivos móviles distintos tipos de documentos de Office, como archivos Word, Excel y PowerPoint, en cualquier lugar, a cualquier hora.

### Toque > ficha **Aplicaciones** > **Polaris Viewer 4**

### **Ver archivos**

Los usuarios de dispositivos móviles ahora pueden ver una amplia gama de archivos, como documentos de Microsoft Office y Adobe PDF. Al ver documentos con Polaris Office, se mantienen los objetos y diseños en el formato original del documento.

# Google+

Utilice esta aplicación para mantenerse en contacto con las personas a través de servicios de red social de Google.
#### Toque > ficha **Aplicaciones** > **Google +**.

**NOTA:** Esta aplicación puede no estar disponible, según la región o el proveedor de servicios.

### Búsqueda por voz

Utilice esta aplicación para buscar páginas web utilizando voz.

- 1 Toque > ficha **Aplicaciones** > **Búsqueda por voz**.
- 2 Diga una palabra o frase clave cuando **Habla ahora** aparezca en la pantalla. seleccione una de las palabras clave sugeridas.

**NOTA:** Esta aplicación puede no estar disponible, según la región o el proveedor de servicios.

### **Descargas**

Utilice esta aplicación para ver qué archivos se han descargado a través de las aplicaciones.

Toque > ficha **Aplicaciones** > **Descargas**.

**NOTA:** Esta aplicación puede no estar disponible, según la región o el proveedor de servicios.

# La Web

### Internet

Use esta aplicación para navegar en Internet. El navegador le ofrece un rápido y colorido mundo de juegos, música, noticias, deportes, entretenimiento y mucho más, al que puede acceder directamente desde el teléfono celular donde quiera que se encuentre y como sea que se divierta.

**NOTA:** Incurrirá en gastos adicionales cuando se conecte a estos servicios y descargue contenido. Consulte con el proveedor de red cuáles son los gastos por transferencia de datos.

Toque > ficha **Aplicaciones** > **Internet**.

#### Usar la barra de herramientas Web

Toque y mantenga presionada la barra de herramientas Web y deslícela hacia arriba con el dedo para abrir.

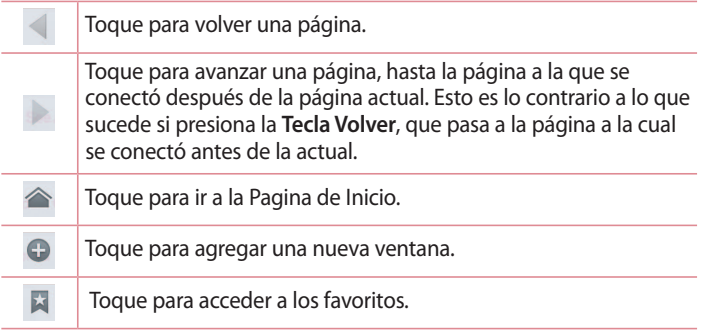

Ver páginas web

Toque el campo de dirección, ingrese la dirección web y toque **Ir**.

Favoritos

Para marcar la página web actual como favorita, toque  $\equiv$  > **Guardar en Favoritos** > **OK**.

Para abrir una página favorita, toque y seleccione una.

Historial

Toque > **Historial** para abrir una página web de una lista de páginas visitadas recientemente. Para limpiar el historial, toque Menú  $\equiv$  > **Limpiar todo el historial**.

# Chrome

Use Chrome para buscar información o páginas web. Toque > ficha **Aplicaciones** > **Chrome**.

# La Web

Abrir una página

Para ir a una nueva página, toque  $\overline{u}$  > + **pagina nueva**.

Para ir a otra página web, toque **[2]**, deslícese hacia arriba o abajo y toque la página para seleccionarla.

Buscar en la Web usando la voz

Toque el campo de dirección, toque  $\psi$ , diga en voz alta una palabra clave y luego seleccione una de las palabras clave sugeridas.

**NOTA:** Esta función puede no estar disponible, según la región o el proveedor de servicios.

Sincronizar con otros dispositivos

Sincronice paginas y favoritos abiertos para usar con Chrome en otro dispositivo cuando haya iniciado sesión con la misma cuenta de Google. Para ver paginas abiertas en otros dispositivos, toque la **tecla de Opciones** > **Otros dispositivos**.

Seleccione una página web para abrir.

Para ver los favoritos, toque  $\forall$ .

# **Ajustes**

### Acceso al menú Ajustes

- 1 En la pantalla de inicio, toque > ficha **Aplicaciones** > **Ajustes**. O bien, en la pantalla de inicio, toque  $\equiv$  > Aiustes del sistema.
- 2 Seleccione una categoría de ajuste y seleccione una opción.

### REDES INALÁMBRICAS

Desde esta opción, puede administrar los servicios de Wi-Fi y Bluetooth. También puede configurar redes móviles y cambiar al modo avión.

#### **<Doble SIM>**

Es posible configurar los ajustes de Doble SIM. Cuando se insertan dos tarjetas SIM en el teléfono, se muestran sus informaciones. Toque para marcar la SIM que desea activar.

**Datos habilitados**: toque para marcar. Esto habilita el acceso de datos a través de la red móvil.

**Red de datos predeterminada**: es posible cambiar la red de datos predeterminada. Todos los servicios de paquetes móviles (Web, MMS, Correo electrónico, etc.) usarán la SIM seleccionada en este valor.

Cuando hay solo una tarjeta SIM insertada, la red de datos predeterminada se establece en la SIM insertada y no es posible cambiarla.

**Datos en roaming:** toque para marcar. Permite conectarse con los servicios de datos en roaming.

#### **< Wi-Fi >**

Active la Wi-Fi para conectarse a las redes de Wi-Fi disponibles.

#### **< Bluetooth >**

Encienda o apague la función Bluetooth.

#### **< Uso de datos >**

Muestra el uso de datos y establece límites de uso de datos móviles.

# **A**iustes

#### **< Llamadas >**

Puede configurar las opciones de llamada del teléfono, como desvío de llamadas, y otras funciones especiales que ofrece su proveedor.

- Ficha **SIM1** o **SIM2** -

**Números de marcación fija:** para activar y compilar una lista de números a los que puede llamar desde el teléfono. Necesitará el código PIN2, que podrá obtener a través de su operador. Sólo puede llamar desde su teléfono a los números que estén incluidos en la lista de marcación fija. **Buzón de voz**: le permite seleccionar el servicio de correo de voz de su

proveedor.

**Desvío de llamada:** elija si desea desviar todas las llamadas o cuando **Ocupado, Sin repuesta** o **Si no está accesible.**

**Restricción de llamadas**: bloquea llamadas realizadas, recibidas e internacionales.

**Duración de llamadas:** permite ver la duración de las llamadas, incluida la Última llamada, Todas las llamadas, Llamadas realizadas y Llamadas recibidas.

**Ajustes adicionales:** le permite cambiar las siguientes opciones de ajustes:  **ID de emisor**: permite elegir si desea mostrar su número en las llamadas realizadas.

 **Llamada en espera:** si la función de llamada en espera se encuentra activada, el teléfono le notificará si tiene una llamada recibida mientras esté hablando (dependerá del proveedor de red).

- Ficha **Común** -

**Rechazo de llamada:** permite configurar la función de rechazar llamadas. Elija entre el modo de rechazar llamada o lista de rechazo.

**Rechazar con mensaje:** cuando rechaza una llamada, puede enviar un mensaje rápido con esta función. Es útil si necesita rechazar una llamada durante una reunión.

**Vibrar al conectarse**: el teléfono vibra cuando la otra persona responde la llamada.

**Protector de privacidad** – oculta el nombre y el número de la persona que llama cuando recibe una llamada.

**Finaliz. llamada con el botón Encender/Apagar:** le permite seleccionar cómo terminar la llamada.

**Guardar números desconocidos**: después de una llamada puede agregar números desconocidos a los contactos.

#### **< Más >**

**Modo avión:** después de cambiar al modo avión, se desactivarán todas las conexiones inalámbricas.

**Punto de acceso Wi-Fi** : le permite compartir una red móvil por Wi-Fi y configurar los ajustes del Punto de acceso Wi-Fi.

**Conexión Bluetooth:** le permite configurar el teléfono si va a compartir la conexión a Internet o no.

**VPN**: muestra la lista de redes privadas virtuales (VPN) que ha configurado anteriormente. Le permite agregar diferentes tipos de VPN.

**Redes móviles:** permite establecer los ajustes de modo de red, nombre de punto de acceso (APN) y operadores de red.

## **DISPOSITIVO**

#### **< Sonido >**

**Perfil de sonido**: puede elegir Sonido, Solamente vibrar o Silencio. **Volúmenes:** puede controlar el volumen del Tono de llamada, Sonido de notificaciones, Tono de respuesta del teléfono, Música, video, juegos y otros medios.

## **A**iustes

**Período en silencio**: permite configurar horarios en los que se apagarán todos los sonidos, a excepción de alarmas y multimedia.

**Tono de timbre con vibración**: vibra al recibir llamadas o notificaciones.

**Tono de timbre del teléfono SIM1:** le permite establecer el tono de timbre predeterminado para las llamadas recibidas de la SIM1.

**Tono de timbre del teléfono SIM2:** le permite establecer el tono de timbre predeterminado para las llamadas recibidas de la SIM2.

**Sonido de notifación SIM1**: le permite establecer el sonido de notificación de la SIM1.

**Sonido de notifación SIM2**: le permite establecer el sonido de notificación de la SIM2.

**Vibrar llamada recibida SIM1:** permite a su teléfono SIM1 que vibre cuando la persona a la que llama contesta el teléfono.

**Vibrar llamada recibida SIM2:** permite a su teléfono SIM2 que vibre cuando la persona a la que llama contesta el teléfono.

**Tonos de marcación del teclado:** le permite configurar el teléfono para que reproduzca tonos cuando utilice el teclado para marcar los números.

**Tono de toque**: le permite establecer el teléfono para que reproduzca un sonido cuando toque los botones, iconos y otros elementos en pantalla que reaccionan al tocarlos.

**Tono de bloqueo de pantalla**: le permite configurar el teléfono para que reproduzca un sonido al bloquear y desbloquear la pantalla.

#### **< Pantalla >**

**Brillo:** permite ajustar el brillo de la pantalla.

**Límite de tiempo de pantalla:** permite configurar el tiempo de espera de la pantalla.

**Pantalla giratoria:** active para rotar la orientación de la pantalla cuando gire el teléfono.

**Tipo de fuente:** cambia el tipo de fuente de la pantalla.

**Tamaño de fuente:** cambia el tamaño de la fuente en la pantalla.

#### **< Pantalla principal >**

Configure el **Tema**, **Efectos de la pantalla, Fondo de pantalla, Desplazar pantallas circularmente.** Seleccione la opción para ajustar **Copia de respaldo y restauración de pantalla**.

#### **< Bloqueo de pantalla >**

**Seleccionar bloqueo de pantalla:** establezca un tipo de bloqueo de pantalla para asegurar su teléfono. Se abrirá un conjunto de pantallas que lo guiarán para que dibuje un patrón de desbloqueo de pantalla. Establezca **Ninguno, Deslizar, Patrón, PIN** o **Contraseña**.

Si habilitó el tipo de bloqueo de Patrón, entonces, cuando encienda el teléfono o active la pantalla, se le solicitará ingresar su patrón de desbloqueo para desbloquear la pantalla.

**Fondo de pantalla:** Seleccione el fondo de pantalla para su bloqueo de pantalla de la **Galería** o la **Galería de fondos de pantalla**.

**Reloj e atajos:** personalice reloj y atajos en la pantalla de bloqueo. **Información del propietario**: muestra información del propietario en la pantalla de bloqueo.

**Temporizador de bloqueo:** defina el tiempo de bloqueo después del tiempo de espera de la pantalla.

**El botón Encender/Apagar bloquea inmediatamente:** defina el bloqueo de la pantalla cuando presiona la **Tecla Encender/Apagar/Bloquear**.

#### **< Almacenamiento >**

**ALMACENAMIENTO INTERNO**: permite ver el uso del almacenamiento interno.

**MICROSD**: permite verificar el espacio total disponible de la tarjeta Micro

# **A**iustes

SD. Toque **Desactivar la microSD** para una extracción segura. Formatee la tarjeta Micro SD si desea eliminar toda la información en ella.

#### **< Batería >**

Administre la batería y revise los elementos de ahorro de energía. También puede verificar el uso de batería.

#### **< Aplicaciones >**

Vea y administre sus aplicaciones.

## **PERSONAL**

#### **< Cuentas y sincronización >**

Esta opción permite que las aplicaciones sincronicen datos en segundo plano, mientras el usuario esté trabajando activamente en ellos o no. Desactivar la selección de esta opción de ajustes puede ahorrar energía de la batería y reducir (pero no eliminar) el uso de datos.

#### **< Acceso a la ubicación >**

**Accesar mi ubicación:** si selecciona esta opción, el teléfono determinará su ubicación aproximada al usar las redes Wi-Fi y móviles. Al marcar esta opción, se le pregunta si desea permitir que Google utilice su ubicación al proporcionar estos servicios.

**Satélites GPS**: si selecciona Satélites GPS, el teléfono determinará su ubicación de manera precisa en el nivel de calle.

**Wi-Fi y localización de red móvil:** permite a las aplicaciones usar el servicio de ubicación de Google para calcular su ubicación más rápidamente. Se recopilarán los datos anónimos de ubicación y se enviarán a Google.

#### **< Seguridad >**

**Fijar bloqueo de tarjeta SIM**: permite configurar el bloqueo de la tarjeta SIM o cambiar el PIN de la tarjeta SIM.

**Hacer visible de contraseña:** muestra el último carácter de la contraseña oculta a medida que escribe.

**Administradores de dispositivos:** vea o desactive los administradores del teléfono.

**Orígenes desconocidos:** configuración predeterminada para instalar aplicaciones distintas de la PlayStore.

**Credenciales de confianza**: muestra los certificados de CA confiables. **Instalar desde el almacenamiento:** escoja instalar certificados cifrados. **Borrar credenciales**: permite eliminar todos los certificados.

#### **< Idioma y teclado >**

Utilice los ajustes de Idioma y teclado para seleccionar el idioma del texto del teléfono y configurar el teclado en pantalla, lo que incluye las palabras que haya agregado al diccionario.

#### **< Copia de respaldo y restauración >**

Cambie la configuración para administrar sus ajustes y datos.

**Copia de respaldo de datos:** permite configurarlo para hacer una copia de seguridad de sus ajustes y datos de aplicaciones en el servidor de Google. **Cuenta de copia de repaldo:** permite configurarlo para respaldar su cuenta.

**Restauración automática**: permite configurarlo para restaurar sus ajustes y datos de aplicaciones cuando reinstale las aplicaciones en el dispositivo. **Restaurar datos de fábrica**: permite restablecer sus ajustes a los valores predeterminados de fábrica y eliminar todos sus datos. Si restaura el teléfono de esta manera, se le solicitará que vuelva a ingresar el mismo tipo de información que introdujo cuando inició Android por primera vez.

# Ajustes

## **SISTEMA**

#### **< Fecha y hora >**

Use los ajustes de fecha y hora para establecer cómo se mostrarán las fechas. También puede usar esta opción de ajustes para establecer su propia hora y zona horaria en lugar de obtener la hora actual de la red de celulares.

#### **< Accesibilidad >**

Los ajustes de accesibilidad se usan para configurar cualquier complemento de accesibilidad que haya instalado en el teléfono.

#### **< Conexión de PC >**

**Tipo de conexión USB,** seleccione el modo deseado: **Solo cargar, Sincronización multimedia (MTP), Anclaje de USB, Software de LG** o **Cámara (PTP)**.

**Preguntar ao conectarse:** le permite seleccionar el modo de conexión USB cuando se conecte a una computadora.

**Ayuda**: ayuda para conexión USB.

**PC Suite**: seleccione esta opción para utilizar LG PC Suite con la conexión Wi-Fi.

**Ayuda**: ayuda para el software de LG.

#### **< Opciones del desarrollador >**

Tenga en cuenta que activar estos ajustes de desarrollador puede resultar en un comportamiento irregular del dispositivo. Las opciones para desarrolladores se recomiendan sólo para usuarios avanzados.

#### **< Acerca del teléfono >**

Vea la información legal y compruebe el estado del teléfono y la versión del software.

# Software de PC (LG PC Suite)

El software de PC "LG PC Suite" es un programa que le ayuda a conectar el dispositivo a una PC mediante un cable USB y Wi-Fi. Una vez conectado, puede usar las funciones del dispositivo desde su PC.

#### **Con el software de PC "LG PC Suite", puede...**

- Administrar y reproducir su contenido multimedia (música, películas, imágenes) en la PC.
- Enviar contenido multimedia a su dispositivo.
- Sincronizar datos (programas, contactos, favoritos) en el dispositivo y la PC.
- Hacer una copia de seguridad de las aplicaciones del dispositivo.
- Actualizar el software del dispositivo.
- Hacer una copia de seguridad del dispositivo y restaurar.
- Reproducir contenido multimedia de la PC desde su dispositivo.
- Hacer una copia de respaldo, crear y editar las notas del dispositivo.

**NOTA:** Puede usar el menú de Ayuda desde la aplicación para descubrir cómo usar el software para PC "LG PC Suite".

#### **Instalación del software de PC "LG PC Suite"**

El software de PC "LG PC Suite" se puede descargar desde la página web de LG.

- 1 Vaya a www.lg.com y seleccione un país de su preferencia.
- 2 Vaya a Soporte > SOPORTE MÓVIL > Teléfonos móviles LG > Seleccione el modelo o vaya a Soporte > Móvil > Seleccione el Modelo.
- 3 Haga clic en Sincronización con una PC desde MANUALES Y DESCARGAS, y haga clic en DESCARGAR para descargar el software para PC "LG PC Suite".

#### **Requisitos del sistema para el software de PC "LG PC Suite"**

- SO: Windows XP (Service Pack 3) 32bit, Windows Vista, Windows 7, Windows 8
- CPU: procesador de 1 GHz o superior
- Memoria: RAM de 512 MB o superior
- Tarjeta gráfica: resolución de 1024 x 768, color de 32 bits o superior
- Disco duro: 500 MB o más espacio libre en disco duro (es posible que se necesite más espacio libre en disco duro, dependiendo del volumen de datos almacenados).
- Software requerido: controladores LG integrados, Windows Media Player 10 o superior.

#### **NOTA:** Controlador USB LG integrado

Se requiere controlador USB LG integrado para conectar un dispositivo LG y una PC y se instala de manera automática al instalar el software de PC "LG PC Suite".

#### **Sincronizar el dispositivo a una PC**

Para su comodidad, los datos del dispositivo y la PC se pueden sincronizar fácilmente con el software de PC "LG PC Suite". Se pueden sincronizar contactos, programas y favoritos.

El procedimiento es el siguiente:

- 1 Conecte el dispositivo a la PC. (Use un cable USB o una conexión Wi-Fi.)
- 2 Cuando aparezca la lista de **Tipos de conexión USB**, seleccione **Software de LG**.
- 3 Después de la conexión, ejecute el programa y seleccione la sección del dispositivo desde la categoría a la izquierda de la pantalla.
- 4 Haga clic en **Información personal** para seleccionar.
- 5 Seleccione la casilla de verificación de contenido para sincronizar y haga clic en el botón **Sincronizar**.

**NOTA:** Para sincronizar el teléfono con la PC utilizando el cable USB, debe instalar LG PC Suite en la PC. Consulte las páginas anteriores para instalar LG PC Suite.

#### **Mover contactos del dispositivo antiguo al nuevo**

- 1 Exporte los contactos a un archivo CSV del dispositivo anterior a una PC mediante un programa de sincronización.
- 2 Primero, instale LG PC Suite en la PC. Ejecute el programa y conecte el teléfono celular Android a la PC mediante el cable USB.
- 3 En el menú principal, seleccione **Dispositivo** > **Importar información personal** > **Importar contactos**.
- 4 Aparecerá una ventana emergente para seleccionar el tipo de archivo y un archivo a importar.
- 5 En la ventana emergente, haga clic en **Seleccione un archivo** y aparecerá Windows Explorer.
- 6 Seleccione los archivos de contactos para importar en Windows Explorer y haga clic en **Abrir**.
- 7 Haga clic en **OK**.
- 8 Aparecerá una ventana de **Asignación de campo** para vincular los contactos en su dispositivo y los datos de contactos nuevos.
- 9 Si existe un conflicto entre los datos en los contactos de su PC y los contactos del dispositivo, haga las selecciones o modificaciones necesarias en LG PC Suite.
- 10 Haga clic en **OK**.

# Actualización del software del teléfono

### **Actualización del software del teléfono**

**Actualización del software de los teléfonos móviles LG desde Internet** Para obtener más información sobre el uso de esta función, visite http:// update.lgmobile.com o http://www.lg.com/common/ index.jsp  $\rightarrow$  v seleccione su país y su idioma.

Esta función le permite actualizar con comodidad el firmware del teléfono a una nueva versión desde Internet sin la necesidad de visitar un centro de servicio. Esta función solo estará disponible si y cuando LG disponga de versiones más recientes de firmware para el dispositivo.

Como la actualización del firmware del teléfono móvil requiere la atención completa del usuario durante el proceso de actualización, asegúrese de revisar todas las instrucciones y notas que aparecen en cada paso antes de continuar. Tenga presente que el teléfono móvil puede sufrir graves daños si se quita el cable de datos USB durante la actualización.

**NOTA:** LG se reserva el derecho de poner a disposición las actualizaciones del firmware solo para modelos seleccionados según su propio criterio y no garantiza la disponibilidad de la versión más reciente del firmware para todos los modelos de teléfonos.

#### **Actualización del software de los teléfonos móviles LG por aire (OTA, Over-The-Air)**

Esta función le permite actualizar de manera conveniente el software del teléfono a una versión más reciente a través de OTA, sin conectar un cable de datos USB. Esta función solo estará disponible si y cuando LG disponga de versiones más recientes de firmware para el dispositivo. Primero, puede comprobar la versión del software en el teléfono móvil: **Ajustes** > **Acerca del teléfono** > ficha **Actualización de software** >

**Actualiz. de software** >**Comprobar ahora para actualizar**.

**NOTA:** Durante el proceso de actualización del software del teléfono se podrían perder sus datos personales del almacenamiento interno del teléfono, lo que incluye la información de su cuenta Google y de cualquier otra cuenta, los datos y configuraciones de sistema/aplicaciones, cualquier aplicación descargada y su licencia DRM. Por lo tanto, LG recomienda que haga una copia de seguridad de sus datos personales antes de actualizar el software del teléfono. LG no asume responsabilidad alguna ante la pérdida de datos personales.

**NOTA:** Esta función depende del proveedor de servicios de red, la región y el país.

## Acerca de esta Guía del usuario

- Antes de utilizar el dispositivo, lea atentamente este manual. Esto asegurará de que usted use su teléfono con seguridad y correctamente.
- Algunas de las imágenes y capturas de pantalla proporcionadas en esta guía pueden ser diferentes en su teléfono.
- Su contenido puede diferir del producto final o del software suministrado por los proveedores de servicio o el operador. Este contenido puede estar sujeto a cambios sin previo aviso. Para obtener la última versión de este manual, visite el sitio web de LG en www.lg.com.
- Las aplicaciones de su teléfono y sus funciones pueden variar según el país, la región o las especificaciones de hardware. LG no se hace responsable de los problemas de rendimiento resultantes del uso de las aplicaciones desarrolladas por otros proveedores distintos a LG.
- LG no se hace responsable de los problemas de rendimiento o incompatibilidad que resultan de la edición de la configuración del registro o la modificación del software del sistema operativo. Cualquier intento de personalizar el sistema operativo puede hacer que el dispositivo o sus aplicaciones que no funcionen como deberían.
- El software, el audio, los fondos de pantalla, las imágenes y otros medios proporcionados junto con el dispositivo, tienen una licencia de uso limitado. Si usted extrae y usa estos materiales con fines comerciales o de otro tipo, puede estar infringiendo las leyes de derecho de autor. Como usuario, usted es el único responsable por el uso ilegal de los medios.
- Pueden aplicarse cargos adicionales por el servicio de datos, como la mensajería, la carga y descarga, la sincronización automática o el uso de servicios de localización. Para evitar cargos adicionales, seleccione un plan de datos adecuado para sus necesidades. Póngase en contacto con su proveedor de servicios.

## Marcas registradas

- LG y el logotipo de LG son marcas comerciales registradas de LG Electronics.
- Todas las demás marcas y derechos de autor son propiedad de sus respectivos titulares.

Aviso: software de código abierto Para obtener el correspondiente código fuente de GPL, LGPL, MPL y demás licencias de código abierto, visite http://opensource.lge.com/ Todos los términos de licencias, las exenciones de responsabilidad y los avisos mencionados están disponibles para su descarga con el código fuente.

## Accesorios

Estos accesorios están disponibles para usarlos con su teléfono. **(Los artículos descritos a continuación pueden ser opcionales y distintos de acuerdo al país y/o región).**

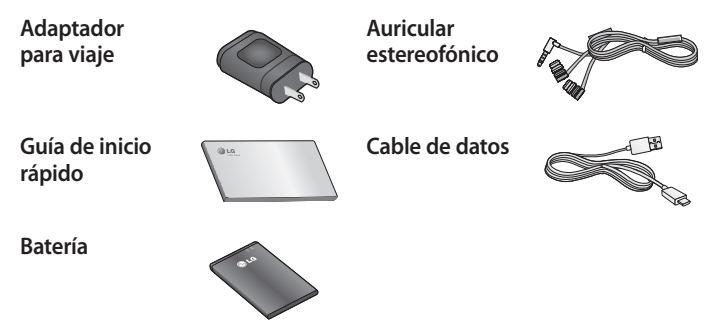

NOTAS:

- Utilice siempre accesorios LG originales. Si no lo hace, la garantía puede quedarse invalidada.
- Los accesorios pueden variar de acuerdo con la región y o país.

# Solución de problemas

En este capítulo se describen algunos de los problemas que puede experimentar durante el uso del teléfono. Algunos problemas requieren que llame a su proveedor de servicios, pero en la mayoría de los casos, puede solucionarlos usted mismo.

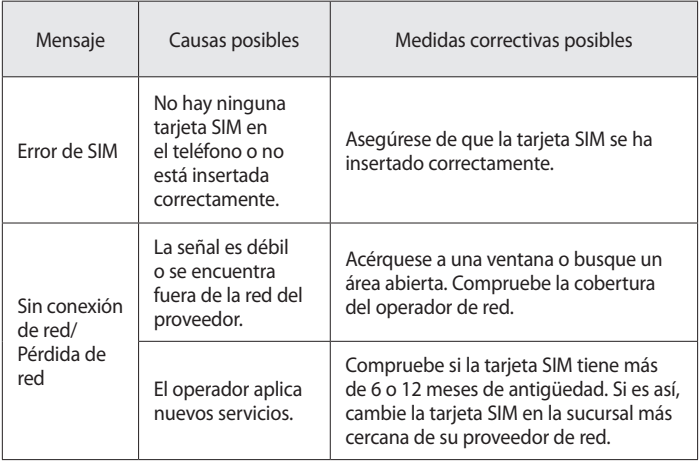

# Solución de problemas

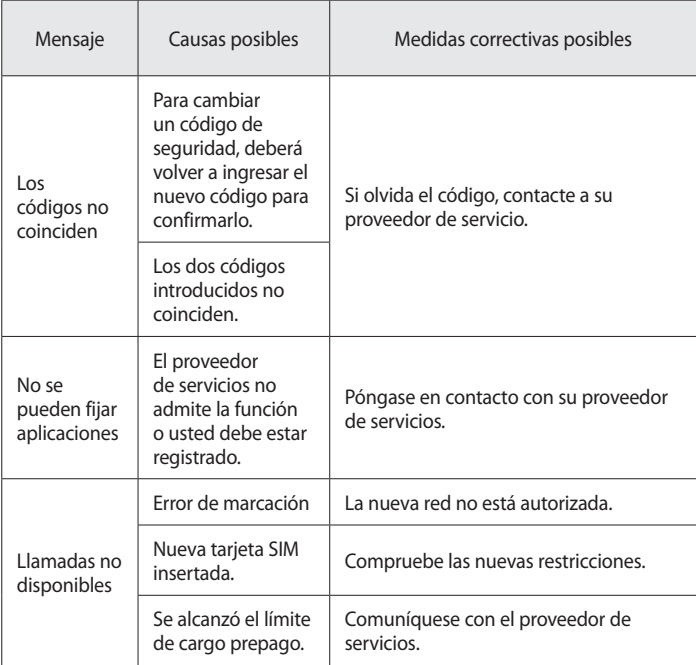

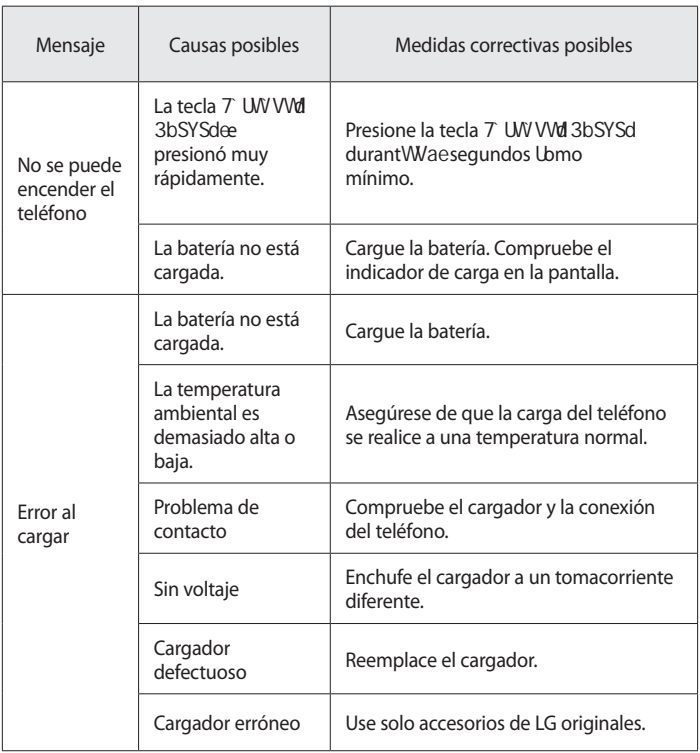

# Solución de problemas

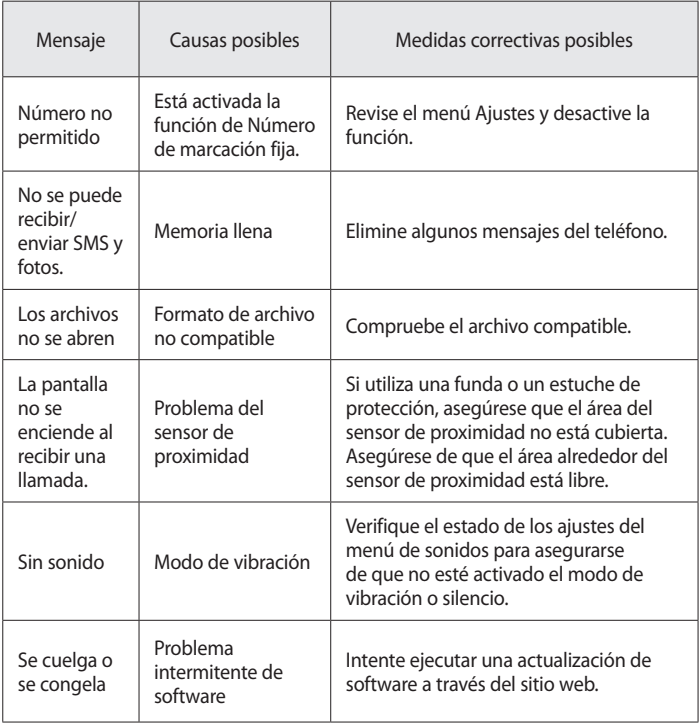

Antes de llevar el teléfono a reparación o llamar a un representante del servicio técnico, compruebe si alguno de los problemas que presenta el teléfono se describe en esta sección.

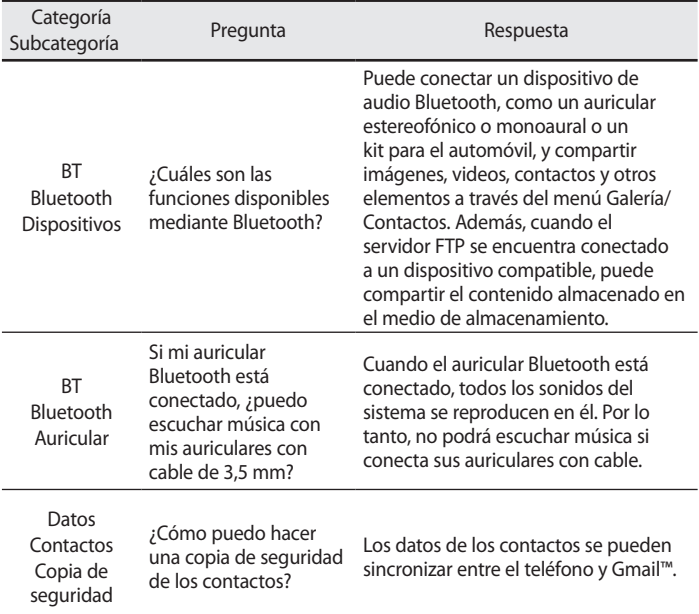

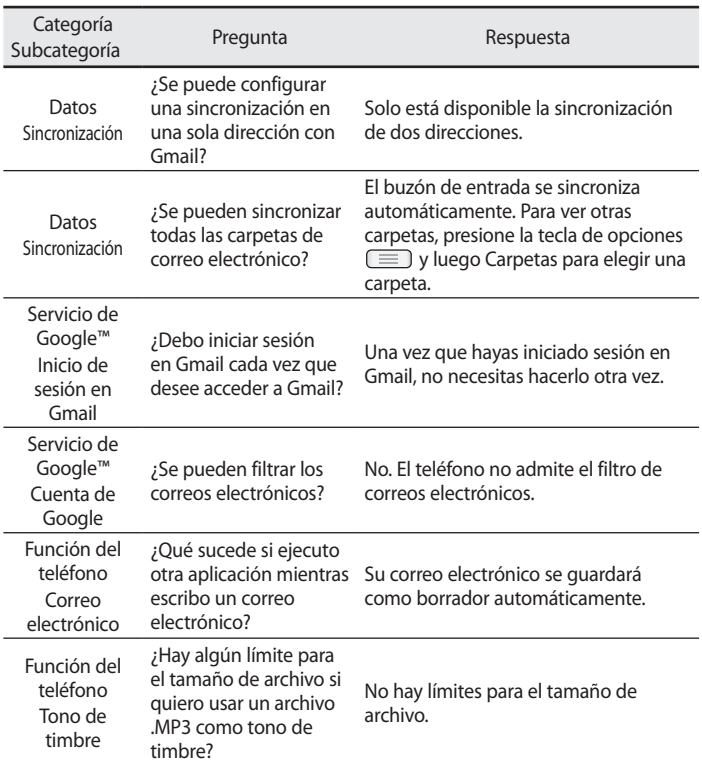

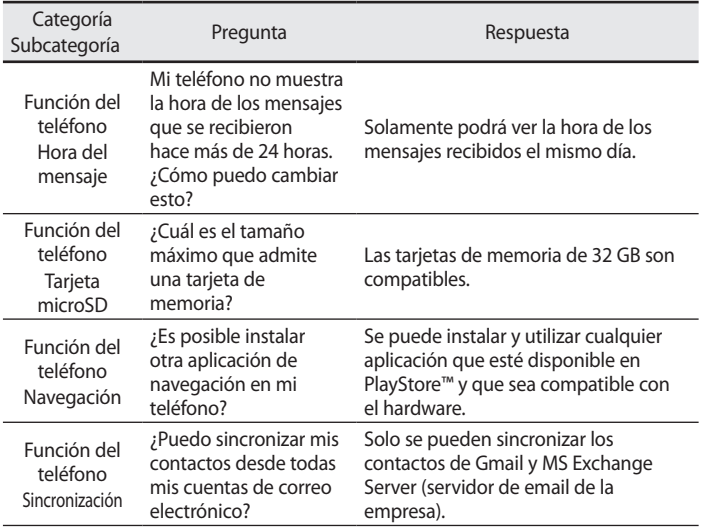

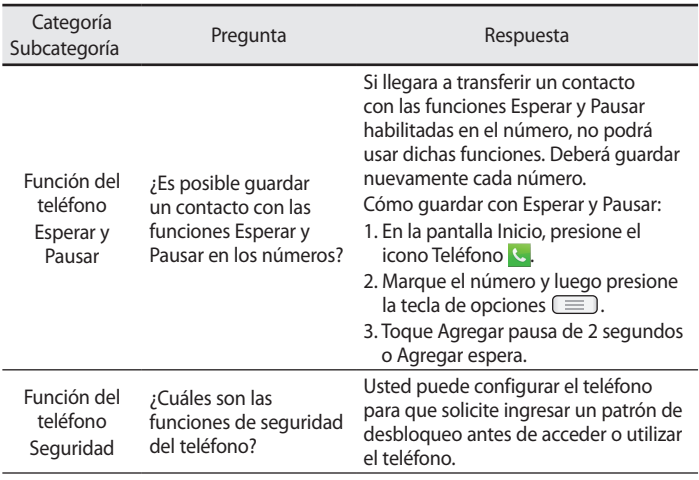

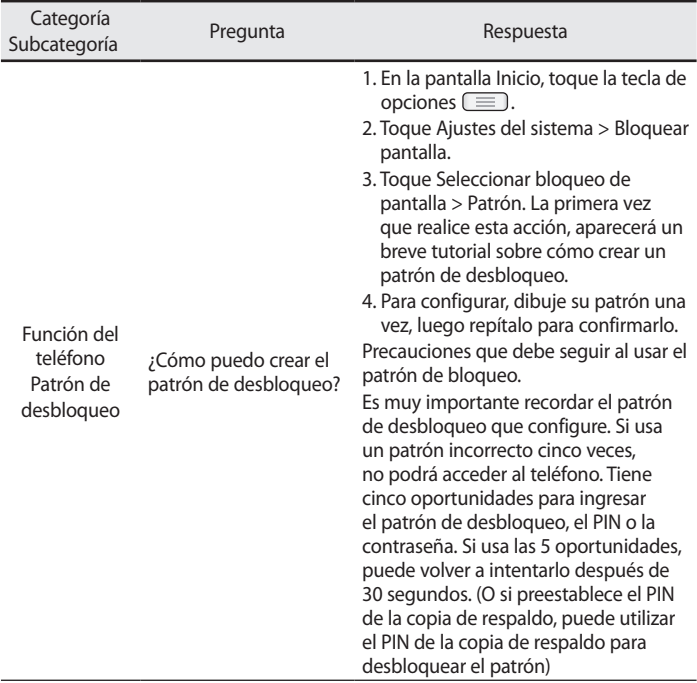

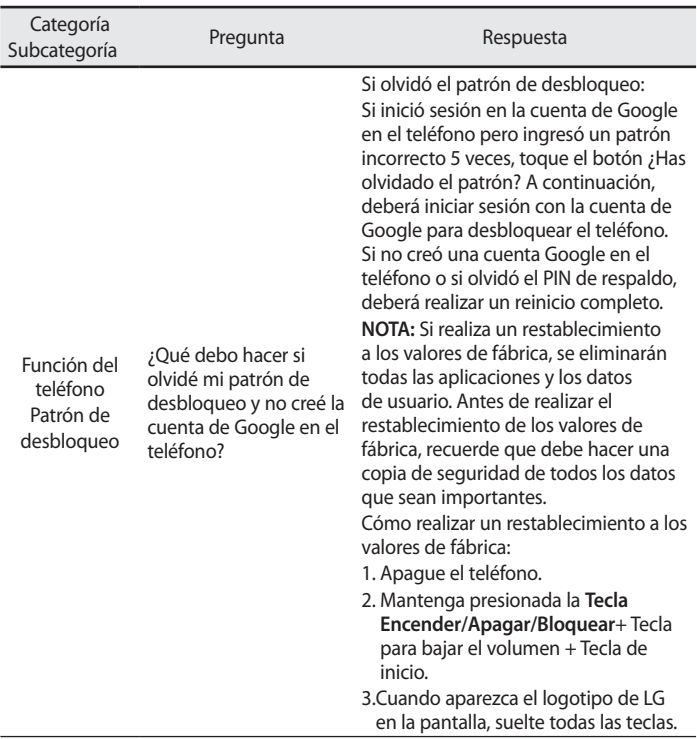

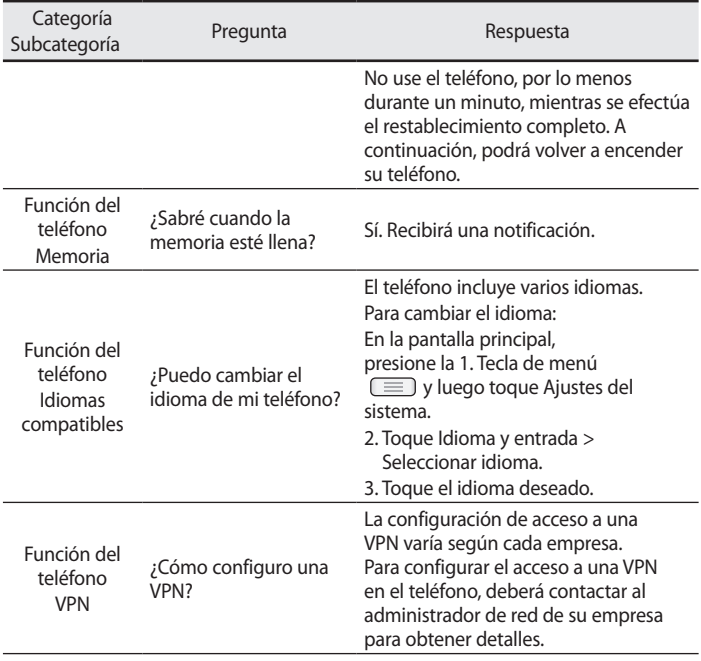

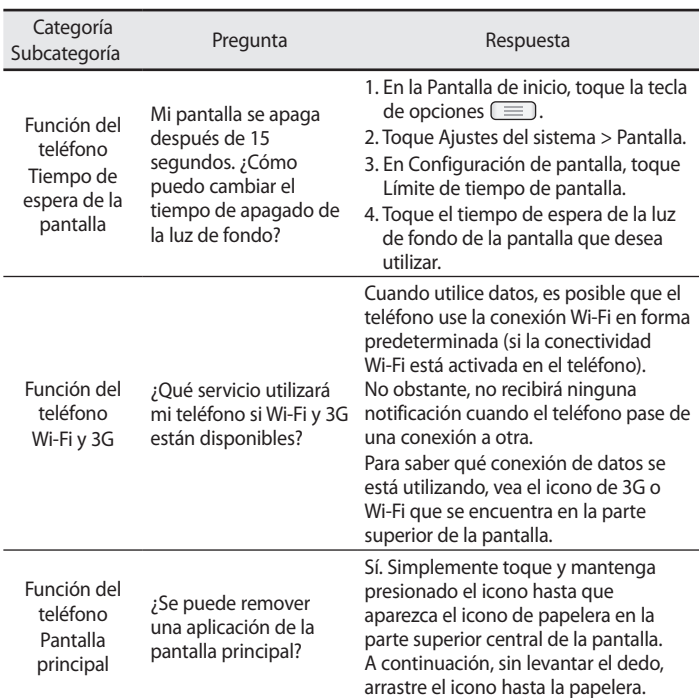

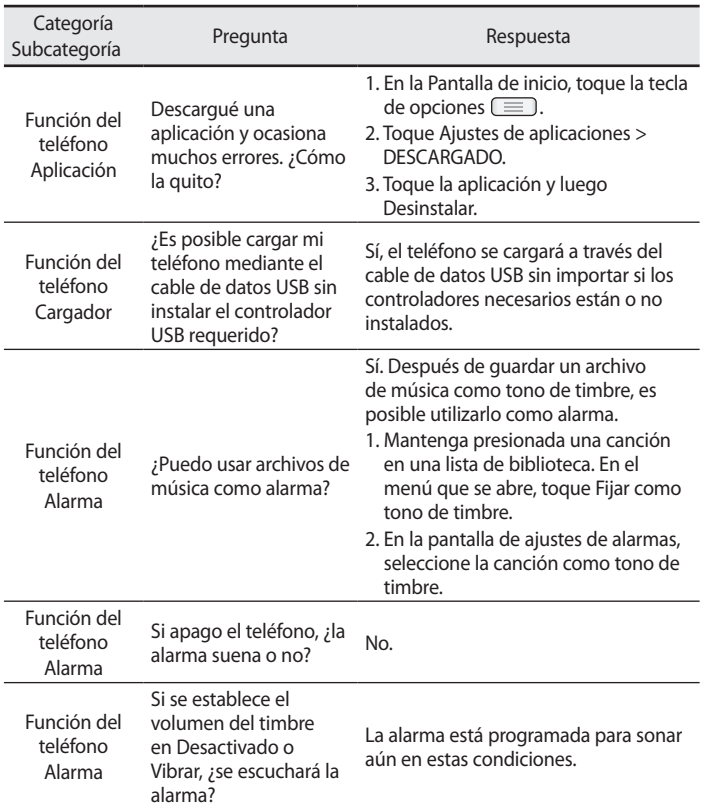

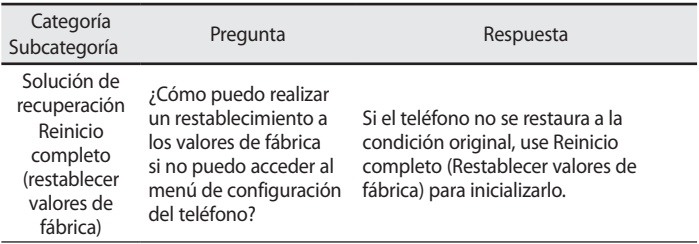

## Para su seguridad

### Información importante

Esta guía del usuario contiene información importante sobre el uso y funcionamiento de este teléfono. Lea toda la información con detenimiento para lograr un desempeño óptimo y para evitar cualquier daño o uso incorrecto del teléfono. Cualquier cambio o modificación no expresamente aprobados en esta guía del usuario podría anular la garantía de este equipo.

## Indicaciones de seguridad

 ¡ADVERTENCIA! Para reducir la posibilidad de sufrir descargas eléctricas, no exponga el producto a áreas de mucha humedad, como el baño o una piscina.

Mantenga el teléfono lejos del calor. Nunca almacene el teléfono en un entorno donde pueda quedar expuesto a temperaturas bajo 0 °C o sobre 40 °C como en exteriores durante tormentas de nieve o dentro del auto en días calurosos. La exposición al frío o calor excesivos causará mal funcionamiento, daños y posiblemente fallas permanentes. Sea cuidadoso al usar su teléfono cerca de otros dispositivos electrónicos. Las emisiones de radiofrecuencia de los teléfonos móviles pueden afectar los equipos electrónicos cercanos que no estén adecuadamente blindados. Debe consultar con los fabricantes de cualquier dispositivo médico personal, como sería el caso de marcapasos o audífonos para determinar si son susceptibles de recibir interferencia del teléfono móvil. Apaque el teléfono cuando esté en instalaciones médicas o gasolineras. Nunca coloque el teléfono en un microondas, ya que esto haría estallar la batería.

Importante Antes de usar el teléfono, lea la INFORMACIÓN DE SEGURIDAD DE LA ASOCIACIÓN DE LA INDUSTRIA DE LAS TELECOMUNICACIONES (TIA, por sus siglas en inglés).

## Información de seguridad

Lea estas sencillas instrucciones. Romper las reglas puede ser ilegal o peligroso.

Esta guía del usuario ofrece información detallada adicional.

- No use nunca una batería no aprobada que pueda dañar el teléfono o la batería, o incluso causar que estalle.
- Nunca coloque el teléfono dentro de un horno microondas porque la batería estallará.
- No deseche la batería cerca del fuego o con materiales peligrosos o inflamables.
- Asegúrese de que la batería no entre en contacto con elementos punzantes, como los dientes o las garras de un animal. Podría causar un incendio.
- Almacene la batería en un sitio alejado del alcance de los niños.
- Tenga cuidado para que los niños no traguen partes del teléfono, como los conectores de goma (como un auricular, las partes que se conectan al teléfono, etc.). Esto podría causar asfixia o ahogo.
- Desconecte el conector y el cargador del tomacorriente cuando el teléfono indique que la batería está completamente cargada, porque puede provocar descargas eléctricas o incendios.
- Cuando se encuentre en el auto, no deje el teléfono ni instale un kit manos libres cerca de una bolsa de aire. Si el equipo inalámbrico está mal instalado, puede resultar gravemente lesionado al activarse la bolsa de aire.
- No use el teléfono móvil mientras conduce.
- No use el teléfono en áreas donde esté prohibido hacerlo. (Por ejemplo: en aviones).
- No exponga el cargador de baterías o el adaptador a la luz directa del sol, ni lo utilice en sitios con elevada humedad, como, por ejemplo, el
baño.

- Nunca almacene el teléfono a temperaturas inferiores a -20 °C o superiores a 50 °C
- No use sustancias químicas fuertes (como alcohol, benceno, solventes, etc.) o detergentes para limpiar el teléfono. Podría causar un incendio.
- No deje caer el teléfono, ni lo golpee o agite fuertemente. Tales acciones pueden dañar las tarjetas de circuitos internas del teléfono.
- No use el teléfono en áreas altamente explosivas, ya que puede generar chispas.
- No dañe el cable de alimentación doblándolo, retorciéndolo, tirándolo o calentándolo. No use el conector si está suelto, ya que esto puede ocasionar incendios o descargas eléctricas.
- No manipule el teléfono con las manos húmedas cuando se esté cargando. Esto puede provocar descargas eléctricas o dañar gravemente el teléfono.
- No desarme el teléfono.
- No haga ni conteste llamadas mientras esté cargando el teléfono, ya que puede causar un cortocircuito, descarga eléctrica o incendio.
- Solo use las baterías y los cargadores provistos por LG. Esta garantía no se aplica a los productos proporcionados por otros proveedores.
- Solo personal autorizado debe darle servicio al teléfono y sus accesorios. La instalación o servicio pueden ocasionar accidentes y en consecuencia invalidar la garantía.
- No sostenga la antena ni permita que entre en contacto con su cuerpo durante las llamadas.
- Las llamadas de emergencia solo pueden hacerse dentro de un área de servicio. Para hacer una llamada de emergencia, asegúrese de estar dentro de un área de servicio y que el teléfono esté encendido.

## Para su seguridad

• Use con precaución los accesorios como los auriculares o audífonos, asegurando que los cables están conectados correctamente y que no toquen la antena innecesariamente.

### Información de la FCC sobre la exposición a las radiofrecuencias

¡ADVERTENCIA! Lea esta información antes de hacer funcionar el teléfono.

En agosto de 1996 la Comisión Federal de Comunicaciones (FCC) de los Estados Unidos, con su acción en el informe y orden FCC 96-326, adoptó una norma de seguridad actualizada para la exposición humana a la energía electromagnética de radiofrecuencias (RF)

que emiten los transmisores regulados por la FCC. Esos lineamientos son coherentes con la norma de seguridad establecida previamente por las normas tanto de los EE.UU. como internacionales.

El diseño de este teléfono cumple con los lineamientos de la FCC y esos normas internacionales.

## Precaución

Use solo la antena suministrada. El uso de antenas no autorizadas o modificaciones no autorizadas puede afectar la calidad de la llamada telefónica, dañar al teléfono, anular su garantía o dar como resultado una violación de los reglamentos de la FCC.

No utilice el teléfono con una antena dañada.

Una antena dañada en contacto con la piel puede producir quemaduras. Comuníquese con su distribuidor local para obtener un reemplazo de antena.

## Efectos en el cuerpo

Este dispositivo fue probado para el funcionamiento típico de uso en el cuerpo, manteniendo una distancia de 1 cm (0,39 pulgadas) entre el cuerpo del usuario y la parte posterior del teléfono. Para cumplir con los requisitos de exposición a RF de los estándares de la FCC, debe mantenerse una distancia mínima de 1 cm (0,39 pulgadas) entre el cuerpo del usuario y la parte posterior del teléfono.

No deben utilizarse clips para cinturón, fundas y accesorios similares que tengan componentes metálicos.

Es posible que los accesorios que se usen cerca del cuerpo, sin mantener una distancia de 1 cm (0,39 pulgadas) entre el cuerpo del usuario y la parte posterior del teléfono y que no hayan sido probados para el funcionamiento típico de uso en el cuerpo, no cumplan con los límites de exposición a RF de la FCC, y deben evitarse.

#### Antena externa montada sobre el vehículo (opcional, en caso de estar disponible)

Debe mantener una distancia mínima de 20 cm (8 pulgadas) entre el usuario o transeúnte y la antena externa montada sobre el vehículo para cumplir con los requisitos de exposición a RF de la FCC.

Para obtener más información sobre la exposición a RF, visite el sitio web de la FCC en www.fcc.gov

## Cumplimiento de clase B según el artículo 15 de la FCC

Este dispositivo y sus accesorios cumplen con el artículo 15 de los reglamentos de la FCC.

El funcionamiento está sujeto a las siguientes condiciones:

(1) Este dispositivo y sus accesorios no pueden causar interferencia dañina

## Para su seguridad

y (2) este dispositivo y sus accesorios deben aceptar cualquier interferencia que reciban, incluida la que provoque un funcionamiento no deseado.

## Precauciones para la batería

- No la desarme
- No le provoque un corto circuito.
- $\cdot$  No la exponga a altas temperaturas, sobre 60 °C (140 °F).
- No la incinere.

## Desecho de la batería

- Deseche la batería correctamente o llévela a su proveedor de servicios inalámbricos para que sea reciclada.
- No deseche la batería cerca del fuego o con materiales peligrosos o inflamables.

## Precauciones para el adaptador (cargador)

- El uso del cargador de batería incorrecto podría dañar su teléfono y anular la garantía.
- El adaptador o cargador de baterías esta diseñado solo para el uso en interiores.
- No exponga el cargador de baterías o el adaptador a la luz directa del sol, ni lo utilice en sitios con elevada humedad, como, por ejemplo, el baño.

## Precauciones con la batería

- No desarme, abra, aplaste, doble, deforme, perfore ni ralle la batería.
- No modifique ni vuelva a armar la batería, no intente ingresarle objetos extraños, no la sumerja ni exponga al agua u otros líquidos, no la exponga al fuego, explosión u otro peligro.
- Solo use la batería para el sistema especificado.
- Solo use la batería con un sistema de carga que haya sido certificado con el sistema en función de este estándar. El uso de una batería o un cargador no calificado puede presentar peligro de incendio, explosión, escape u otro riesgo.
- No le provoque un cortocircuito a la batería ni permita que objetos metálicos conductores entren en contacto con los terminales de la batería.
- Solo reemplace la batería con otra que haya sido certificada con el sistema según este estándar, IEEE-Std-1725-200x. El uso de una batería no calificada puede presentar peligro de incendio, explosión, escape u otro riesgo.
- Deseche de inmediato las baterías usadas conforme las regulaciones locales.
- Si los niños usan la batería, se los debe supervisar.
- Evite dejar caer el teléfono o la batería. Si el teléfono o la batería se cae, en especial en una superficie rígida, y el usuario sospecha que se han ocasionado daños, lleve el teléfono o la batería a un centro de servicio para revisión.
- El uso inadecuado de la batería puede resultar en un incendio, una explosión u otro peligro.
- El manual del usuario de los dispositivos host que utilizan un puerto USB como fuente de carga debe incluir una declaración en la que se mencione que el teléfono solo debe conectarse a productos que tienen el logotipo USB-IF o que completaron el programa de conformidad USB-IF.

## Evite daños en el oído

- Los daños en los oídos pueden ocurrir debido a la constante exposición a sonidos demasiado fuertes. Por lo tanto, recomendamos que no encienda o apague el teléfono cerca del oído. También recomendamos que la música y el nivel de volumen sean razonables.
- Si escucha música, asegúrese de que el nivel de volumen sea adecuado, de modo que esté consciente de lo que ocurre a su alrededor. Esto es particularmente importante cuando intenta cruzar una calle.

### Información de seguridad de TIA

Se incluye información de seguridad completa sobre los teléfonos inalámbricos de TIA (Asociación de la industria de las telecomunicaciones). Para obtener la certificación de la CTIA, es obligatorio incluir en el manual del usuario el texto referente a marcapasos, audífonos y otros dispositivos médicos. Se recomienda el uso del lenguaje restante de la TIA cuando resulte pertinente.

## Exposición a las señales de radiofrecuencia

El teléfono inalámbrico manual portátil es un transmisor y receptor de radio de baja energía. Cuando está encendido, recibe y también envía señales de radiofrecuencia (RF).

En agosto de 1996 la Comisión federal de comunicaciones (FCC) de los EE. UU. adoptó lineamientos de exposición a RF con niveles de seguridad para teléfonos inalámbricos de mano. Esos lineamientos se corresponden con la norma de seguridad establecida previamente por los organismos de normas tanto de los EE. UU. como internacionales:

ANSI C95.1 (1992) \*

Informe NCRP 86 (1986)

ICNIRP (1996)

Estos estándares se basaron en evaluaciones amplias y periódicas de la literatura científica pertinente. Por ejemplo, más de 120 científicos, ingenieros y médicos de universidades, instituciones de salud gubernamentales y la industria analizaron el corpus de investigación disponible para desarrollar el estándar ANSI (C95.1).

\* Instituto de estándares nacionales de los EE.UU., Consejo nacional para las mediciones y la protección contra la radiación, Comisión internacional de protección contra la radiación no ionizante.

El diseño de su teléfono cumple los lineamientos de la FCC (y esas normas internacionales).

## Cuidado de la antena

Utilice solamente la antena incluida o una antena de reemplazo aprobada. Las antenas, modificaciones o accesorios no autorizados pueden dañar el teléfono y violar los reglamentos de la FCC.

## Funcionamiento del teléfono

POSICIÓN NORMAL: sostenga el teléfono como cualquier otro teléfono con la antena apuntando hacia arriba por sobre su hombro.

## Sugerencias para obtener un funcionamiento más eficiente

Para que su teléfono funcione con la máxima eficiencia:

• No toque la antena innecesariamente cuando esté usando el teléfono. El contacto con la antena afecta la calidad de la llamada y puede ocasionar que el teléfono funcione a un nivel de potencia mayor que el que necesitaría de otro modo.

## Manejo

Compruebe las leyes y los reglamentos referidos al uso de teléfonos inalámbricos en las áreas donde maneja. Obedezca siempre estos reglamentos. Además, si usa el teléfono mientras maneja, asegúrese de lo siguiente:

- Preste toda su atención al manejo; manejar con seguridad es su primera responsabilidad.
- Use la operación de manos libres, si la tiene.
- Salga del camino y estaciónese antes de hacer o recibir una llamada si las condiciones de manejo así lo demandan.

## Dispositivos electrónicos

La mayoría del equipo electrónico moderno está blindado contra las señales de RF. Sin embargo, algunos equipos electrónicos pueden no estar blindados contra las señales de RF de su teléfono inalámbrico.

#### **Marcapasos**

La Asociación de fabricantes del sector de la salud recomienda mantener al menos quince (15) centímetros, o seis (6) pulgadas de distancia entre el teléfono inalámbrico portátil y el marcapasos, para evitar posibles interferencias entre ambos.

Estos consejos son coherentes con las investigaciones independientes y las recomendaciones basadas en la investigación en tecnología inalámbrica. Las personas con marcapasos deben:

- Mantener SIEMPRE al teléfono al menos a quince centímetros (seis pulgadas) del marcapasos cuando el teléfono esté encendido.
- No deben llevar el teléfono en un bolsillo de la camisa.
- Deben usar el oído opuesto al marcapasos para reducir la posibilidad de interferencia.
- Si tiene cualquier motivo para sospechar que está ocurriendo una interferencia, apague el teléfono inmediatamente.

## Audífonos

Es posible que algunos teléfonos inalámbricos digitales interfieran con algunos audífonos. En caso de tal interferencia, recomendamos que se comunique con el proveedor de servicios.

## Otros dispositivos médicos

Si usa cualquier otro dispositivo médico personal, consulte al fabricante de dicho dispositivo para saber si está adecuadamente blindado contra la energía de RF externa. Su médico puede ayudarlo a obtener esta información.

## Centros de atención médica

Apague el teléfono cuando se encuentre en instalaciones de atención médica siempre que haya letreros que lo soliciten. Los hospitales o las instalaciones de atención médica pueden emplear equipos que podrían ser sensibles a la energía de RF externa.

## Vehículos

Las señales de RF pueden afectar a los sistemas electrónicos mal instalados o blindados de manera inadecuada en los vehículos automotores.

Compruebe con el fabricante o con su representante respecto de su vehículo.

También debe consultar al fabricante si existe algún equipo que se le haya agregado a su vehículo.

#### Instalaciones con letreros

Apague el teléfono en cualquier instalación donde haya letreros que lo soliciten.

#### Aviones

Los reglamentos de la FCC prohíben el uso de teléfonos en el aire. Apague el teléfono antes de abordar un avión.

### Áreas de explosivos

Para evitar la interferencia con operaciones de cargas explosivas, apague el teléfono cuando esté en un "área de explosiones" o en áreas con letreros que indiquen: "Apague las radios de dos vías". Obedezca todos los letreros e instrucciones.

## Atmósfera potencialmente explosiva

Apague el teléfono cuando esté en un área con una atmósfera potencialmente explosiva y obedezca todos los letreros e instrucciones. En esos lugares, las chispas podrían ocasionar una explosión o un incendio y, como consecuencia, lesiones o incluso la muerte.

Por lo general, las áreas con una atmósfera potencialmente explosiva están claramente marcadas, pero no siempre. Entre las áreas potencialmente peligrosas están las siguientes:

Áreas de abastecimiento de combustible (como las gasolineras), áreas bajo cubierta en embarcaciones, instalaciones para transferencia o almacenamiento de productos químicos, vehículos que usan gas de petróleo licuado (como propano o butano), áreas donde el aire contiene sustancias o partículas químicas (como granos, polvo o polvillos metálicos) y cualquier otra área donde normalmente se le indicaría que apague el motor del vehículo.

# Para vehículos equipados con bolsas de aire

Las bolsas de aire se inflan con gran fuerza. No coloque objetos en el área que está sobre la bolsa de aire o donde se activa, incluidos los equipos inalámbricos, ya sean instalados o portátiles.

Pueden producirse lesiones graves si el equipo inalámbrico está mal instalado en el auto cuando se infla la bolsa de aire.

## Información de seguridad

Lea y revise la siguiente información para usar el teléfono de manera segura y adecuada, y para evitar daños.

Además, después de leer la guía del usuario, manténgala siempre en un lugar accesible.

## Seguridad del cargador, el adaptador y la batería

- El cargador y el adaptador están diseñados solo para ser usados en interiores.
- Deseche la batería correctamente o llévela a su proveedor de servicios

inalámbricos para que sea reciclada.

- La batería no necesita estar totalmente descargada para cargarse.
- Use solo cargadores aprobados por LG y fabricados específicamente para el modelo del teléfono, ya que están diseñados para maximizar la vida útil de la batería.
- No la desarme ni le provoque un cortocircuito.
- Mantenga limpios los contactos metálicos de la batería.
- Reemplace la batería cuando ya no tenga un desempeño aceptable. La batería puede recargarse varios cientos de veces antes de necesitar ser reemplazada.
- Cargue la batería después de períodos prolongados sin usarla para maximizar su vida útil.
- La vida útil de la batería dependerá de los patrones de uso y las condiciones medioambientales.
- El uso intensivo de la luz de fondo, el navegador y la conectividad de datos en paquete afectan la vida útil de la batería y los tiempos de conversación y espera.
- La función de autoprotección interrumpe el funcionamiento del teléfono cuando se encuentra en un estado anormal. En este caso, extraiga la batería del teléfono, vuelva a instalarla y encienda el teléfono.

## Peligros de explosión, descargas eléctricas e incendio

- No coloque el teléfono en un lugar expuesto a exceso de polvo, y mantenga la distancia mínima necesaria entre el cable de alimentación y las fuentes de calor.
- Desenchufe el cable de alimentación antes de limpiar el teléfono y limpie el conector de alimentación siempre que esté sucio.
- Al usar el conector de alimentación, asegúrese de que esté conectado firmemente. De lo contrario, puede sobrecalentarse y provocar un

incendio.

- Si se coloca el teléfono en un bolsillo o bolso sin cubrir el receptáculo (clavija del conector de alimentación), los artículos metálicos (como las monedas, clips o bolígrafos) pueden provocarle un cortocircuito. Siembre cubra el receptáculo cuando no se esté usando.
- No le provoque un corto circuito a la batería. Los elementos metálicos como monedas, clips o bolígrafos en el bolsillo o bolso, al moverse, pueden causar un cortocircuito en los terminales + y – de la batería (las tiras de metal de la batería). El cortocircuito de los terminales podría dañar la batería y ocasionar una explosión.

### Aviso general

- Usar una batería dañada o ingresarla en la boca puede causar graves lesiones.
- No coloque el teléfono en la proximidad de elementos con componentes magnéticos, como tarjetas de crédito, tarjetas telefónicas, libretas de banco o boletos de metro. El magnetismo del teléfono puede dañar los datos almacenados en la cinta magnética.
- Hablar por el teléfono durante un período de tiempo prolongado puede reducir la calidad de la llamada, debido al calor generado durante el uso.
- Cuando el teléfono no se use durante mucho tiempo, almacénelo en un lugar seguro con el cable de alimentación desconectado.
- Usar el teléfono cerca de un equipo receptor (como un televisor o radio) puede provocar interferencia.
- No use el teléfono si la antena está dañada. Si una antena dañada toca la piel, puede causar una ligera quemadura. Comuníquese con un Centro de servicio autorizado LG para que reemplacen la antena dañada.
- No sumerja el teléfono en agua. Si esto ocurre, apáguelo de inmediato y extraiga la batería. Si el teléfono no funciona, llévelo a un Centro de servicio autorizado LG.

- La fuente de alimentación contiene elementos que pueden ser dañinos para la salud, si los componentes se manipulan directamente. Si esto ocurre, recomendamos lavarse las manos inmediatamente.
- No pinte el teléfono.
- Los datos guardados en el teléfono se pueden borrar al utilizarlo de manera incorrecta, al reparar el hardware o al actualizar el software. Realice una copia de seguridad de los números de teléfono importantes (también podrían borrarse los tonos, mensajes de texto o de voz, imágenes y videos). El fabricante no se hace responsable de los daños ocasionados por la pérdida de datos.
- Cuando esté en lugares públicos, puede establecer el tono en vibración para no molestar a otras personas.
- No encienda ni apague el teléfono cerca del oído.

**NOTA:** Software de código abierto Para obtener el correspondiente código fuente de GPL, LGPL, MPL y demás licencias de códigos abiertos, visite http://opensource.lge.com/ Todos los términos de licencias, las exenciones de responsabilidad y los avisos mencionados están disponibles para su descarga con el código fuente.

Temperatura ambiente Máx.: +50 °C (descarga), +45 °C (carga) Mín  $\cdot$  -10 °C

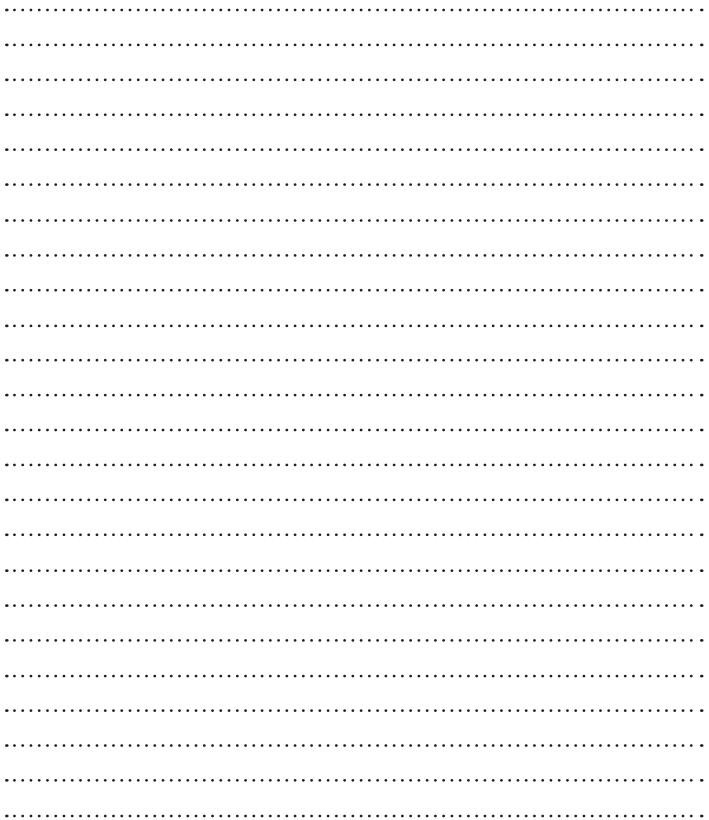

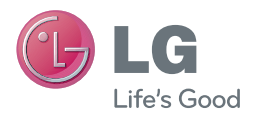